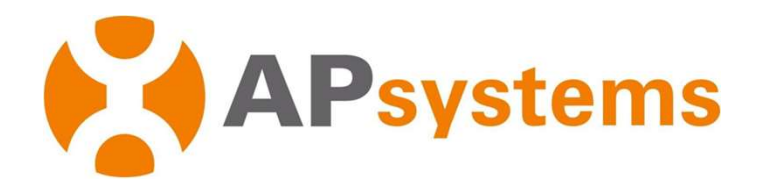

**/Stems<br>Manual do usuário - ECU - C<br>ECU-C Unidade de comunicação<br>energia com funções avançadas** APsystems ECU-C Unidade de comunicação de energia com funções avançadas

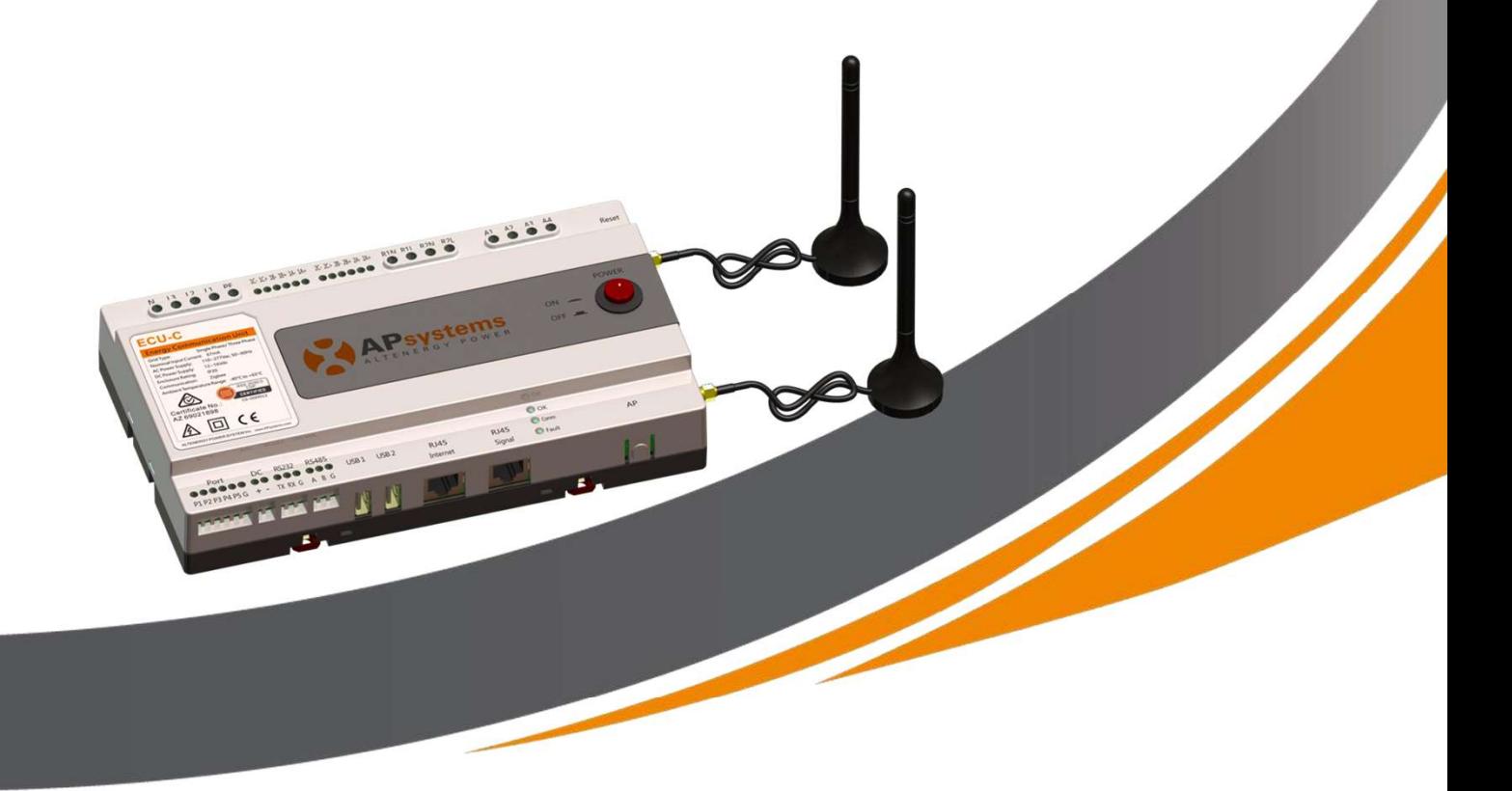

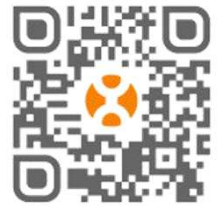

Por favor, escaneie este código QR para baixar nossos APPs ou clique no link abaixo: http://q-r.to/1OrC

© All Rights Reserved ALTENERGY POWER SYSTEM Inc. latam.APsystems.com

#### APsystems

APsystems Guadalajara: AV. Lazaro Cardenas 2850-5º Piso, Colonia Jardines del Bosque P. 44520, Guadalajara, Jalisco TEL: 52 (33) -3188-4604 e-mail: info.latam@APsystems.com

Translated by Ecori Brazil – PT-BR versão 03 - 01/2023 Tradução: José Ferrarezi - Revisão: Felipe Cruz

# Índice

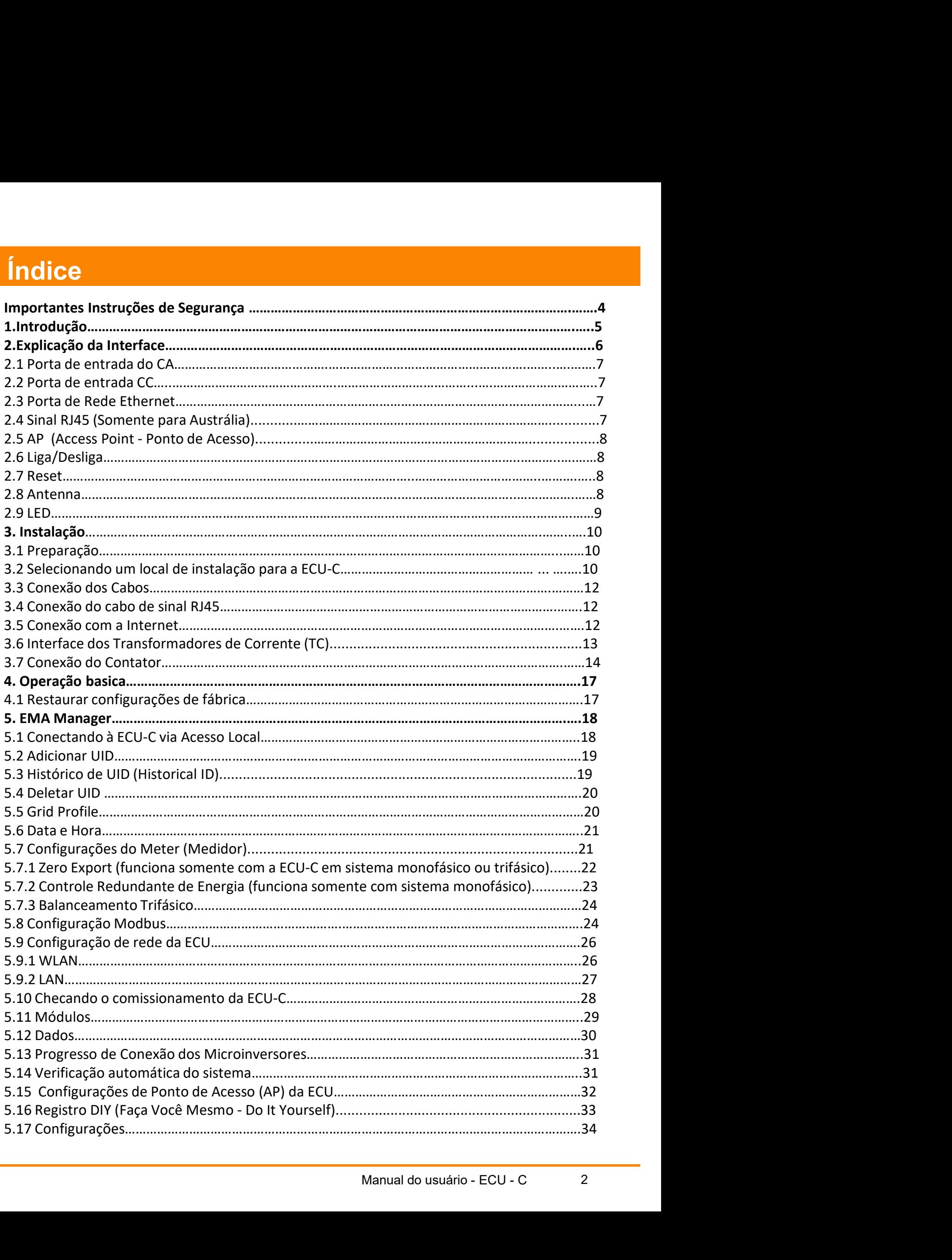

# Índice

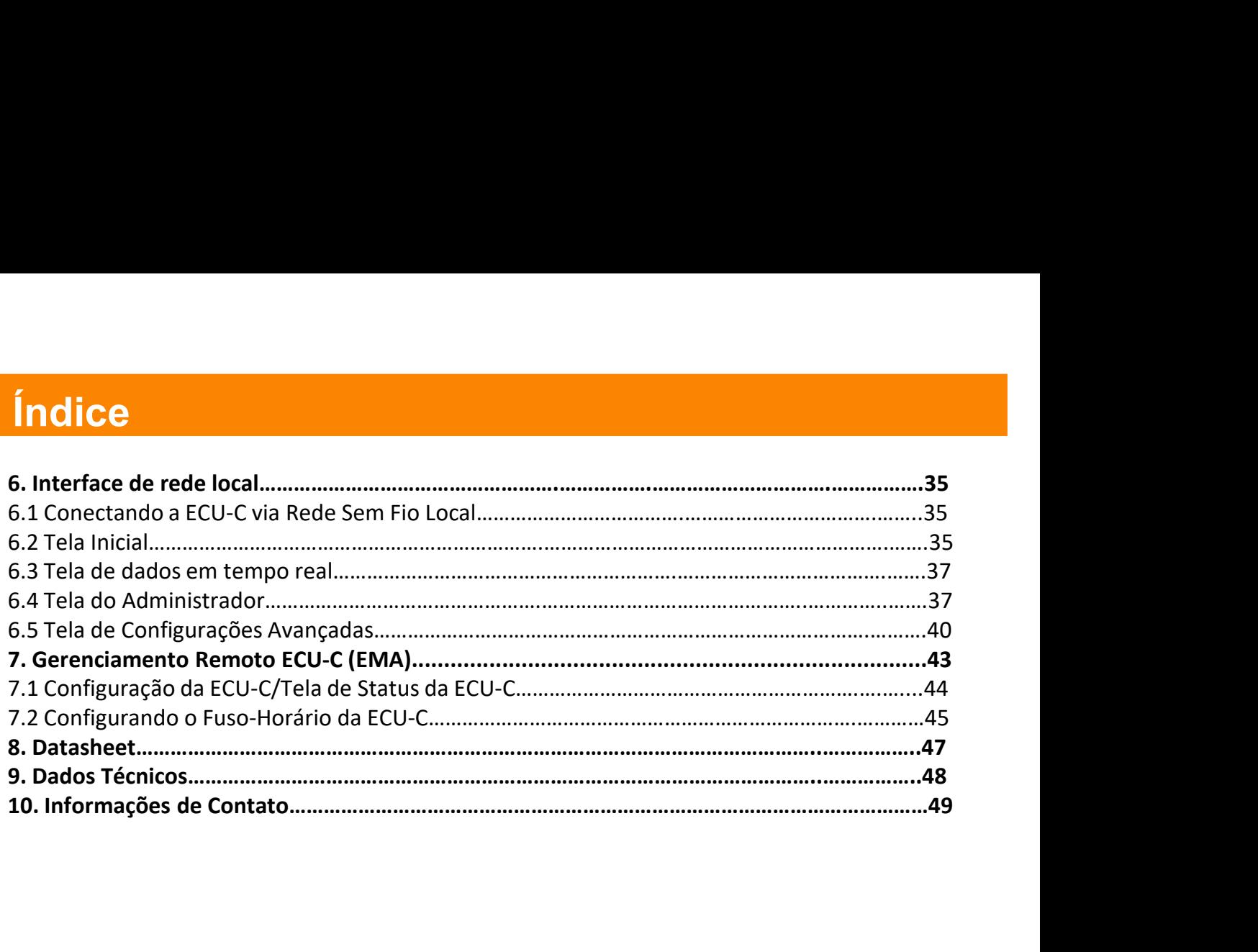

# Importantes Instruções de Segurança

Símbolos substituem palavras no equipamento, em um display ou nos manuais.

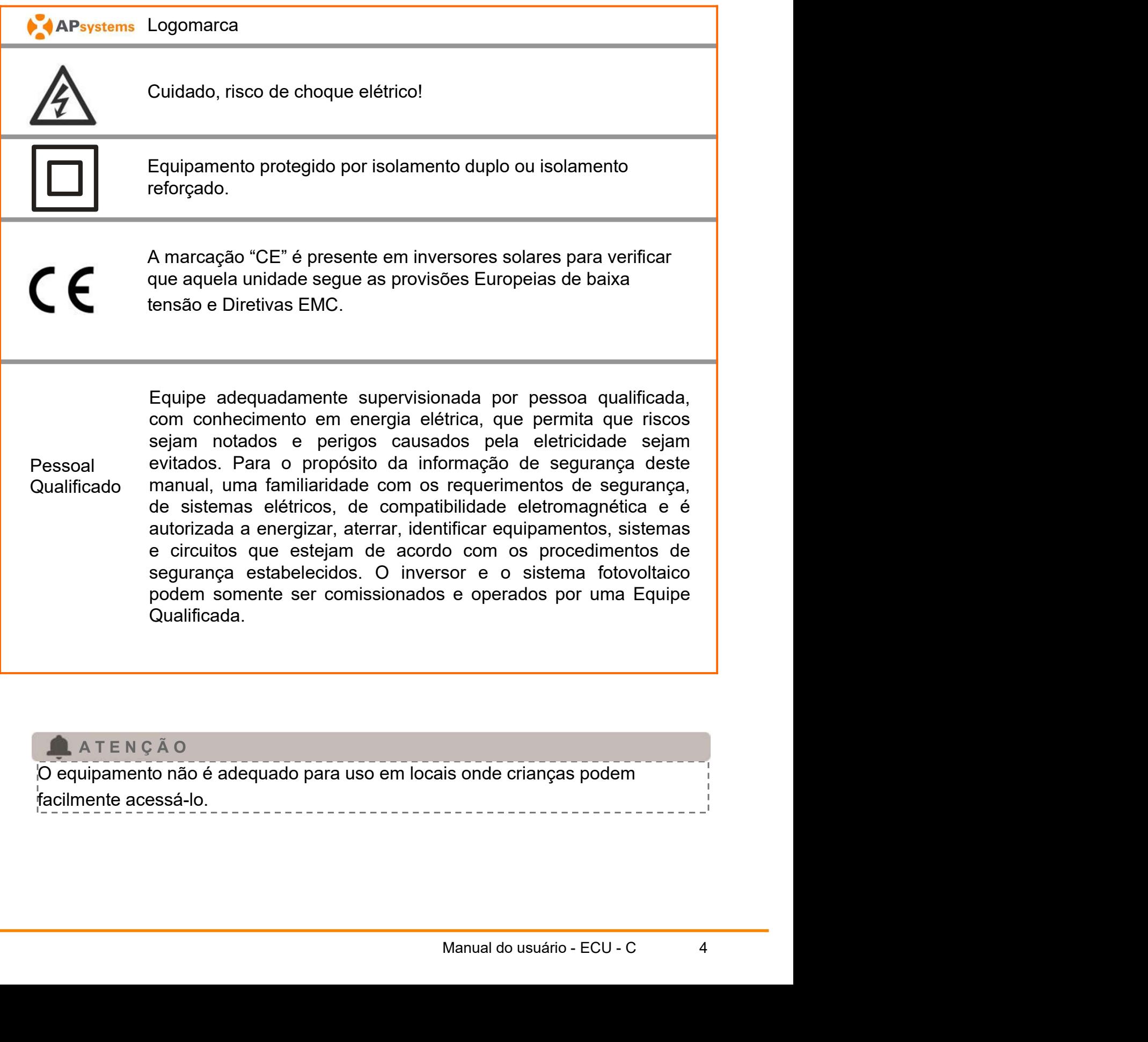

#### A TENÇÃO

O equipamento não é adequado para uso em locais onde crianças podem facilmente acessá-lo.

# 1. Introdução

**1. Introdução**<br>A Unidade de Comunicação de Energia APsystems (ECU-C) é o portal de informações<br>para os nossos microinversores. A unidade coleta dados de performance dos módulos<br>individualmente de cada microinversor e tran **1. Introdução**<br>A Unidade de Comunicação de Energia APsystems (ECU-C) é o portal de informações<br>para os nossos microinversores. A unidade coleta dados de performance dos módulos<br>individualmente de cada microinversor e tran **1. Introdução**<br>A Unidade de Comunicação de Energia APsystems (ECU-C) é o portal de informações<br>para os nossos microinversores. A unidade coleta dados de performance dos módulos<br>individualmente de cada microinversor e tran **1. Introdução**<br>A Unidade de Comunicação de Energia APsystems (ECU-C) é o portal de informações<br>para os nossos microinversores. A unidade coleta dados de performance dos módulos<br>individualmente de cada microinversor e tran **1. Introdução**<br>A Unidade de Comunicação de Energia APsystems (ECU-C) é o portal de informações<br>para os nossos microinversores. A unidade coleta dados de performance dos módulos<br>individualmente de cada microinversor e tran **1. Introdução**<br>A Unidade de Comunicação de Energia APsystems (ECU-C) é o portal de informações<br>para os nossos microinversores. A unidade coleta dados de performance dos módulos<br>individualmente de cada microinversor e tran **1. Introdução**<br>A Unidade de Comunicação de Energia APsystems (ECU-C) é o portal de informações<br>para os nossos microinversores. A unidade coleta dados de performance dos módulos<br>individualmente de cada microinversor e tran **1. Introdução**<br>
A Unidade de Comunicação de Energia APsystems (ECU-C) é o portal de informações<br>
para os nossos microinversores. A unidade coleta dados de performance dos módulos<br>
individualmente de cada microinversor e t **1. Introdução**<br>
A Unidade de Comunicação de Energia APsystems (ECU-C) é o portal de<br>
para os nossos microinversores. A unidade coleta dados de performance<br>
individualmente de cada microinversor e transfere essa informação

#### **Caracteristicas**

- ∙ Coleta estatística individualmente de cada módulo e microinversor;
- ∙ Comunicação remota;
- ∙ Não necessita ligações adicionais e
- ∙ Aplicável em sistemas comerciais.

O microinversor APsystems é usado atrelado à redes elétricas já existentes e é composto por três elementos chave:

- ∙ Microinversor APsystems;
- ∙ Unidade de Comunicação de Energia APsystems (ECU-C) e
- ∙ Sistema de monitoramento e análise baseado na web, chamado EMA (APsystems Energy Monitoring and Analysis).

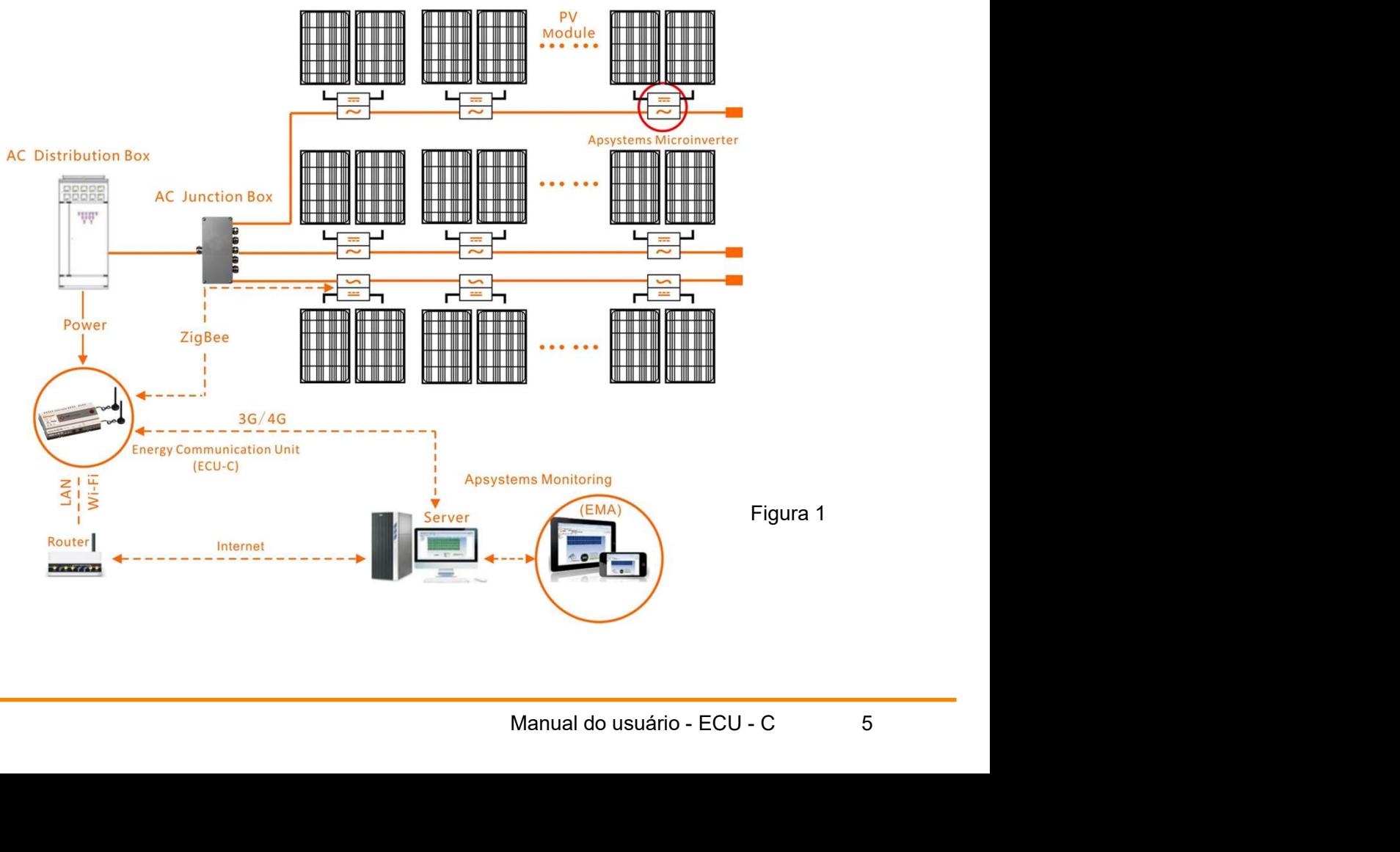

### Layout das Portas

A interface da ECU-C inclui:

Figura 2 da esquerda para direita: Reset, Entrada do retorno do Relé, saída do Relé, TC da Rede, TC de Produção, entrada CA.

Figura 3, da esquerda para direita: Porta, CC, RS232, RS485, USB1, USB2, RJ45, Internet, Sinal RJ45, AP.

Figura 4, da esquerda para direita: antena Zigbee, antena Wi-Fi.

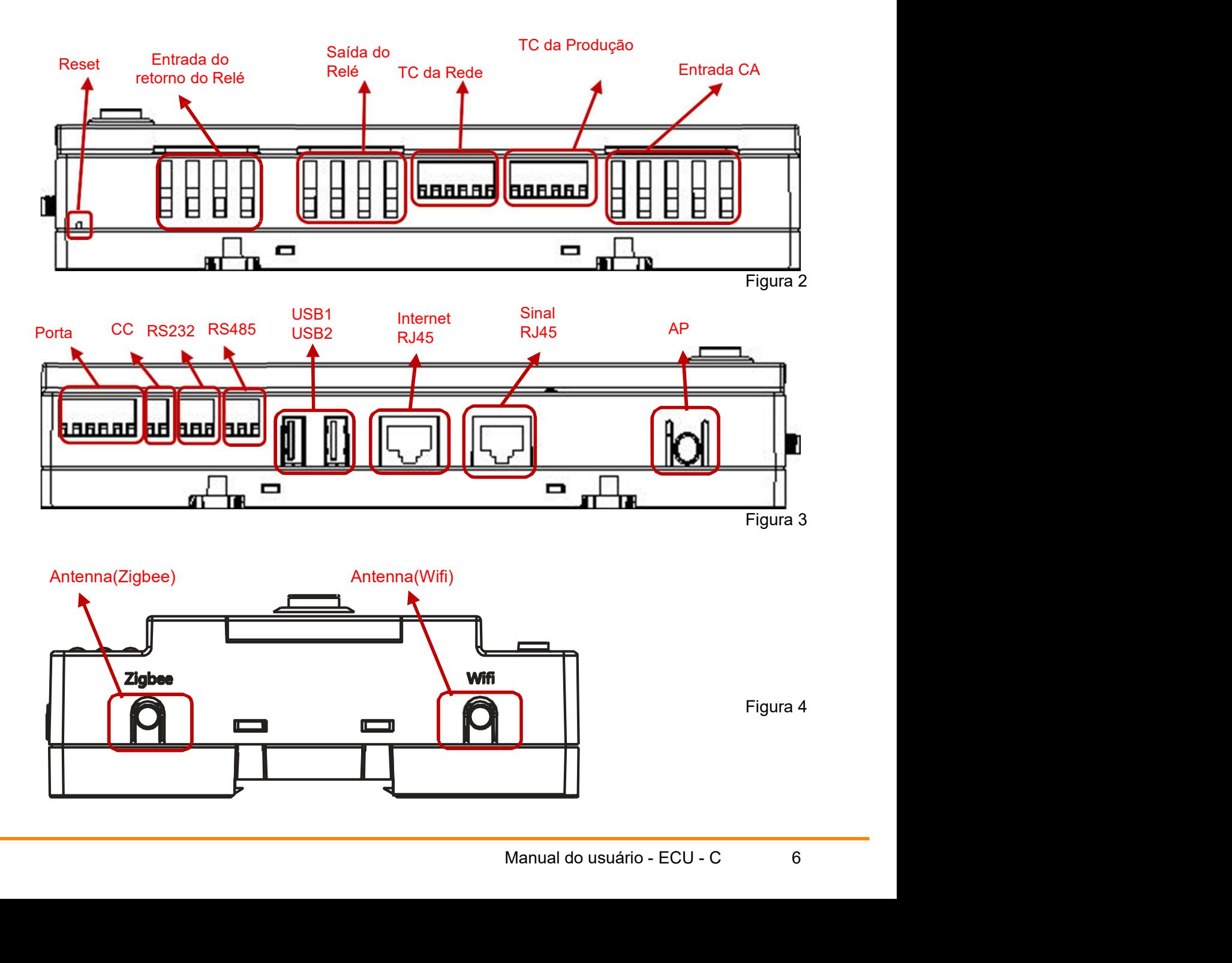

### 2.1 Porta de entrada do CA

A porta CA é alimentada pela rede. Caso o sistema seja somente monofásico,

a entrada L1 deve ser a utilizada.

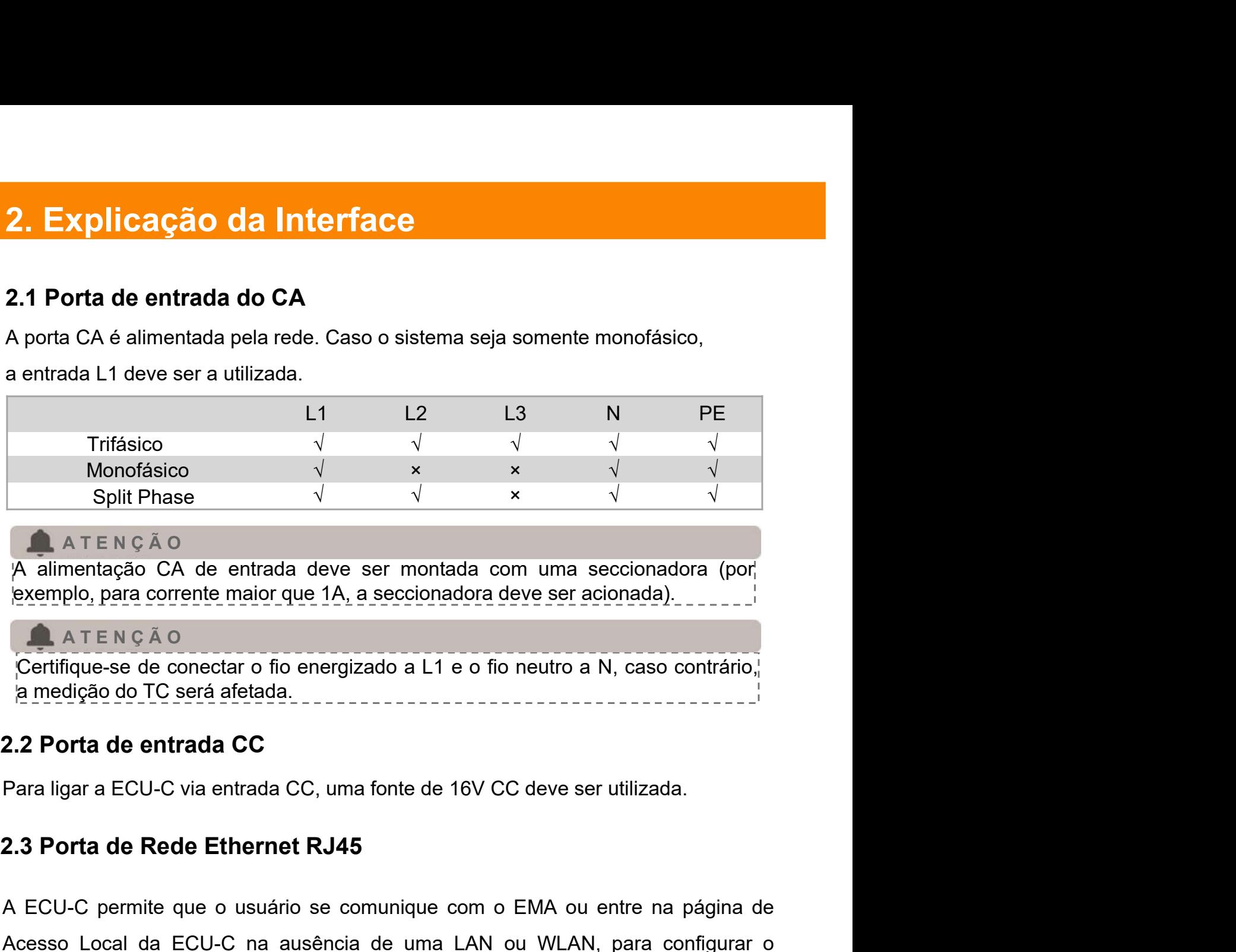

#### **A TENÇÃO**

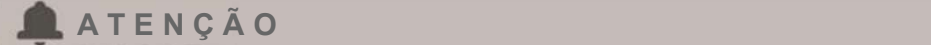

## 2.2 Porta de entrada CC

Split Phase<br>
A A T E N Ç Ã O<br>
A alimentação CA de entrada deve ser montada com uma seccionadora (por,<br>
exemplo, para corrente maior que 1A, a seccionadora deve ser acionada)<br>
A T E N Ç Ã O<br>
Certifique-se de conectar o fio A ATENÇÃO<br>
A alimentação CA de entrada deve ser montada com uma seccionadora (por exemplo, para corrente maior que 1A, a seccionadora deve ser acionada).<br>
ATENÇÃO<br>
Centique-se de conectar o fio energizado a L1 e o fio neut A allmentação CA de entrada deve ser montada com uma seccionada).<br> **Examplo, para corrente maior que 1A**, a seccionadora deve ser acionada).<br> **Contrada de rede conectar o fio energizado a L1 e o fio neutro a N, caso contrá 2.2 Porta de entrada CC**<br>
Para ligar a ECU-C via entrada CC, uma fonte de 16V CC deve ser utilizada.<br> **2.3 Porta de Rede Ethernet RJ45**<br>
A ECU-C permite que o usuário se comunique com o EMA ou entre na página de<br>
Acesso L **A porta de Rede Ethernet RJ45**<br>A ECU-C permite que o usuário se comunique com o EMA ou entre na página de<br>Acesso Local da ECU-C na ausência de uma LAN ou WLAN, para configurar o<br>sistema e visualizar os dados do sistema v **2.3 Porta de Rede Ethernet RJ45**<br>
A ECU-C permite que o usuário se comunique com o EMA ou entre na página de<br>
Acesso Local da ECU-C na ausência de uma LAN ou WLAN, para configurar o<br>
sistema e visualizar os dados do sist Sertifique-se de conectar o fio energizado a L1 e o fio neutro a N, caso contrário, a medição do TC será afetada.<br>
2 Porta de entrada CC<br>
ara ligar a ECU-C via entrada CC, uma fonte de 16V CC deve ser utilizada.<br>
3 Porta d ECU-C permite que o usuário se comunique com o EMA ou entre na página de<br>cesso Local da ECU-C na ausência de uma LAN ou WLAN, para configurar o<br>stema e visualizar os dados do sistema via porta de rede Ethernet.<br>A TEN CÃO<br>

#### **ATENÇÃO**

comunicação estável.<br>
comunicação estável.<br>
M5/6/7/8, deve ser conectada pelo<br>
s não funcionarão.<br>
Manual do usuário - ECU - C 7

**A TENÇÃO** 

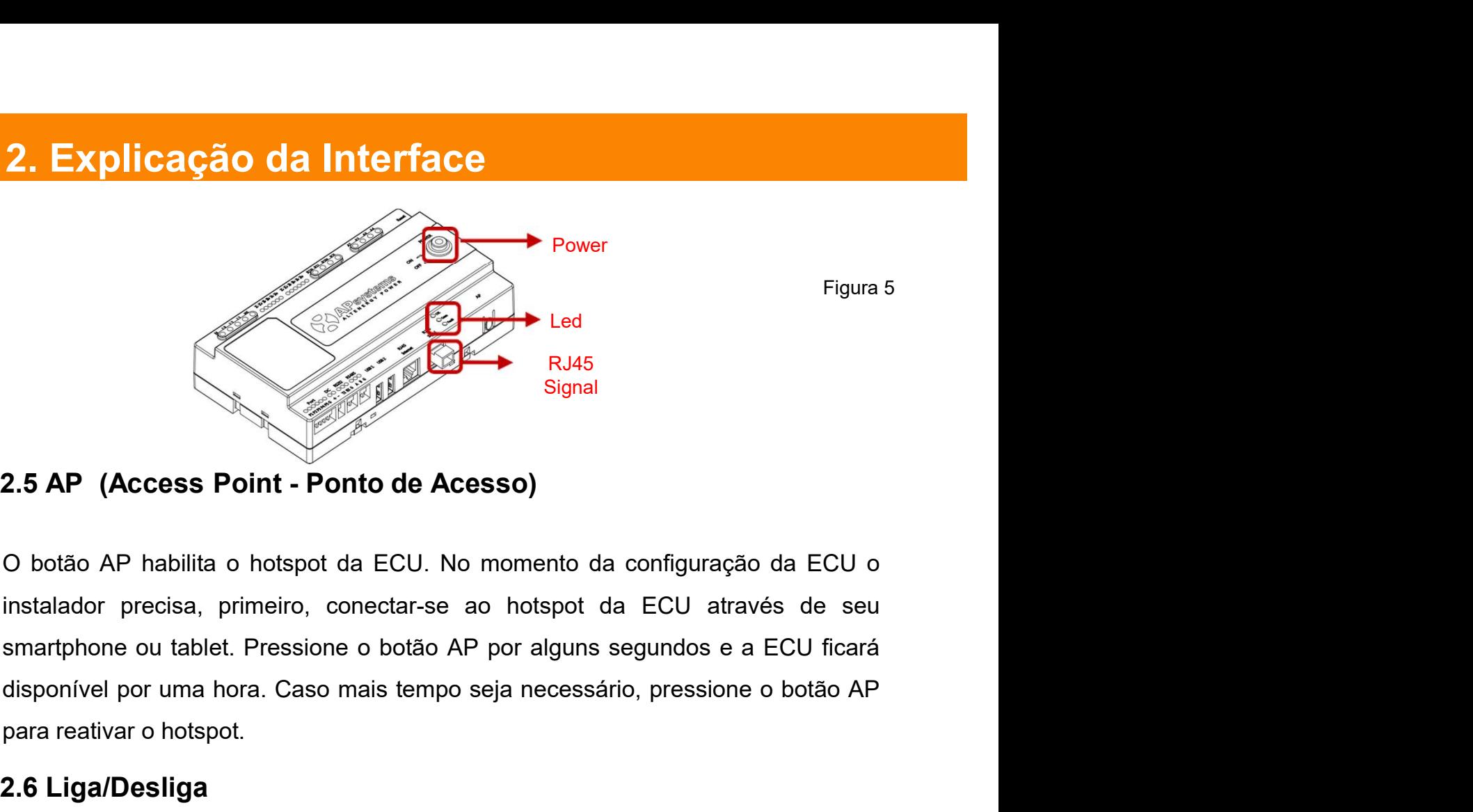

Provide Led<br>
R145<br>
R145<br>
Signal<br>
2.5 AP (Access Point - Ponto de Acesso)<br>
O botão AP habilita o hotspot da ECU. No momento da configuração<br>
instalador precisa, primeiro, conectar-se ao hotspot da ECU atravé<br>
smartphone ou Signal<br>
2.5 AP (Access Point - Ponto de Acesso)<br>
0 botão AP habilita o hotspot da ECU. No momento da configuração da ECU o<br>
instalador precisa, primeiro, conectar-se ao hotspot da ECU através de seu<br>
smartphone ou tablet. O botão AP nabilita o noispot da ECU. No momento da coniguração da ECU o<br>instalador precisa, primeiro, conectar-se ao hotspot da ECU através de seu<br>smartphone ou tablet. Pressione o botão AP por alguns segundos e a ECU fic mstalador precisa, primeiro, conectar-se ao noispot da ECU através de seu<br>smartphone ou tablet. Pressione o botão AP por alguns segundos e a ECU ficará<br>disponível por uma hora. Caso mais tempo seja necessário, pressione o

## 2.6 Liga/Desliga

desligada. ara reativar o hotspot.<br> **.6 Liga/Desliga**<br>
ressione o botão e a ECU será ligada. Pressione novamente e a ECU será<br>
seligada.<br> **.7 Reset**<br>
ressione o botão Reset por 3 segundos ou mais e a ECU-C retornará<br>
utomaticamente

## 2.7 Reset

#### **A TENCÃO**

2.5 **Liga/Desliga**<br>
Pressione o botão e a ECU será ligada. Pressione novar<br>
desligada.<br>
2.7 Reset<br>
Pressione o botão Reset por 3 segundos ou mais e<br>
automaticamente para a configuração padrão.<br> **2.8 Antenna**<br>
As antenas fo Pressione o botão e a ECU será ligada. Pressione novamente e a ECU será<br> **As antenas dester conectadas conectadas de la conectadas de la conectada automaticamente para a configuração padrão.<br>
Conectadas de la conectada a e** Pressione o botão e a ECU será ligada. Pressione novamente e a ECU será<br>desligada.<br>2.7 Reset<br>Pressione o botão Reset por 3 segundos ou mais e a ECU-C retornará<br>automaticamente para a configuração padrão.<br>2.8 Antenna<br>2.8 An desligada.<br> **2.7 Reset**<br>
Pressione o botão Reset por 3 segundos ou mais e a ECU-C retornará<br>
automaticamente para a configuração padrão.<br> **4.4 T E N C Ã O O histórico de energia gerada não será apagado.**<br> **2.8 Antenna**<br>
As Manual do usuário - ECU - C<br>
Manual do usuário - ECU - C<br>
Manual do usuário - ECU - C<br>
8

**2. Explicação da Interface<br>2.9 LED<br>O LED "OK" piscará quando a ECU-C for iniciada e continuará<br>registro.<br>O LED "Comm" ficará ligado quando a ECU-C se conectar ao** O LED "OK" piscará quando a ECU-C for iniciada e continuará ligado após o registro.

O LED "Comm" ficará ligado quando a ECU-C se conectar ao EMA.

O LED "Fault" ficará ligado quando a ECU-C encontrar um erro.

## 3.1 Preparação

Certifique-se de ter o seguintes componentes antes de iniciar a instalação da ECU- $C$ :

- ∙ Internet banda larga disponível para uso;
- ∙ Roteador banda larga com suporte a Ethernet CAT5 ou um roteador sem fio;
- ∙ Um notebook com um navegador de internet (para visualizar o monitoramento no EMA da APsystems);
- ∙ Uma ECU-C pré programada.

#### 3.2 Selecionando um local de instalação para a ECU-C

- 
- **Instalação**<br> **Preparação**<br>
fique-se de ter o seguintes componentes antes de iniciar a instalação da ECU-<br>
1. Internet banda larga disponível para uso;<br>
2. Colha um rotebook com um navegador de internet (para visualizar o **Preparação**<br>
fique-se de tero seguintes componentes antes de iniciar a instalação da ECU-<br>
linternet banda larga disponível para uso;<br>
Rotedor banda larga com suporte a Ethernet CAT5 ou um roteador sem<br>
fio;<br>
Um notebook **paração**<br>
See de tero seguintes componentes antes de iniciar a instalação da ECU-<br>
Internet banda larga disponível para uso;<br>
Roteador banda larga com suporte a Ethernet CAT5 ou um roteador sem<br>
fio;<br>
Uma notebook com um baração<br>se de tero seguintes componentes antes de iniciar a instalação da ECU-<br>Internet banda larga disponível para uso;<br>Roteador banda larga com suporte a Ethernet CAT5 ou um roteador sem<br>fio;<br>Colocá-la numa caixa d'água ifique-se de ter o seguintes componentes antes de iniciar a instalação da ECU-<br>
Internet banda larga disponível para uso;<br>
Roteador banda larga com suporte a Ethernet CAT5 ou um roteador sem<br>
fio;<br>
Um notebook com um nave Roteador banda larga com suporte a Ethernet CAT5 ou um roteado<br>
fio;<br>
Um notebook com um navegador de internet (para visualizar o<br>
monitoramento no EMA da APsystems);<br>
Uma ECU-C pré programada.<br> **Selecionando um local de i** 9 Um notebook com um navegador de internet (para visualizar o monitoramento no EMA da APsystems);<br>
2 travas uma ECU-C pré programada.<br>
Selecionando um local de instalação para a ECU-C<br>
Fescolha um local eletricamente mai
	-
- Caso use a ECU dentro do quadro de distribuição:
	-

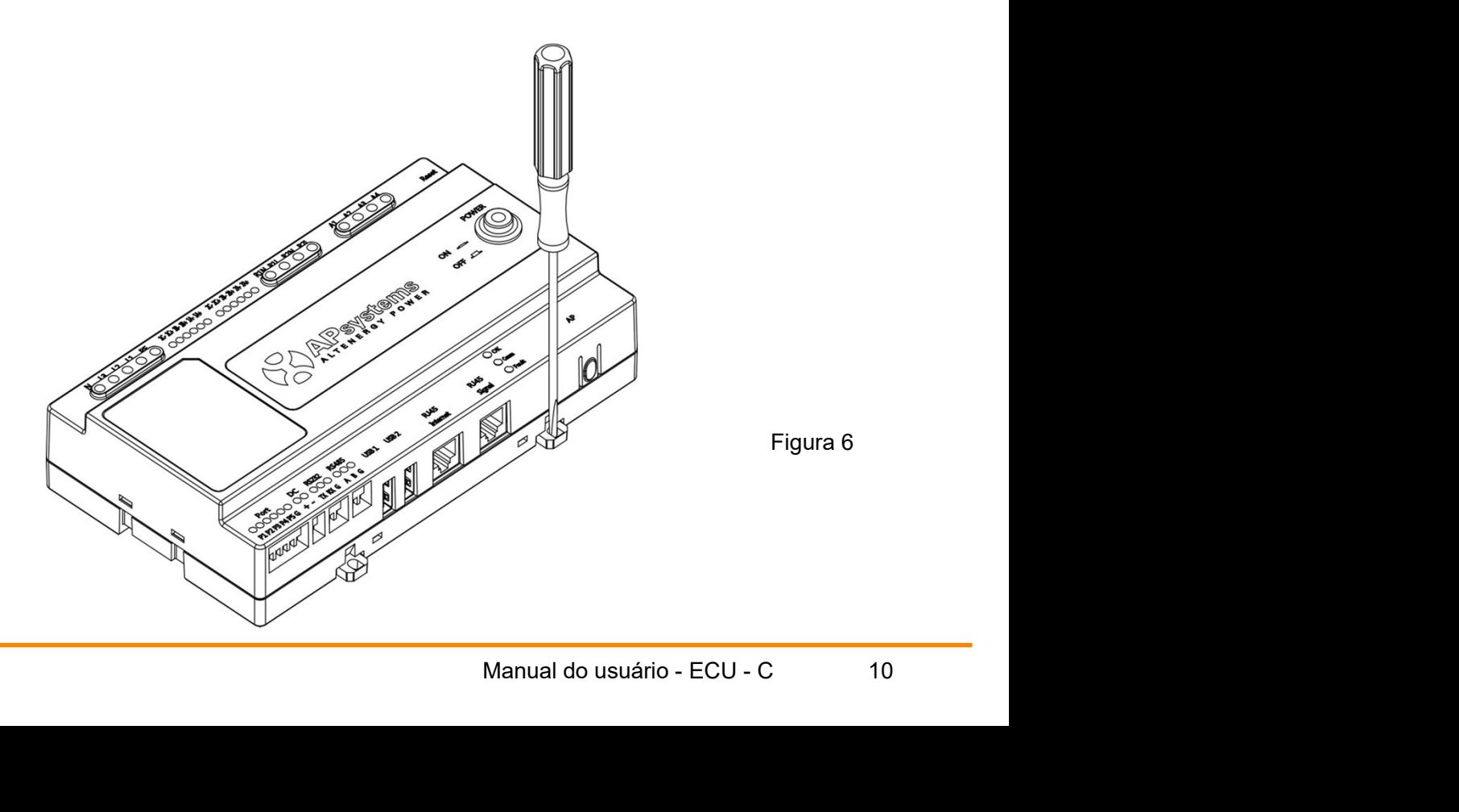

Figura 6

∙ Posicione a ECU no guia e empurre as travas de cima para baixo na borda do guia e depois empurre as travas de baixo para cima na borda do guia, Certifique-se de que a ECU-C ficou seguramente fixada.

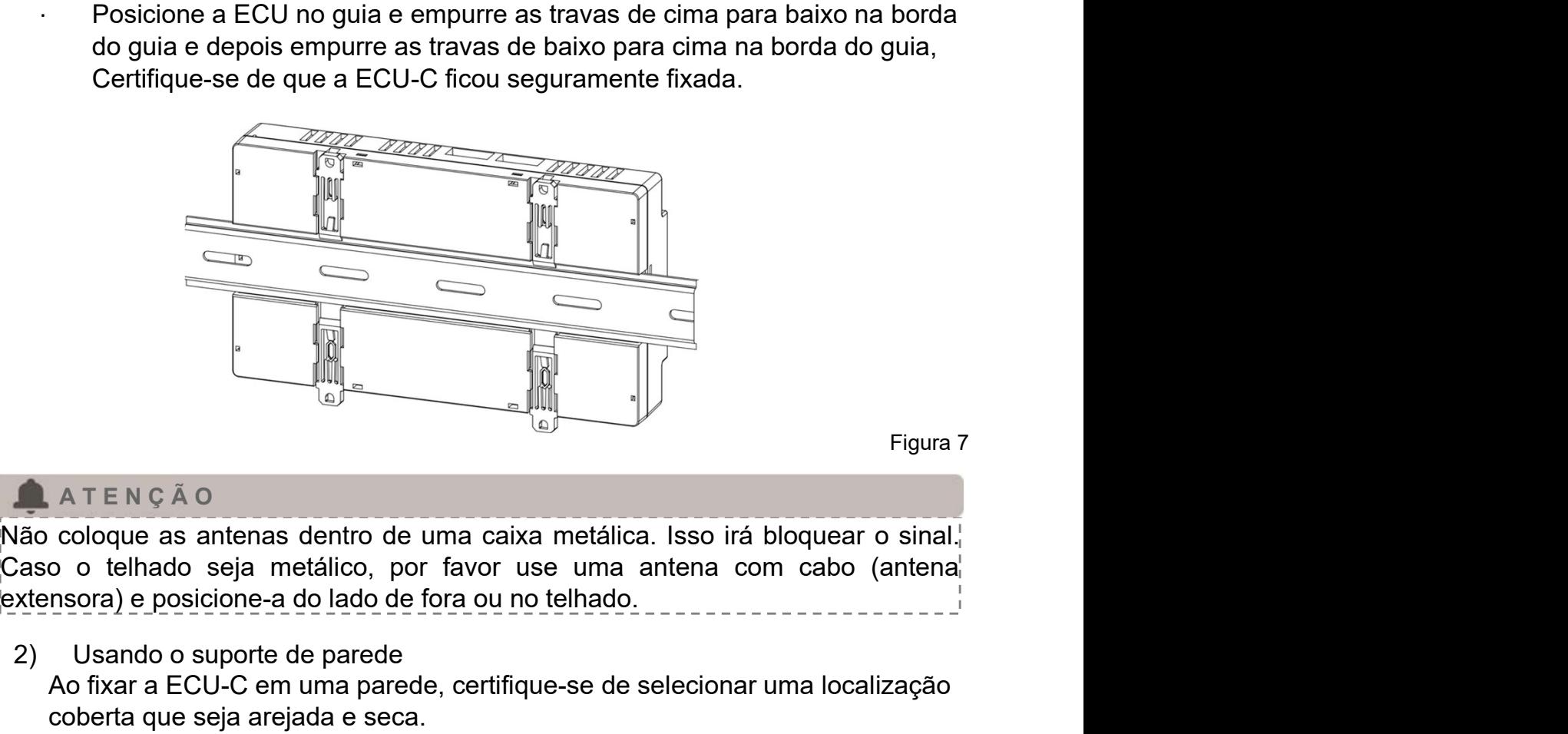

Figura 7

#### **A TENCÃO**

2) Usando o suporte de parede

Ao fixar a ECU-C em uma parede, certifique-se de selecionar uma localização coberta que seja arejada e seca.

- ∙ De acordo com o tamanho de um ícone, o comunicador de energia é fixado na parede com dois parafusos de parede ou âncoras de parede.
- ∙ Quatro parafusos M4 + espaçadores são fixados na parede e os tamanhos são os seguintes:

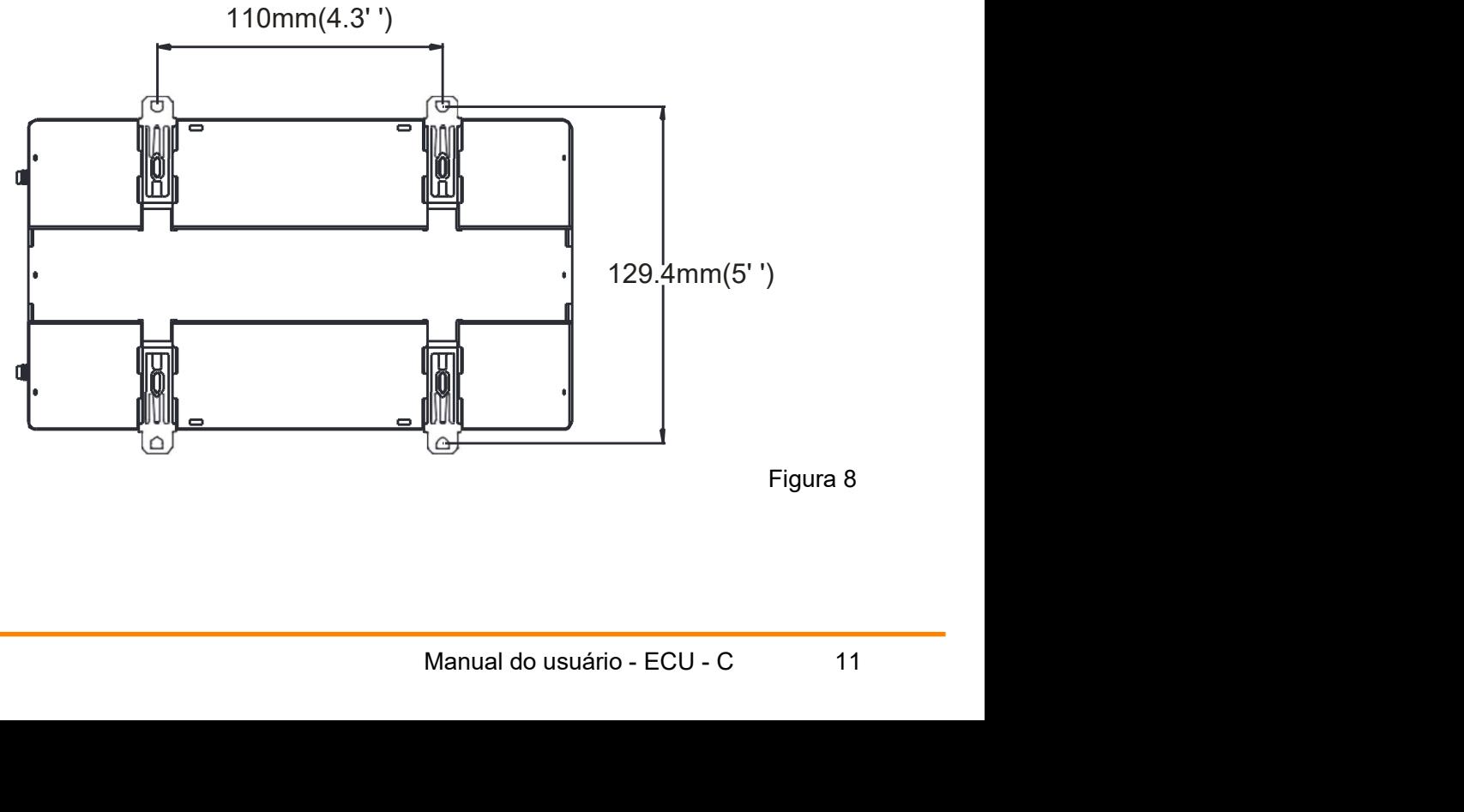

Figura 8

## 3.3 Conexão dos Cabos

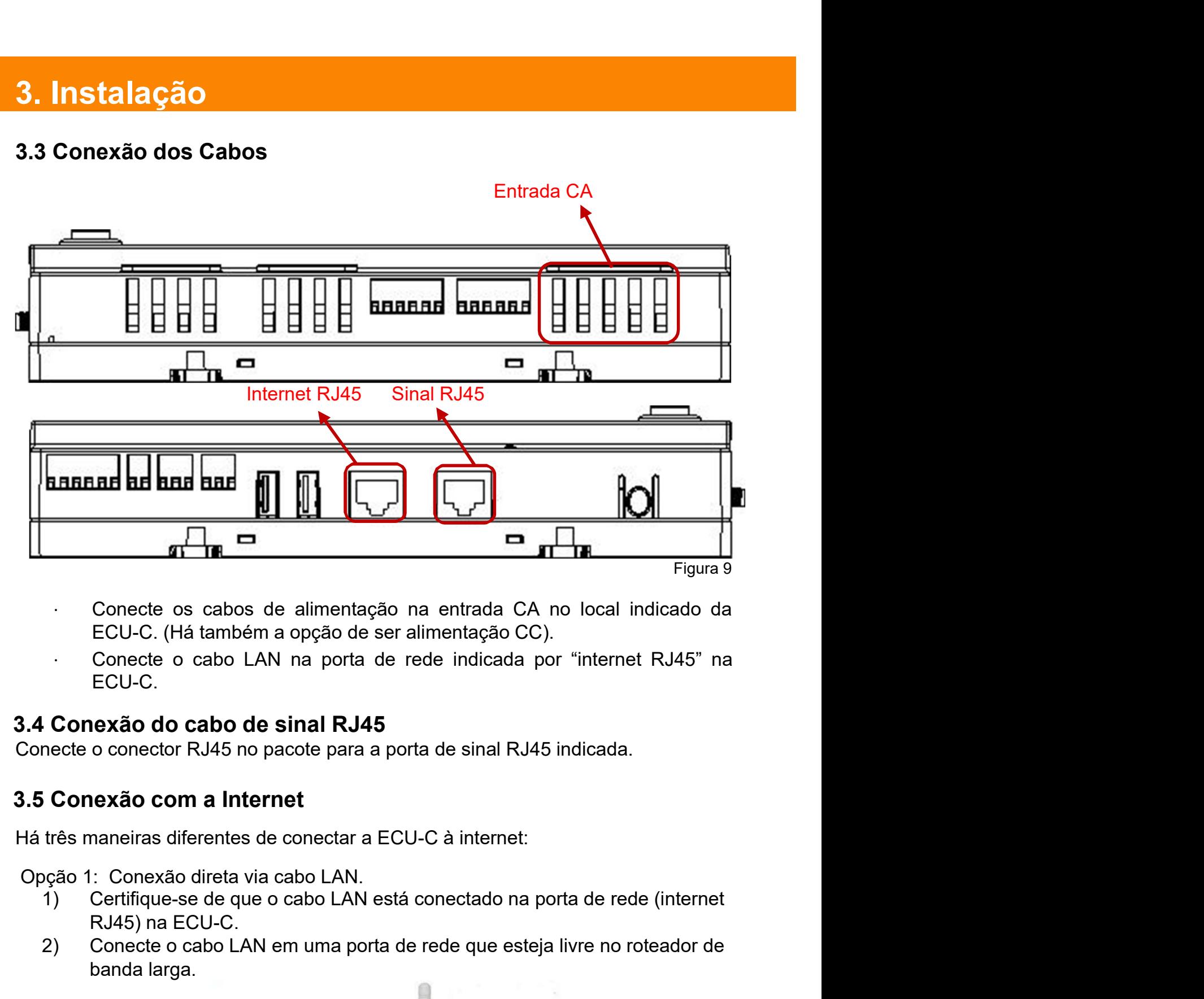

- 
- ECU-C.

#### 3.4 Conexão do cabo de sinal RJ45

Conecte o conector RJ45 no pacote para a porta de sinal RJ45 indicada.

#### 3.5 Conexão com a Internet

Há três maneiras diferentes de conectar a ECU-C à internet:

Opção 1: Conexão direta via cabo LAN.

- RJ45) na ECU-C.
- banda larga.

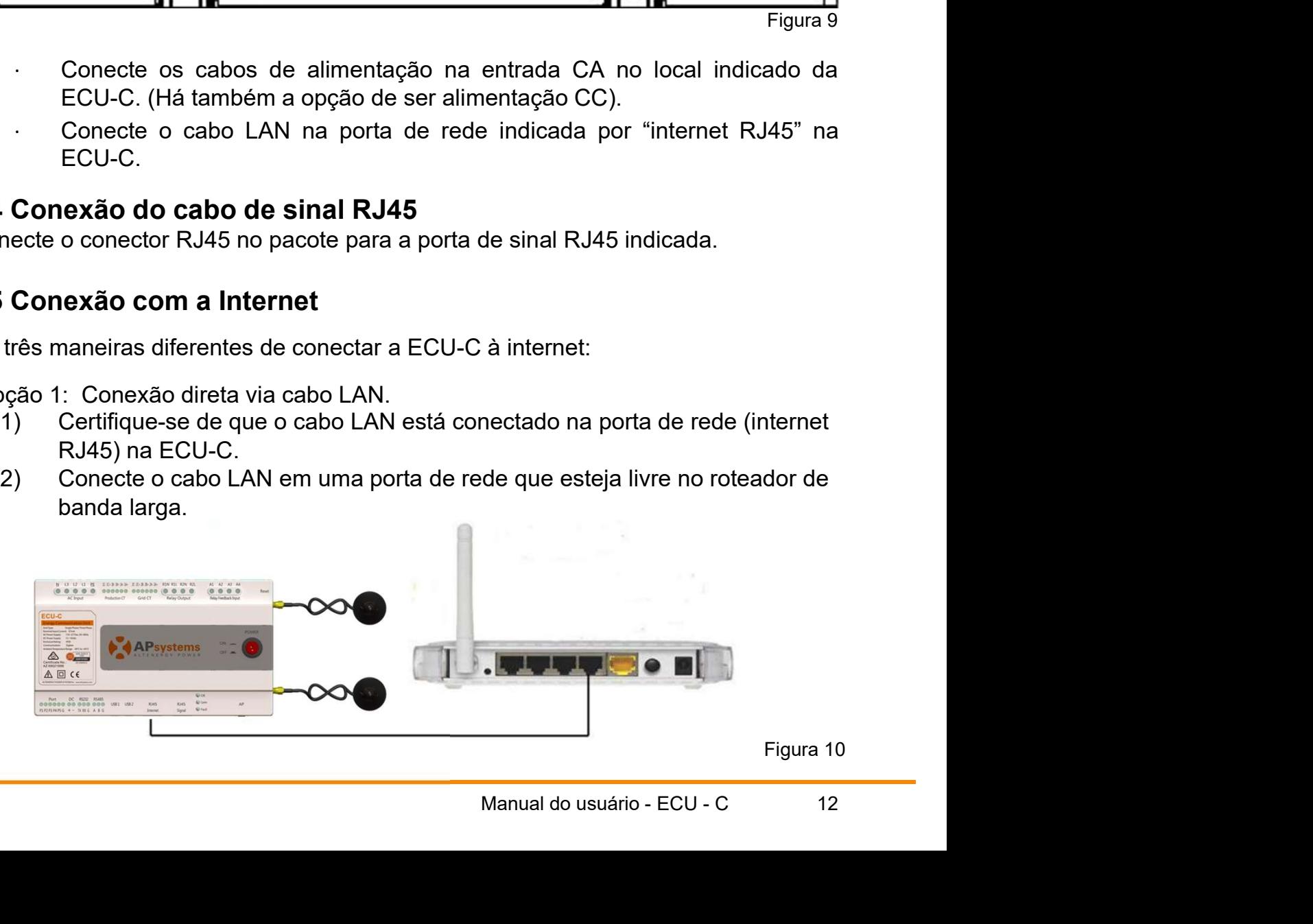

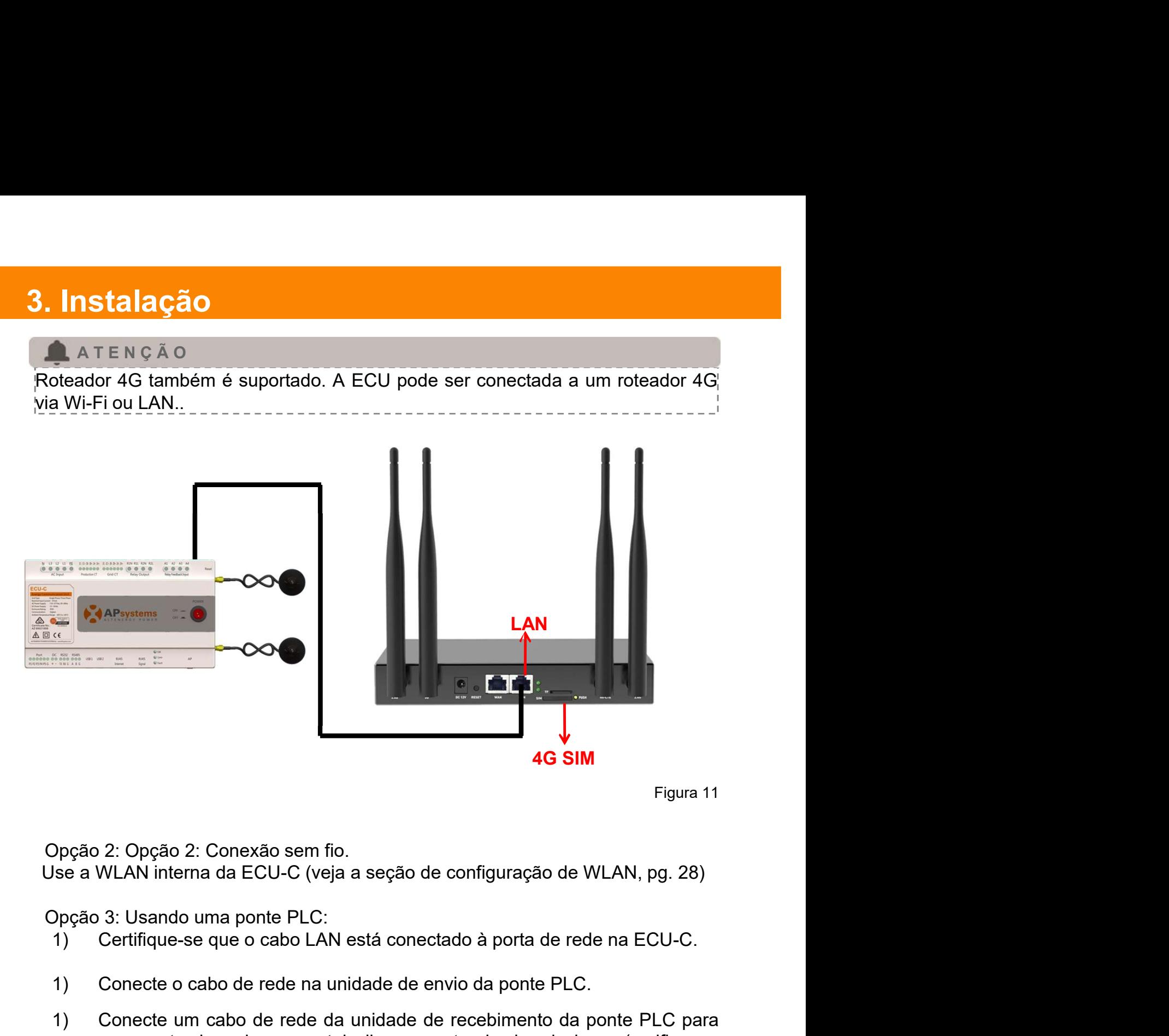

Figura 11

LAN **III** III

Opção 2: Opção 2: Conexão sem fio.

Use a WLAN interna da ECU-C (veja a seção de configuração de WLAN, pg. 28)

Opção 3: Usando uma ponte PLC:

- 
- 
- 1) Conecte o cabo de rede na unidade de envio da ponte PLC.<br>
1) Conecte o cabo de rede na unidade de envio da ponte PLC.<br>
1) Conecte o cabo de rede na unidade de envio da ponte PLC.<br>
1) Conecte o cabo de rede na unidade de 1) Conecte um cabo de rede da unidade de recebimento da ponte PLC para um porte rede da unidade de recebimento da ponte PLC.<br>
1) Conecte o cabo de rede na unidade de envio da ponte PLC.<br>
1) Conecte um cabo de rede na unida uma porta de rede que esteja livre no roteador banda larga (verifique of analysis)<br>
1993 - Conexão sem fio.<br>
1993 - Usando uma ponte PLC:<br>
1994 - Certifique se que o cabo LAN está conectado à porta de rede na ECU-C.<br>
1994 Manual específico para conexão ponte PLC para instrução de operação).<br>
Manual específico para da ECU-C (veja a seção de configuração de WLAN, pg. 28)<br>
3: Usando uma ponte PLC:<br>
Certifique-se que o cabo LAN está conectado à

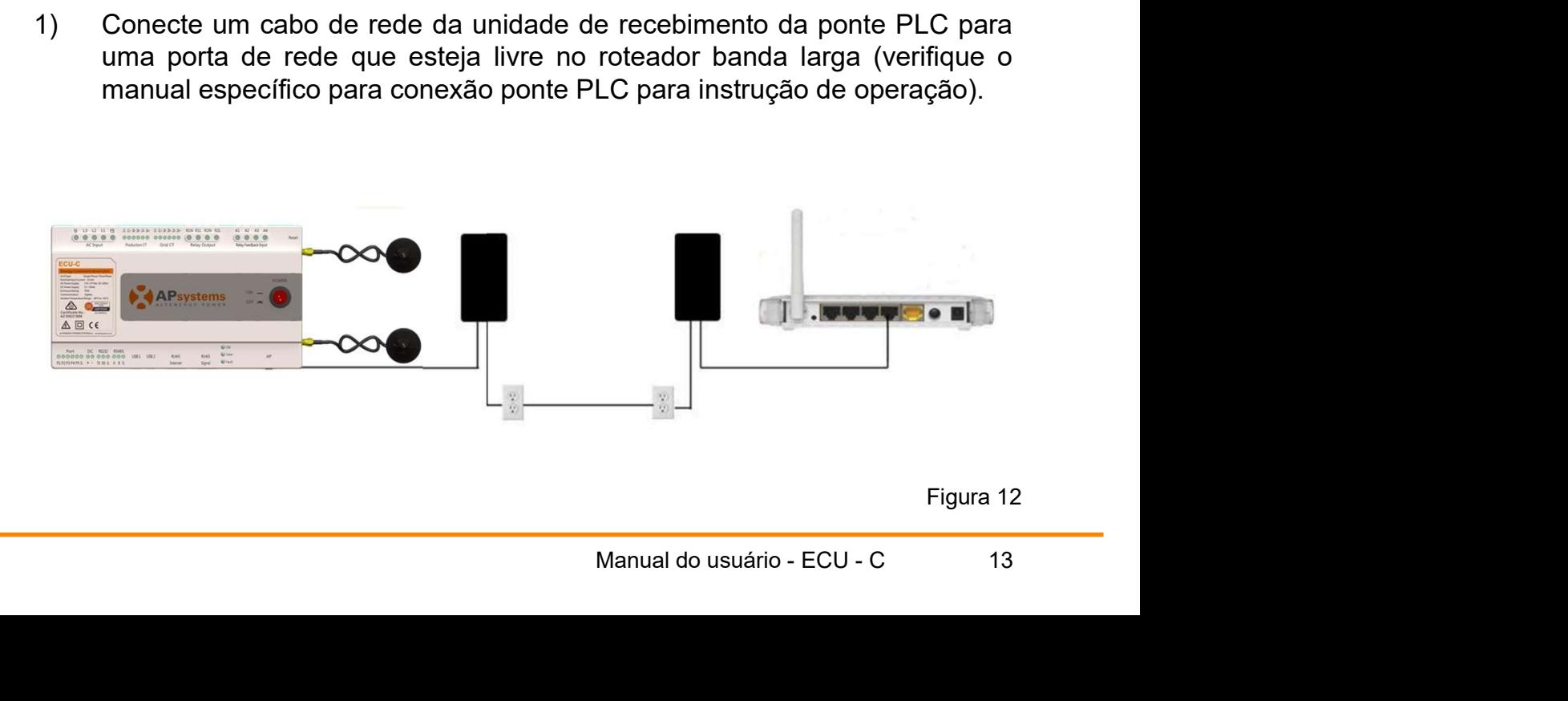

Figura 12

4G SIM

#### **A TENCÃO**

**S. Instalação**<br>O cabo de rede incluso no pacote pode ser usado para conectar a ECU-C<br>diretamente no computador. Um lado é conectado na ECU-C e o outro é<br>conectado no computador. É necessário mudar o endereço de IP e másca **directamente no computador.**<br>O cabo de rede incluso no pacote pode ser usado para conectar a ECU-C diretamente no computador. Um lado é conectado na ECU-C e o outro é conectado no computador. É necessário mudar o endereço **conectado no conectado no conectado no conectado no computador. É necessário mudar o endereço de IP e máscara defenerer a endereço de IP e máscara defenere para 192.168.131.1.e 255.255.255.0, respectivamente. 3. Instalação**<br>  $Q$  ATENÇÃO<br>  $Q$  cabo de rede incluso no pacote pode ser usado para conectar a ECU-C<br>
diretamente no computador. Úm lado é conectado na ECU-C e o outro é<br>
rede para 192.168.131.1 e 255.255.255.0, respecti **A positive PLC**<br> **A point C** a rede incluse no pacete pode ser usado para conectar a ECU-C<br>
diretamente no computador. Um lado é conectado na ECU-C e o outro é<br>
conectado no computador. É necessário mudar o encelerço de **de Enviro de France de France de rece**bier de recebier en computador. Um lado é conectado na ECU-C e o outro é<br>diretamente no computador. Um lado é conectado na ECU-C e o outro é<br>conectado no computador. É necessário mud **and the multimerary of the multimeral comunication** diretamente a computador. Um lado é conectado na ECU-C e o outro é conectado no computador. É necessário mudar o endereço de IP e máscara de rede para 192.168.131.1 e 2 **1. Instalação**<br>  $\bullet$  ATENÇÃO<br>
O cabo de rede incluso no pacote pode ser usado para conectar a ECU-C<br>
diretamente no computador. Um lado é conectado na ECU-C e o outro é<br>
conectado no computador. É necessário mudar o ende

## **A TENÇÃO**

#### **A TENÇÃO**

ATENÇÃO<br>
O cabo de rede incluso no pacote pode ser usado para conectar a ECU-C<br>
diretamente no computador. E necessário mudar o endereço de IP e máscara de<br>
rede para 192.168.131.1 e 255.255.255.0, respectivamente.<br>
A pont Co cabo de rede incluso no pacote pode ser usado para conectar a ECU-C<br>
direlatmente no computador. Um ladó é conectado na ECU-C e o outro é<br>
conectado no computador. É necessário mudar o endereço de IP e máscara de<br>
rede diretamente no computador. Um lado é conectado na ECU-C e o outro é<br>
conectado no computador. É necessário mudar o endereço de IP e máscara de<br>
rede para 192.168.131.1.e 255.255.255.0, respectivamente.<br> **ATENCÃO**<br>
ATENCÃO<br> aberto.

# 3.Instalação 3. Instalação

3. Instalação<br>3.6 Interface dos Transformadores de Corrente (TC)<br>Ao instalar os TCs (transformadores de corrente), o medidor integrado da ECU-C<br>pode mensurar a produção e consumo de potência e energia. Veja a figura a segu **3. Instalação**<br>3.6 Interface dos Transformadores de Corrente (TC)<br>Ao instalar os TCs (transformadores de corrente), o medidor integrado da ECU-C<br>pode mensurar a produção e consumo de potência e energia. Veja a figura a se **3. Instalação**<br>3.6 Interface dos Transformadores de Corrente (TC)<br>Ao instalar os TCs (transformadores de corrente), o medidor integrado da ECU-C<br>pode mensurar a produção e consumo de potência e energia. Veja a figura a se **3. Instalação**<br> **3.6 Interface dos Transformadores de Corrente (TC)**<br>
Ao instalar os TCs (transformadores de corrente), o medidor integrado da ECU-C<br>
pode mensurar a produção e consumo de potência e energia. Veja a figura **3. Instalação**<br> **3.6 Interface dos Transformadores de Corrente (TC)**<br>
Ao instalar os TCs (transformadores de corrente), o medidor integrado da ECU-C<br>
pode mensurar a produção dos TCs de produção e consumo para que a fluga **3. Instalação**<br> **3.6 Interface dos Transformadores de Corrente (TC)**<br>
Ao instalar os TCs (transformadores de corrente), o medidor integrado da ECU-C<br>
pode mensurar a produção e consumo de potência e energia. Veja a figura **3. Instalação**<br> **3.6 Interface dos Transformadores de Corrente (TC)**<br>
Ao instalar os TCs (transformadores de corrente), o medidor integrado da ECU-C<br>
pode mensurar a produção e consumo de potência e energia. Veja a figura **3. Instalação**<br> **3.6 Interface dos Transformadores de Corrente (TC)**<br>
Ao instalar os TCs (transformadores de corrente), o medidor integrado da ECU-C<br>
pode mensurar a produção e consumo de potência e energia. Veja a figura **3. Instalação**<br> **3.6 Interface dos Transformadores de Corrente (TC)**<br>
Ao instalar os TCs (transformadores de corrente), o medidor integrado da ECU-C<br>
E obrigatória a instalação dos TCs de produção e consumo para que a fun **instalação**<br> **6 Interface dos Transformadores de Corrente (TC)**<br>
instalar os TCs (transformadores de corrente), o medidor integrado da ECU-C<br>
de mensurar a produção dos TCs de produção e consumo para que a função de<br>
ib-b **3. Instalação**<br> **3.6 Interface dos Transformadores de Corrente (TC)**<br>
Ao instalar os TCs (transformadores de corrente), o medidor integrado da ECU-C<br>
pode mensurar a produção e consumo de polência e energia. Veja a figura **6 Interface dos Transformadores de Corrente (TC)**<br>
instalar os TCs (transformadores de corrente), o medidor integrado da ECU-C<br>
obrigatória a instalação dos TCs de produção e consumo para que a função de<br>
ib-backflow (ant 3.6 Interface dos Transformadores de Corrente (TC)<br>
Ao instalar os TCs (transformadores de corrente), o medidor integrado da ECU-C<br>
pode mensurar a produção dos TCs de produção e consumo para que a função de<br>
ci obrigatóri **6 Interface dos Transformadores de Corrente (TC)**<br>
instalar os TCs (transformadores de corrente), o medidor integrado da ECU-C<br>
de mensurar a produção e consumo de potência e energia. Veja a figura a seguir.<br>
ibi-backflow Ao instalar os TCs (transformadores de corrente), o medidor integrado da ECU-C<br>pode mensurar a produção e consumo de potência e energia. Veja a figura a seguir.<br>É obrigatória a instalação dos TCs de produção e consumo para instalar os TCs (transformadores de corrente), o medidor integrado da ECU-C<br>de mensurar a produção e consumo de potência e energia. Veja a figura a seguir.<br>bbrigatória a instalação dos TCs de produção e consumo para que a de mensurar a produção e consumo de potência e energia. Veja a figura a sobrigatória a instalação dos TCs de produção e consumo para que a fundi-backflow (anti contra-fluxo) seja ativada.<br>
anti-backflow (anti contra-fluxo)

- 
- 
- 
- 
- 

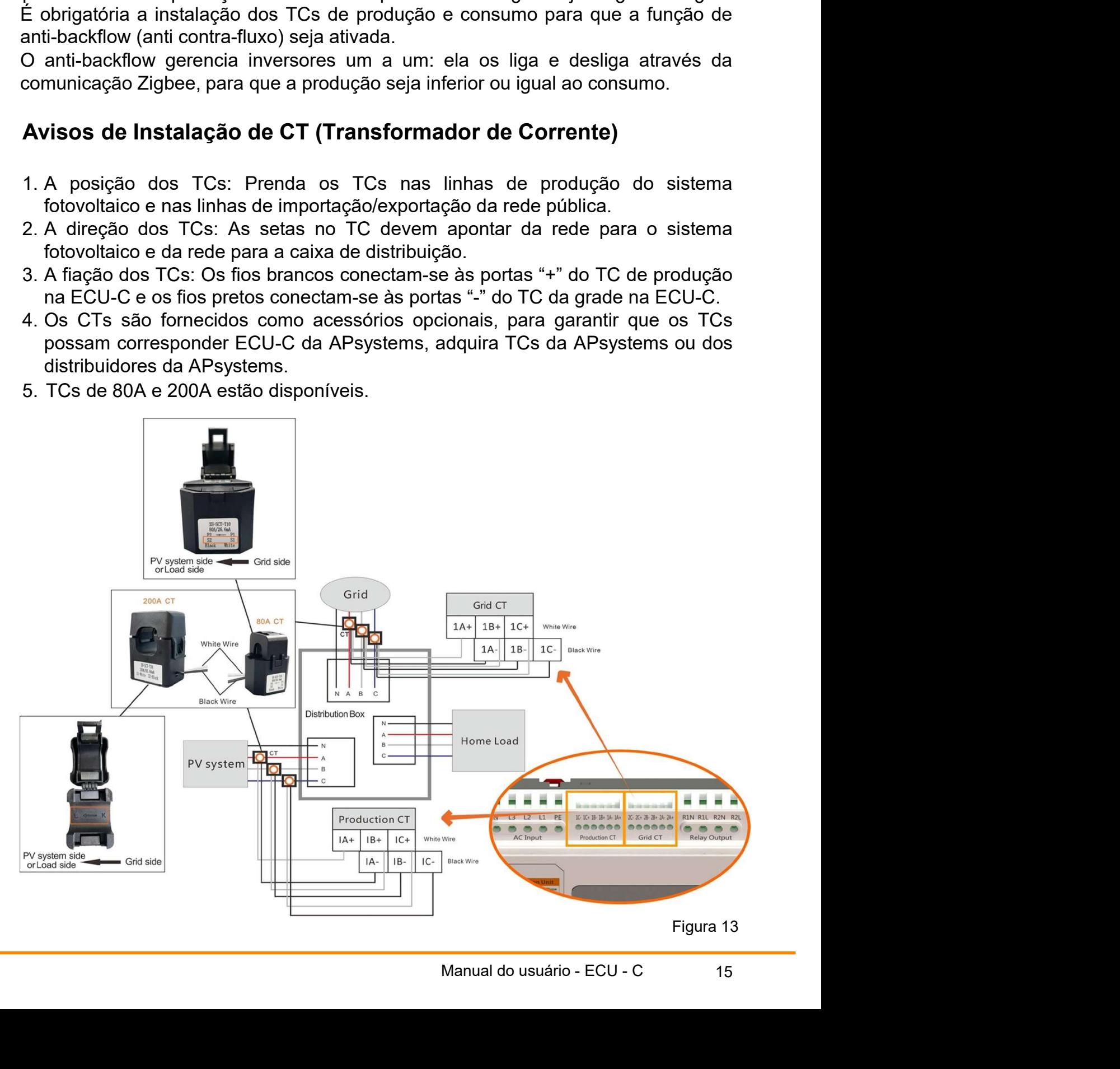

#### **A TENÇÃO**

**ECU-C fornece interface**<br> **ECU-C esteja desligada ao instalar o transformador.** A<br>
APsystems pode fornecer os transformadores de corrente, entre em contato<br>
<u>ponosco ou com nossos distribuidores.</u><br> **ECU-C fornece interfa Certifique-se de que a ECU-C esteja desligada ao instalar o transformador. A APSystems pode fornecer os transformadores de corrente, entre em contato conosco ou com nossos distribuidores. A ATENÇÃO<br>A ATENÇÃO<br>Certifique-se de que a ECU-C esteja desligada ao instalar o transformador. A<br>APsystems pode fornecer os transformadores de corrente, entre em contato<br>conosco ou com nossos distribuidores.<br>3.7 Conexão d CONOSCITE (1999)**<br>Certifique-se de que a ECU-C esteja desligada ao instalar o transformador. A<br>APsystems pode fornecer os transformadores de corrente, entre em contato<br>conosco ou com nossos distribuidores.<br>1.7 Conexão do

## 3.7 Conexão do Contator

bidirecional.

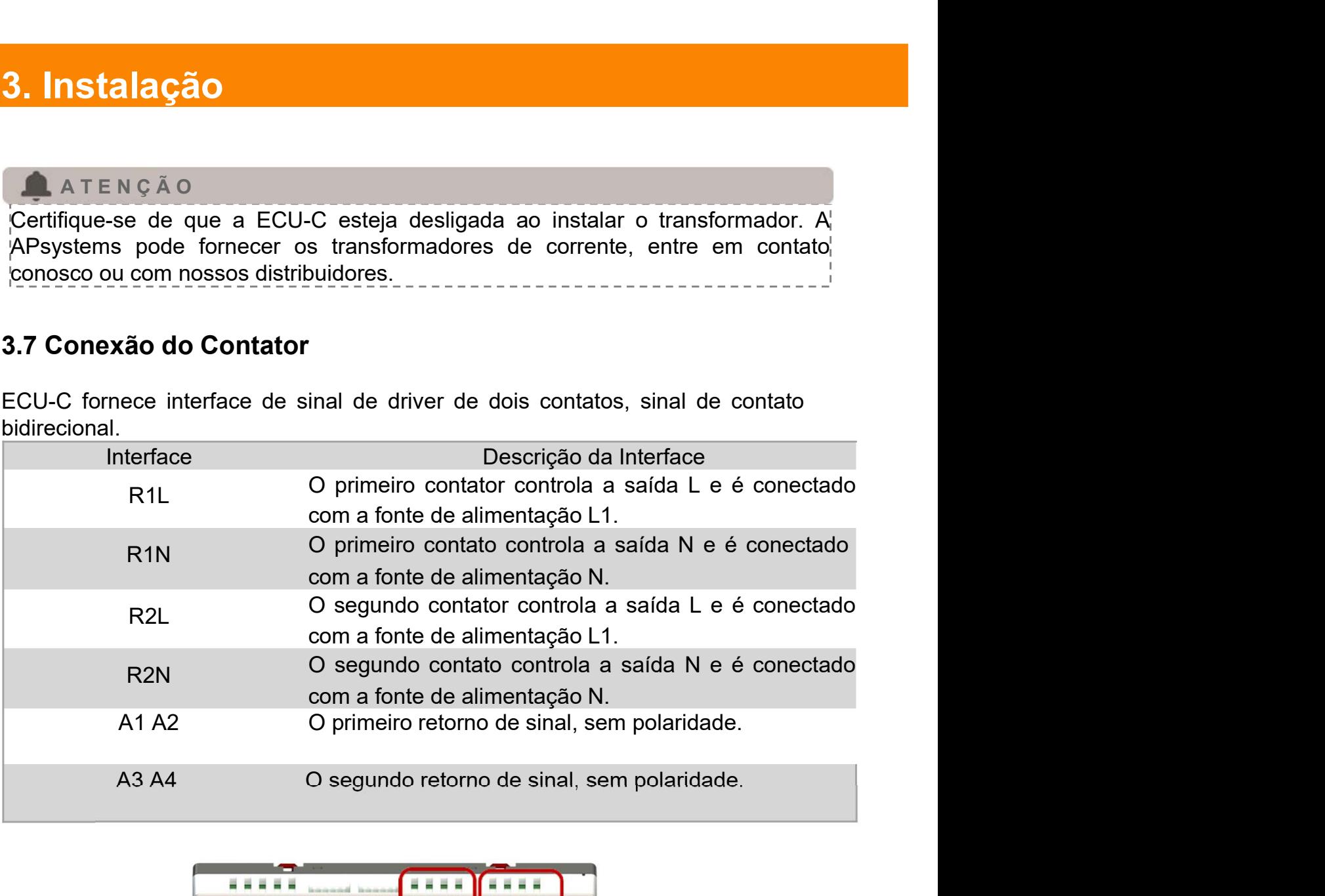

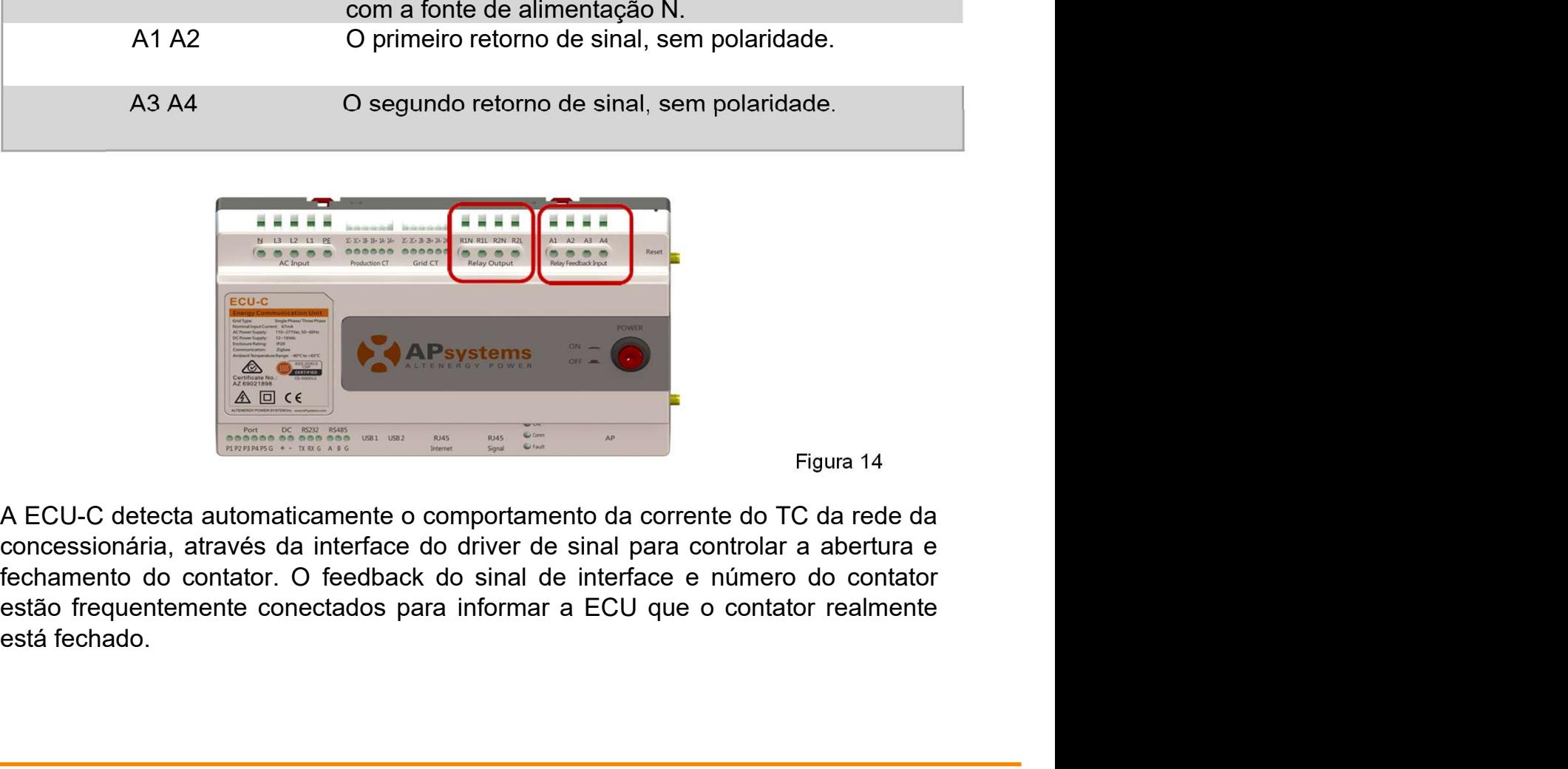

Figura 14

Figura 14<br>
Figura 14<br>
Primerical do CD da rede da<br>
Primerical para controlar a abertura e<br>
Primerical do contator realmente<br>
Primerical do usuário - ECU - C<br>
Primerical do usuário - ECU - C<br>
Primerical do usuário - ECU - C

# 4. Operação basica

## 4.1 Restaurar configurações de fábrica

O diagrama a seguir mostra a posição do botão de reset.

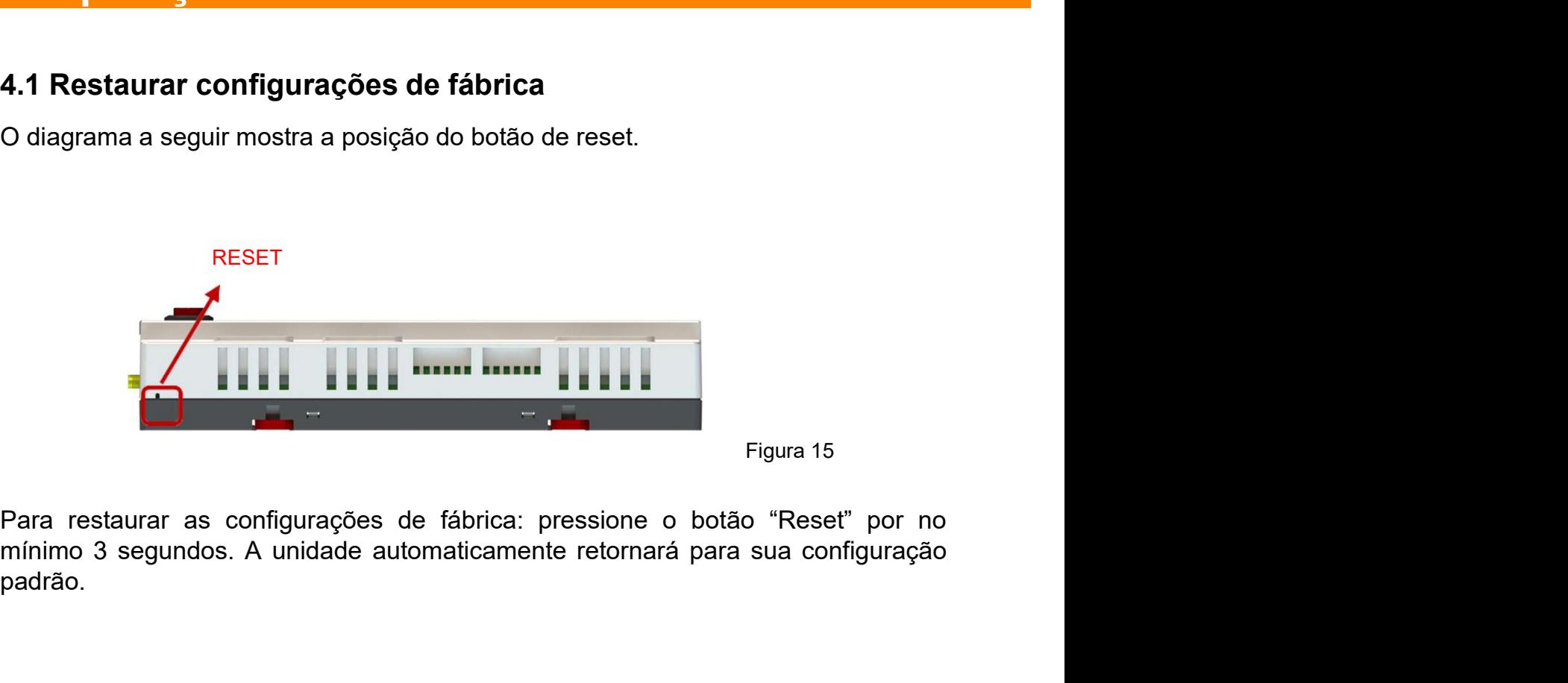

Figura 15

padrão.

5. EMA Manager<br>Por favor, escaneie o QR Code abaixo para ter acesso aos nossos produtos e<br>Apps, ou clique neste link: https://apsystems.com/qr-code/<br>DHAMP 5. EMA Manager<br>
Por favor, escaneie o QR Code abaixo para ter acesso aos nossos produtos<br>
Apps, ou clique neste link: https://apsystems.com/qr-code/<br>
DH-LI-TID<br>
L-TIP DELI

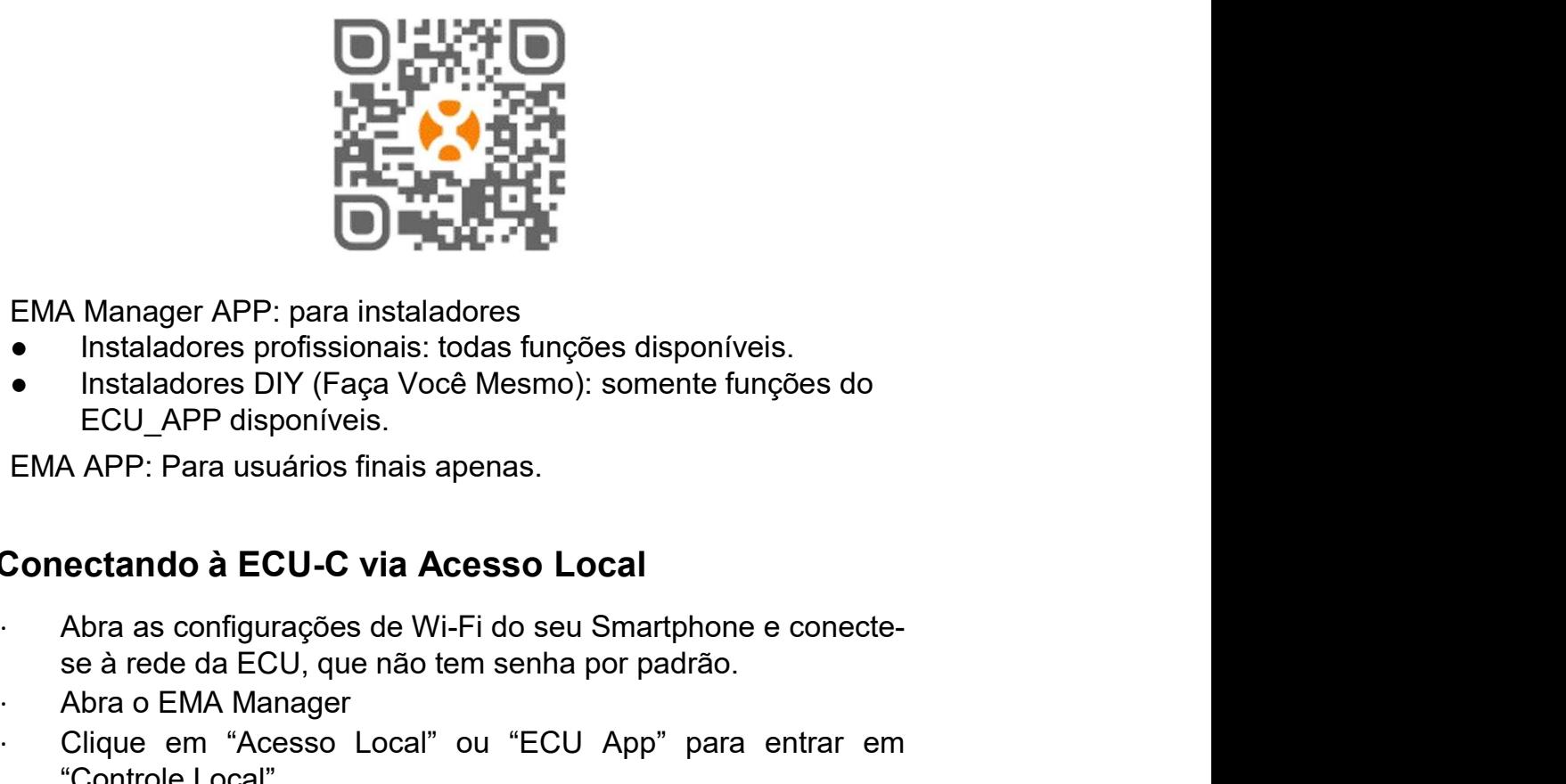

- **EMA Manager APP: para instaladores** 
	- Instaladores profissionais: todas funções disponíveis.
	- Instaladores DIY (Faça Você Mesmo): somente funções do ECU\_APP disponíveis.
- EMA APP: Para usuários finais apenas.

#### 5.1 Conectando à ECU-C via Acesso Local

- se à rede da ECU, que não tem senha por padrão.<br>
Na Manager APP: para instaladores<br>
Instaladores Difference Difference disponíveis.<br>
Instaladores Difference Difference disponíveis.<br>
ECU APP disponíveis.<br>
A APP: Para usuári
- 
- 

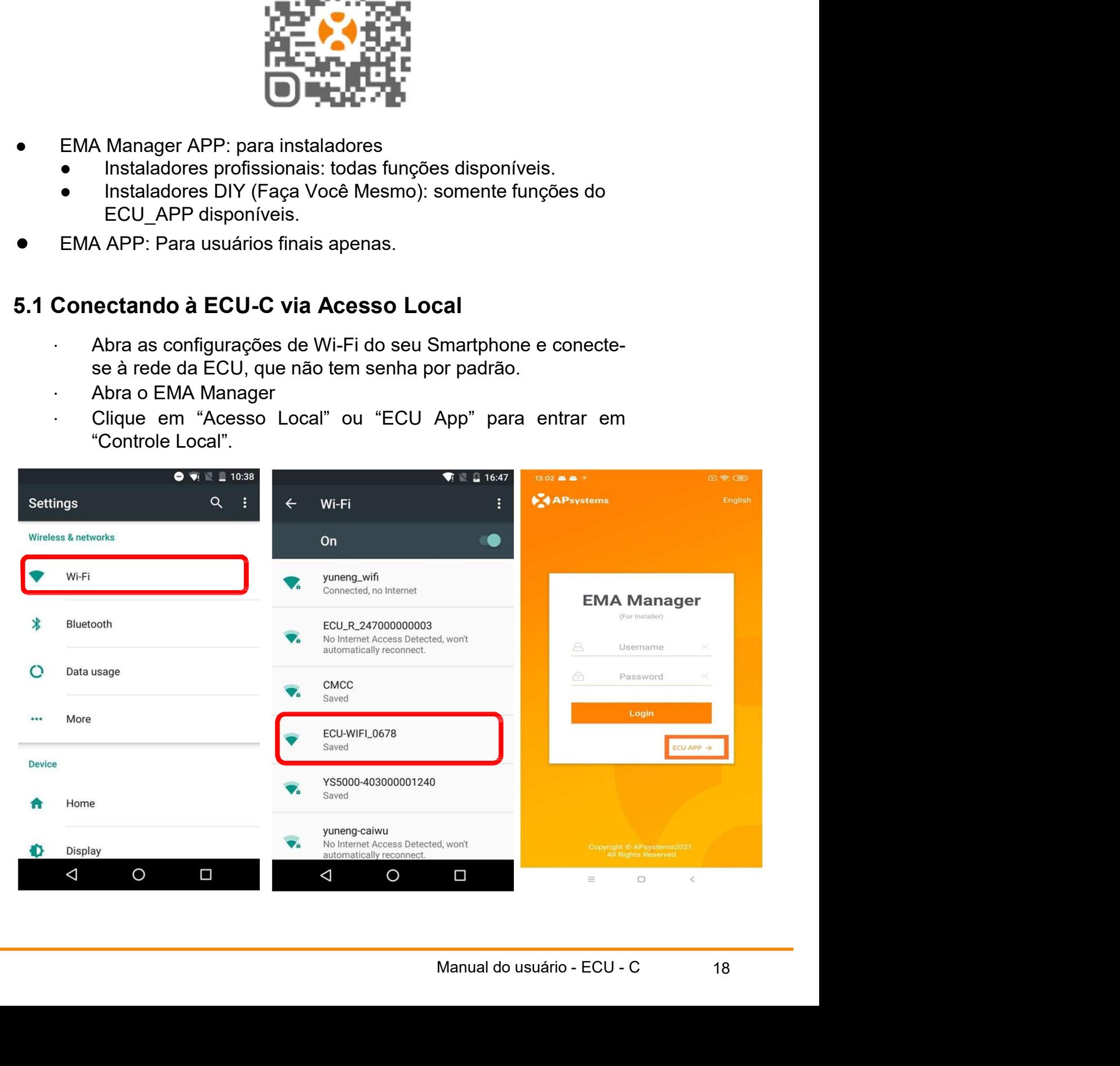

#### 5.2 Adicionar UID

**IA Manager**<br> **Insira o UID dos microinversores (números de série) na ECU-C. Clique em<br>
"Workspace", selecione "ID Management", insira o UID do microinversor<br>
(número de série: 12 dígitos, iniciando com um 4, 5, 7, 8 ou 9) THE MANAGER SEARCT CONCRETERT CONCRETERT CONCRETERT AND SURFERIT CONCRETERT CONCRETERT CONCRETERT (NUMBER OF SURFERIT CONCRETERT CONCRETERT CONCRETERT CONCRETERT CONCRETERT CONCRETERT CONCRETERT CONCRETERT CONCRETERT CONC** (A Manager<br>
Sionar UID<br>
Insira o UID dos microinversores (números de série) na ECU-C. Clique em<br>
"Workspace", selecione "ID Management", insira o UID do microinversor<br>
(número de série: 12 dígitos, iniciando com um 4, 5, 7 **Manager**<br>
Sionar UID<br>
Insira o UID dos microinversores (números de série) na ECU-C. Clique em<br>
"Workspace", selecitore "ID Management", insira o UID do microinversore<br>
manualmente ou escaneando o UID com seu smartphone ou Verz de série de Since (1990)<br>
Verz de Since de Since de Since de Since de Since de Since de Since de Since de Since de Since de Since de Si<br>
(número de Since de Since de Since de Since de Since de Since de Since de Since

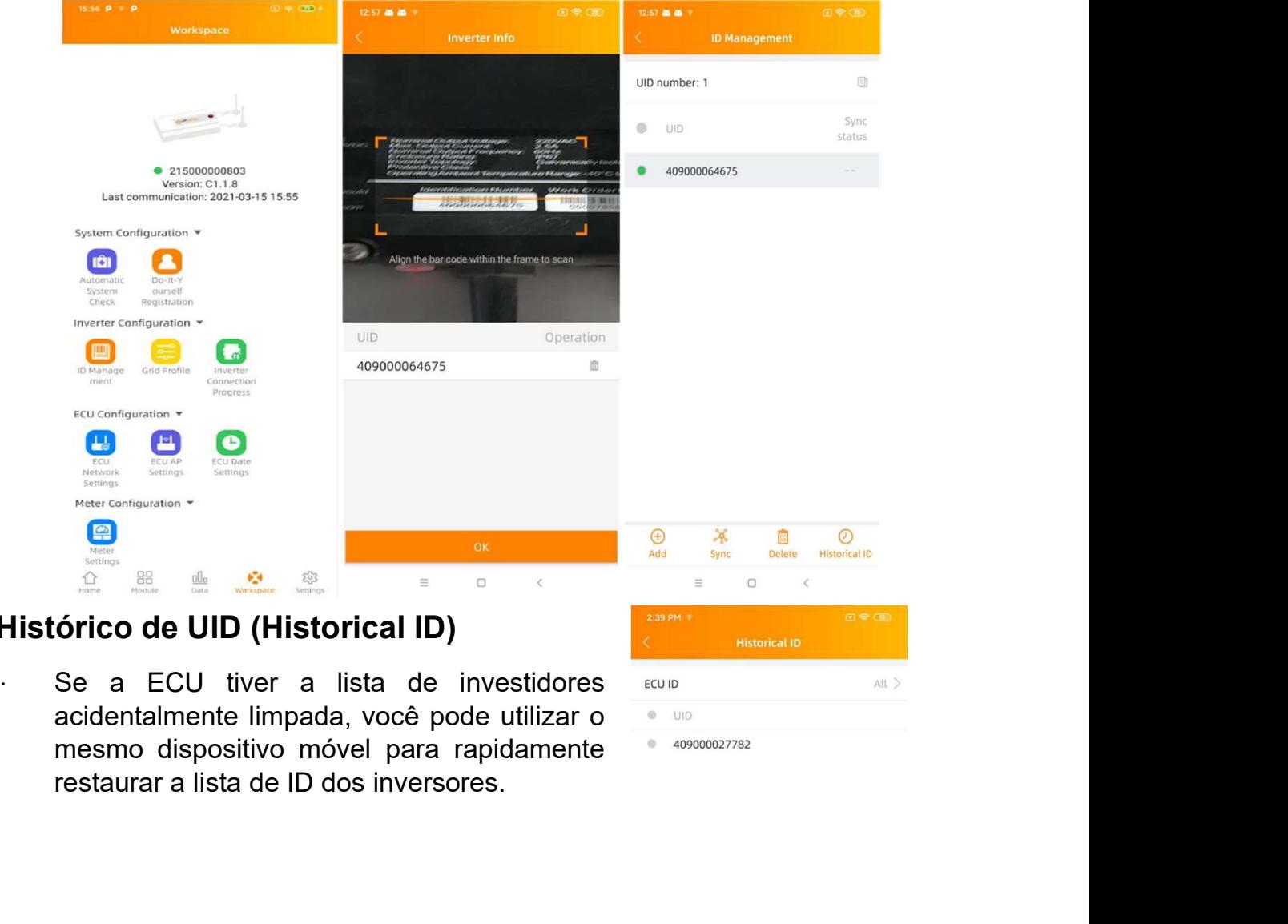

#### 5.3 Histórico de UID (Historical ID)

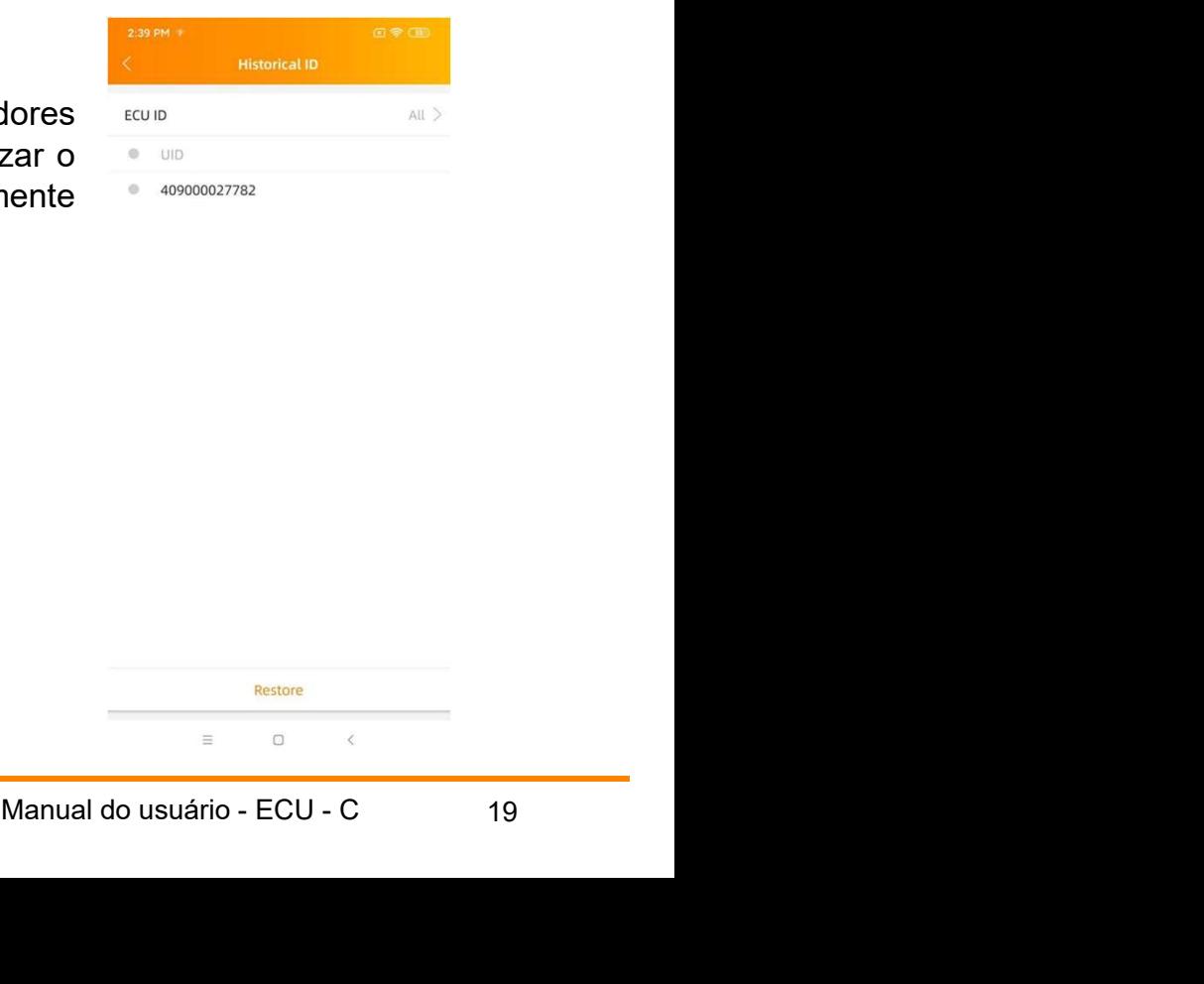

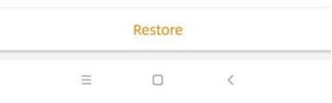

**5. EMA Manager**<br> **5.4 Deletar UID**<br>
Em caso de erro no momento de adicionar um UID ou erro de<br>
selecione o UID do microinversor, clique em "Delete" e depo<br>
"Sync" Os LIIDs selecionados serão removidos da ECLLC **EMA Manager**<br>
Deletar UID<br>
Em caso de erro no momento de adicionar um UID ou erro de digitação,<br>
selecione o UID do microinversor, clique em "Delete" e depois clique em<br>
"Sync". Os UIDs selecionados serão removidos da EC **IA Manager**<br>star UID<br>Em caso de erro no momento de adicionar um UID ou erro de digitação,<br>selecione o UID do microinversor, clique em "Delete" e depois clique em<br>"Sync". Os UIDs selecionados serão removidos da ECU-C.<br>a: a **IA Manager**<br> **Em caso de erro no momento de adicionar um UID ou erro de digitação,<br>
selecione o UID do microinversor, clique em "Delete" e depois clique em<br>
"Sync". Os UIDs selecionados serão removidos da ECU-C.<br>
1: ao se EMA Manager**<br>
Deletar UID<br>
Em caso de erro no momento de adicionar um UID ou erro de digitação,<br>
selecione o UID do microinversor, clique em "Delete" e depois clique em<br>
"Sync". Os UIDs selecionados serão removidos da ECU

**EMA Manager**<br>
Deletar UID<br>
Em caso de erro no momento de adicionar um UID ou erro de digitação,<br>
selecione o UID do microinversor, clique em "Delete" e depois clique em<br>
"Sync". Os UIDs selecionados serão removido da ECU-**EMA Manager**<br>
Deletar UID<br>
Em caso de erro no momento de adicionar um UID ou erro de digitação,<br>
selecione o UID do microinversor, clique em "Delete" e depois clique em<br>
"Sync". Os UIDs selecionados serão removidos da ECU **EMA Manager**<br>
Deletar UID<br>
Em caso de erro no momento de adicionar um UID ou erro de digitação,<br>
selecione o UID do microinversor, clique em "Delete" e depois clique em<br>
"Sync". Os UIDs selecionados serão removidos da ECU **EMA Manager**<br>
Deletar UID<br>
Em caso de erro no momento de adicionar um UID ou erro<br>
selecione o UID do microinversor, clique em "Delete" e de;<br>
"Sync". Os UIDs selecionados serão removidos da ECU-C.<br> **Nota:** ao serem delet **EMA Manager**<br>
Deletar UID<br>
Em caso de erro no momento de adicionar um UID ou erro de<br>
selecione o UID do microinversor, clique em "Delete" e depois<br>
"Sync". Os UIDs selecionados serão removidos da ECU-C.<br>
Nota: ao serem d **Deletar UID**<br>
Em caso de erro no momento de adicionar um UID ou erro de digitação,<br>
selecione o UID do microinversor, clique em "Delete" e depois clique em<br>
"Sync". Os UIDs selecionados serão removidos da ECU-C.<br>
Micha: **Deletar UID**<br>
Em caso de erro no momento de adicionar um UID ou erro de digitação,<br>
selecione o UID do microinversor, clique em "Delete" e depois clique em<br>
"Sync". Os UIDs selecionados serão removidos da ECU-C.<br> **Nota:** 

- 
- 

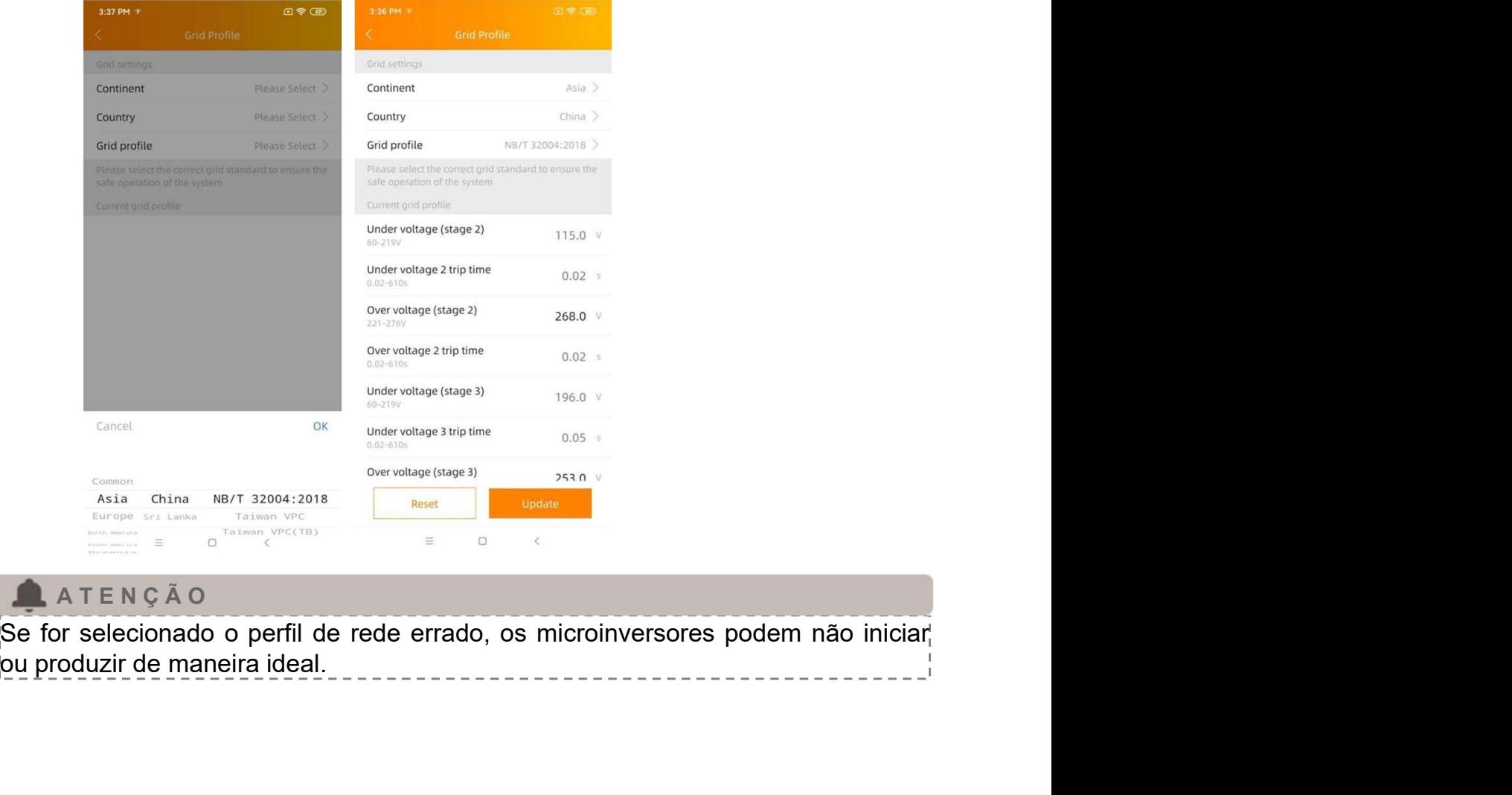

#### **A TENÇÃO**

Manual do usuário - ECU - C <sup>20</sup>

#### 5.6 Data e Hora

- ∙ Da área de trabalho (Workspace), por favor, selecione o menu "ECU Date Settings". Para configuração manual, clique em "Date", "Time" e "Timezone" para modificar.
- ∙ Para configuração automática, clique em "Time quick settings": o APP sincronizará a hora e o fuso horário de acordo com as configurações do smartphone ou tablet.

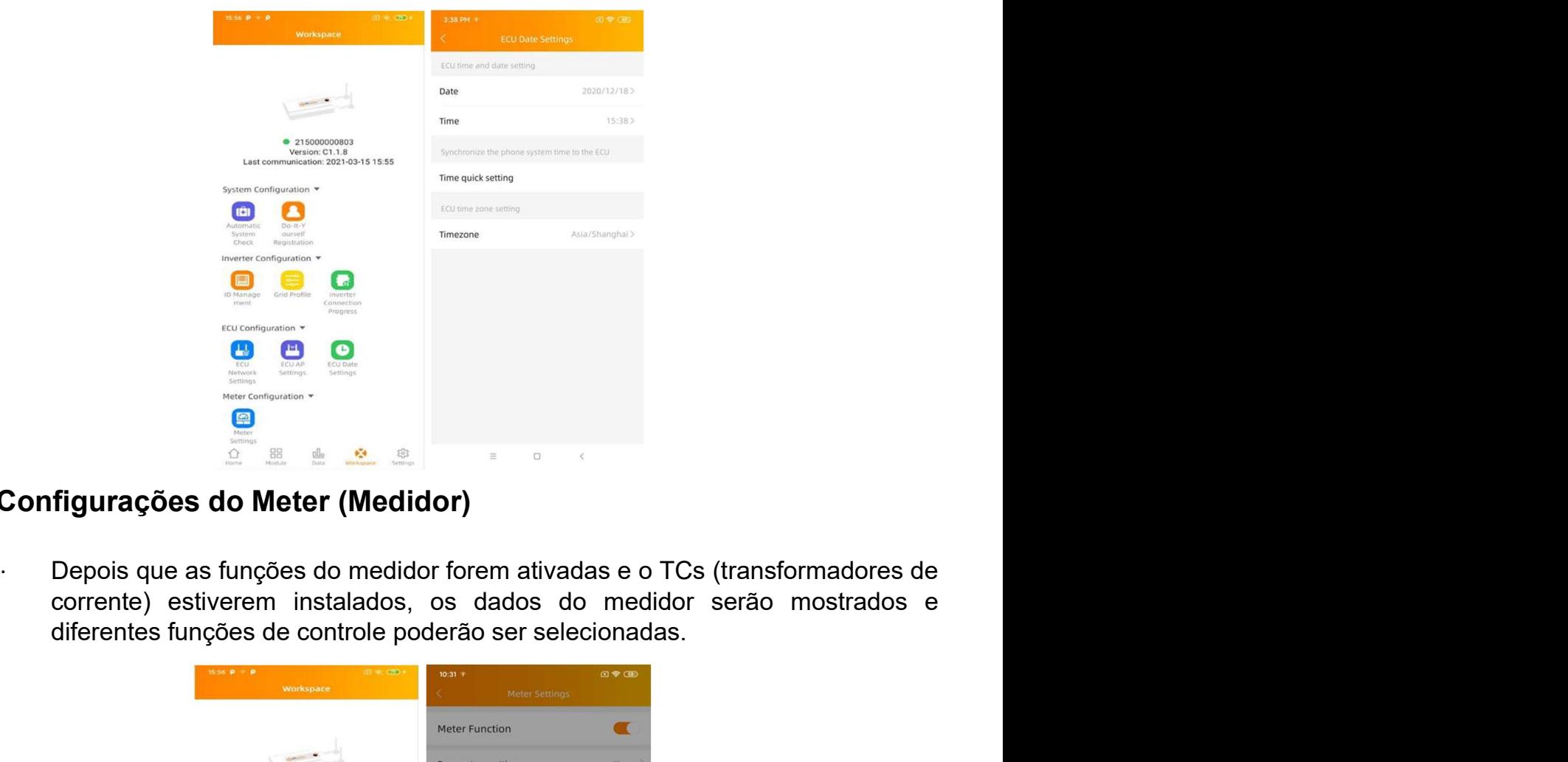

## 5.7 Configurações do Meter (Medidor)

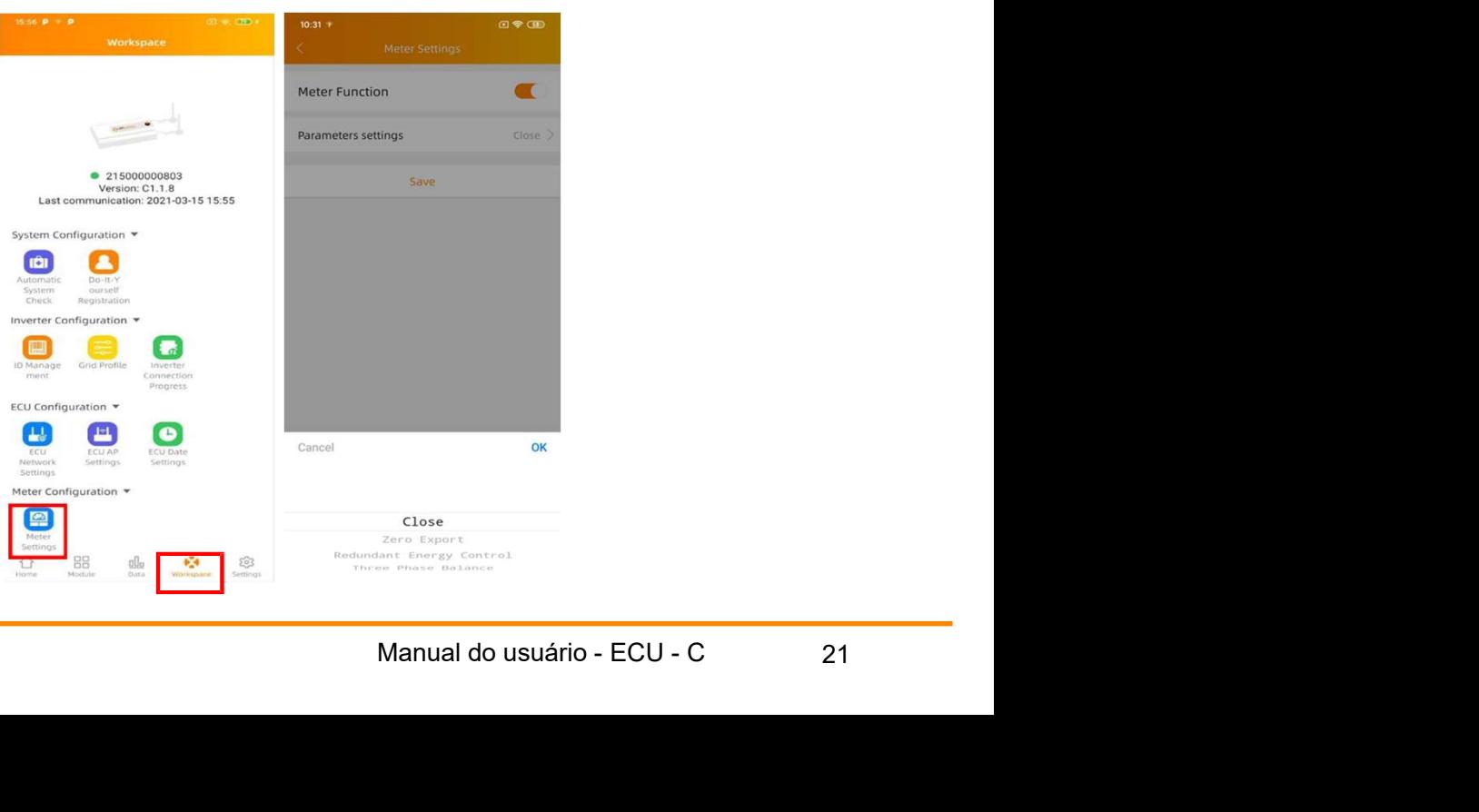

#### 5.7.1 Zero Export (funciona somente com a ECU-C em sistema monofásico ou

#### trifásico)

Função Zero Export (Envio zero de energia para a rede da concessionária)

- ∙ Funciona somente com a ECU-C ligada em sistemas monofásicos ou trifásicos.
- ∙ Não é compatível com sistemas "fase dividida" (Split Phase), comumente usados em residências norte-americanas.

Usando a função Zero Export

- ∙ Selecione "Meter Settings"
- ∙ Deslize o botão "Meter Function" para a posição "On"
- ∙ Selecione "Zero Export" na caixa de seleção na parte debaixo da página e clique em "Ok"
- ∙ Após habilitar a função "Zero Export", selecione uma potência limite em kW. O padrão é 0.

**ECU-C mede a produção do arranjo FV e o consumo da unidade local (comércio a produção do arranjo e o compatível com sistemas arrestantes and trifásicos du trifásicos.<br>
Na é compatível com sistemas "fase dividida" (Split P** (comércio, indústria, residência etc) e irángia a rede da concessionária)<br>
Funciona somente com a ECU-C ligada em sistemas monofásicos ou<br>
trifásicos.<br>
Não é compatível com sistemas "fase dividida" (Split Phase), comument Função Zero Export (Envio zero de energia para a rede da concessionária)<br>
funciona somente com a ECU-C ligada em sistemas monofásicos ou<br>
trításicos.<br>
Não é compatível com sistemas "fase dividida" (Split Phase), comumente<br> Funciona somente com a ECU-C ligada em sistemas monofásicos ou<br>
trifásicos.<br>
Nao é compatível com sistemas "fase dividida" (Split Phase), comumente<br>
usados em residências norte-americanas.<br>
Usando a função Zero Export<br>
Sel trifásicos.<br>
Não é compatível com sistemas "fase dividida" (Split Phase), comumente<br>
usados em residências norte-americanas.<br>
Usando a função Zero Export<br>
· Selecione "Meter Selunction" para a posição "On"<br>
· Selecione "Le Não é compatível com sistemas "fase dividida" (Split Phase), comumente<br>
usados em residências norte-americanas.<br>
Usando a função Zero Export<br>
Selecione "Meter Settings"<br>
Deslize o botão "Meter Function" para a posição "On" usados em residências norte-americanas.<br>
Usando a função Zero Export<br>
Selecione "Meter Settings"<br>
Deslize o botão "Meter Function" para a posição "On"<br>
Selecione "Are Export" na caixa de seleção na parte debaixo da página Usando a função Zero Export<br>
Selecione "Meter Settings"<br>
Deslize o botão "Meter Function" para a posição "On"<br>
Selecione "Zero Export" na caixa de seleção na parte debaixo da página e<br>
cique em "Ok" Zero Export", selecione Usando a função Zero Export<br>
Selecione "Meter Settings"<br>
Desilize o botão "Meter Function" para a posição "On"<br>
Selecione "Zero Export" na caixa de seleção na parte debaixo da página e<br>
cique em "Ok"<br>
Apos habilitar a funç Selecione "Meter Settings"<br>
Deslize o botão "Meter Function" para a posição "On"<br>
Selecione "2reo Export" na caixa de seleção na parte debaixo da página e<br>
cique em "Ok"<br>
Após habilitar a função "Zero Export", selecione um

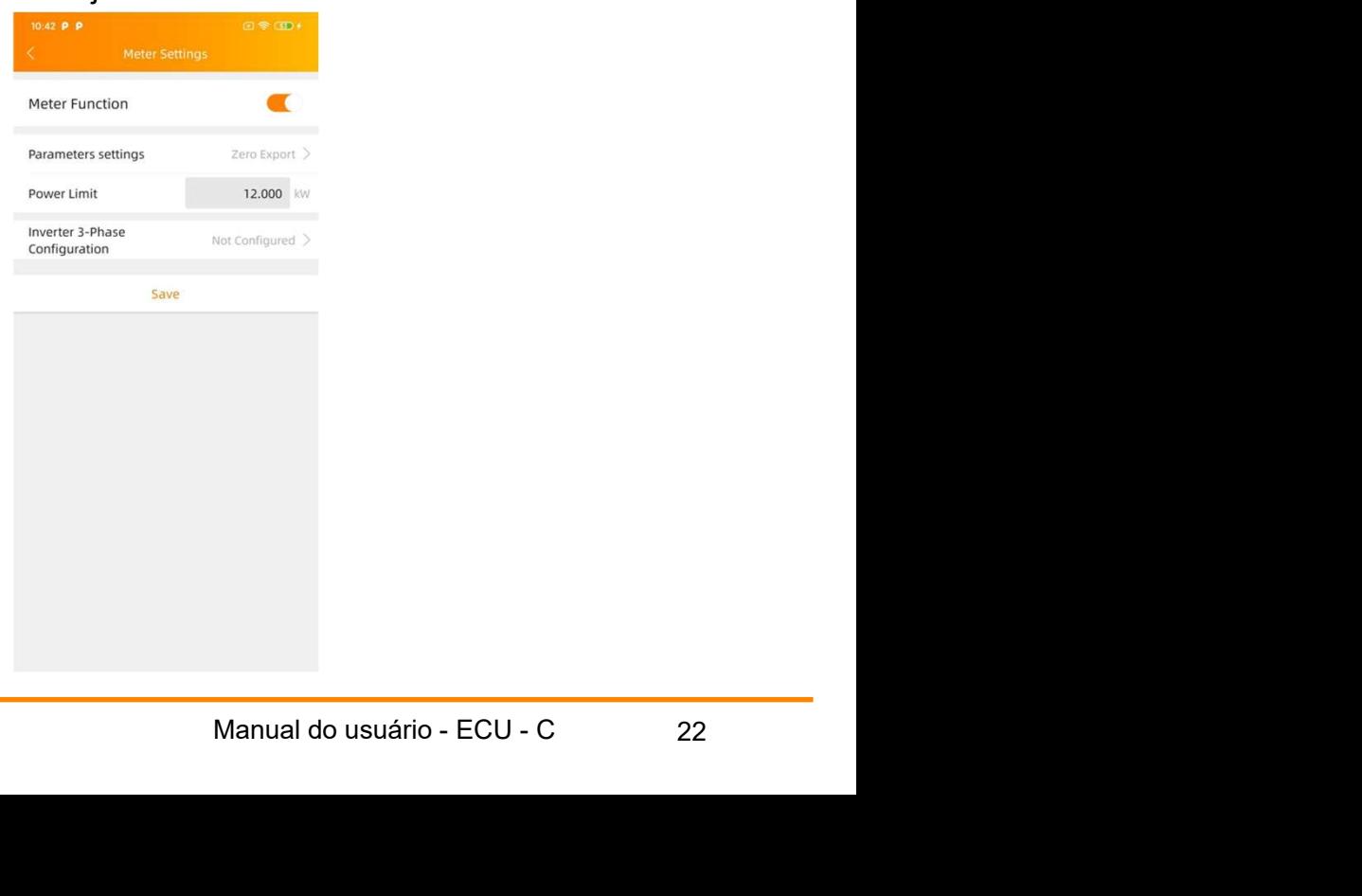

# **5. EMA Manager<br>
5.7.2 Controle Redundante de Energia (funciona somente com sistema monofásico)<br>
Função de Controle Redundante de Energia (Energy Redundant Control).<br>
Funciona somente com a ECU-C em rede monofásica<br>
Funcio** monofásico)

Função de Controle Redundante de Energia (Energy Redundant Control).

- ∙ Funciona somente com a ECU-C em rede monofásica
- ∙ Não pode ser combinada com a função Zero Export
- ∙ Não é compatível com sistemas de fase dividida (2 fases) comumente usados nas Américas

Usando o Controle Redundante de Energia:

- ∙ Selecione "Meter Settings"
- ∙ Deslize o botão "Meter Function" para a posição "On"
- ∙ Selecione "Redundant Energy Control" sob "Parameter Settings".

**EMA Manager**<br> **Econtrole Redundante de Energia (funciona somente com sistema<br>
ofásico)<br>
Erunção de Controle Redundante de Energia (Energy Redundant Control).<br>
• Funciona somente com a ECU-C em rede monofásica<br>
• Não pode** relétion Controle Redundante de Energia (funciona somente com sistema<br>
Função de Controle Redundante de Energia (Energy Redundant Control).<br>
Funciona somente com a ECU-C em rede monofásica<br>
Não pode ser combinada com a fu Controle Redundante de Energia (funciona somente com sistema<br>
ofásico)<br>
Função de Controle Redundante de Energia (Energy Redundant Control).<br>
Funciona somente com a ECU-C em rede monofásica<br>
Não é compatível com sistemas d Controle Redundante de Energia (funciona somente com sistema<br>
of Saico)<br>
Função de Controle Redundante de Energia (Energy Redundant Control).<br>
Funciona somente com a ECU-C em rede monofásica<br>
Não pode ser combinada com a f Função de Controle Redundante de Energia (Energy Redundant Control).<br>
Kunciona somente com a ECU-C em rede monofásica<br>
Não é compiarda com a função Zero Export<br>
Não é compatível com sistemas de fase dividida (2 fases) comu Funciona somente com a ECU-C em rede monofásica<br>
Não pode ser combinada com a função Zero Export<br>
Não é compatível com sistemas de fase dividida (2 fases) comumente<br>
usados nas Américas<br>
Usando o Controle Redundante de Ene Mão pode ser combinada com a função Zero Export<br>
Não é compatível com sistemas de fase dividida (2 fases) comumente<br>
usados nas Américas<br>
Usando o Controle Redundante de Energia:<br>
Pelecione "Meter Settings" on livia a posi Não é compatível com sistemas de fase dividida (2 fases) comumente<br>
usados nas Américas<br>
Usando o Controle Redundante de Energia:<br>
Selecione "Meter Settings"<br>
Deslize o botão "Meter Function" para a posição "On"<br>
Selecione

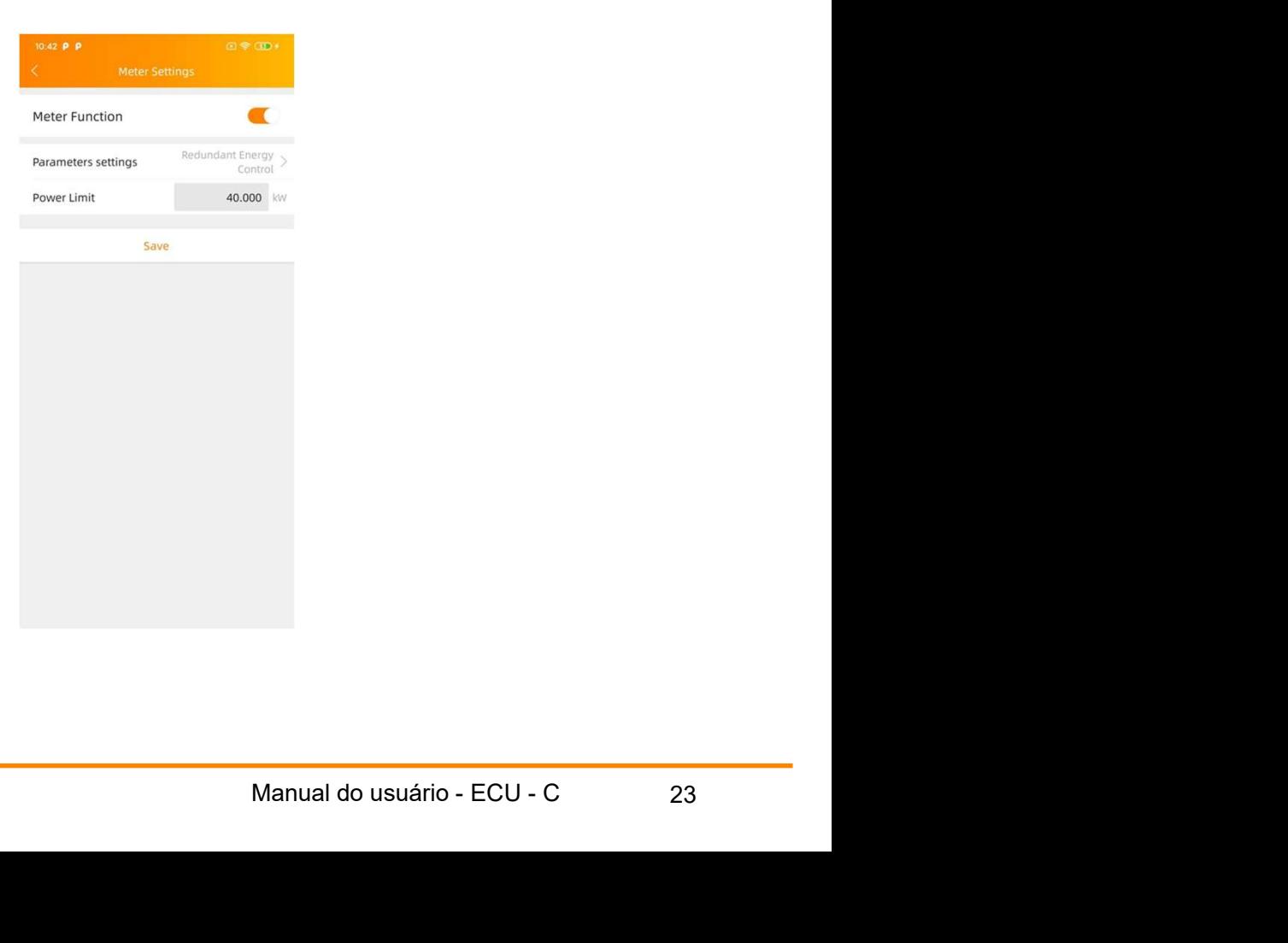

- **5. EMA Manager**<br> **5.7.3 Balanceamento Trifásico**<br>
Ao usar microinversores APsystems monofásicos em um sistema trifásico<br>
a função de balanceamento trifásico pode ser habilitada para garantir<br>
a diference entre as corrente **EMA Manager**<br> **EMA Manager**<br>
Ao usar microinversores APsystems monofásicos em um sistema trifásico,<br>
a função de balanceamento trifásico pode ser habilitada para garantir que<br>
a diferença entre as correntes das três fase **A Manager<br>
anceamento Trifásico**<br>
Ao usar microinversores APsystems monofásicos em um sistema trifásico,<br>
a função de balanceamento trifásico pode ser habilitada para garantir que<br>
a diferença entre as correntes das três
	- **A Manager**<br> **A Manager Exercitor**<br>
	Ao usar microinversores APsystems monofásicos em um sistema trifásico,<br>
	a função de balanceamento trifásico pode ser habilitada para garantir que<br>
	a diferença entre as correntes das três **EMA Manager**<br>
	A busar microinversores APsystems monofásicos em um sistema trifásico,<br>
	a função de balanceamento trifásico pode ser habilitada para garantir que<br>
	a diferença entre as correntes das três fases não exceda 16 **IA Manager**<br> **A Manager**<br> **Ao** usar microinversores APsystems monofásicos em um sistema trifásico,<br>
	a função de balanceamento trifásico pode ser habilitada para garantir que<br>
	a diferença entre as correntes das três fases **IA Manager**<br> **A Manager Exercity (A or all to the set of the set of the set of the set of the set of the set of the set of<br>
	a função de balanceamento trifásico pode ser habilitada para garantir que<br>
	a diferença entre as c IA Manager**<br>
	anceamento Trifásico<br>
	Ao usar microinversores APsystems monofásicos em um sistema trifásico,<br>
	a dinção de balanceamento trifásico pode ser nabilitada para garantir que<br>
	a diferença entre as correntes das três **IA Manager**<br>
	anceamento Trifásico<br>
	Ao usar microinversores APsystems monofásicos em um sistema trifásico,<br>
	a função de balanceamento trifásico pode ser habilitada para garantir que<br>
	a diferença entre as correntes das três **IA Manager**<br>
	anceamento Trifásico<br>
	Ao usar microinversores APsystems monofásicos em um sistema trifásico,<br>
	a função de balanceamento trifásico pode ser habilitada para garantir que<br>
	a diferença entre as correntes das três **EMA Manager**<br> **EMA Manager**<br>
	Ao usar microinversores APsystems monofásicos em um sistema trifásico,<br>
	a função de balanceamento trifásico pode ser nabilitada para garantir que<br>
	diferença entre as correntes das três fases **IA Manager**<br>
	anceamento Trifásico<br>
	Ao usar microinversores APsystems monofásicos em um sistema trifásico,<br>
	a função de balanceamento trifásico pode ser habilitada para garantir que<br>
	a diferença entre as correntes das três **A Manager**<br>
	anceamento Trifásico<br>
	Ao usar microinversores APsystems monofásicos em um sistema trifásico,<br>
	a direcença entre as correntes das três fases não exceda 16A.<br>
	A função de balanceamento trifásico pode ser nabilit **anceamento Trifásico**<br>
	Ao usar microinversores APsystems monofásicos em um sistema trifásico,<br>
	a função de balanceamento trifásico pode ser habilitada para garantir que<br>
	a diferença entre as corrente as correntes das três anceamento Trifásico<br>
	Ao usar microinversores APsystems monofásicos em um sistema<br>
	a função de balanceamento trifásico pode ser habilitada para gara<br>
	a diferença entre as correntes das três fases não exceda 16A.<br>
	A função
	- microinversores separadamente em cada fase, Neur Andres<br>
	selectionando o número de série de cada Neuron de Serie altres comparadamente encontra instalado.<br>
	S.S. Configuração Modbus<br>
	A TENÇÃO<br>
	Como pode ser visto na Figura Selecionando o número de série de cada<br>
	microinversor e designando qual fase ele se <br>
	encontra instalado.<br> **inferior da ECU. Pode ser conectada por uma linha Serial.**<br> **Como pode ser visto na Figura 16 abaixo, a interface**

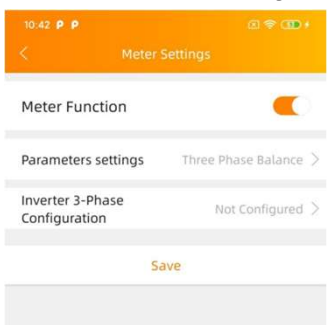

#### 5.8 Configuração Modbus

#### **A TENÇÃO**

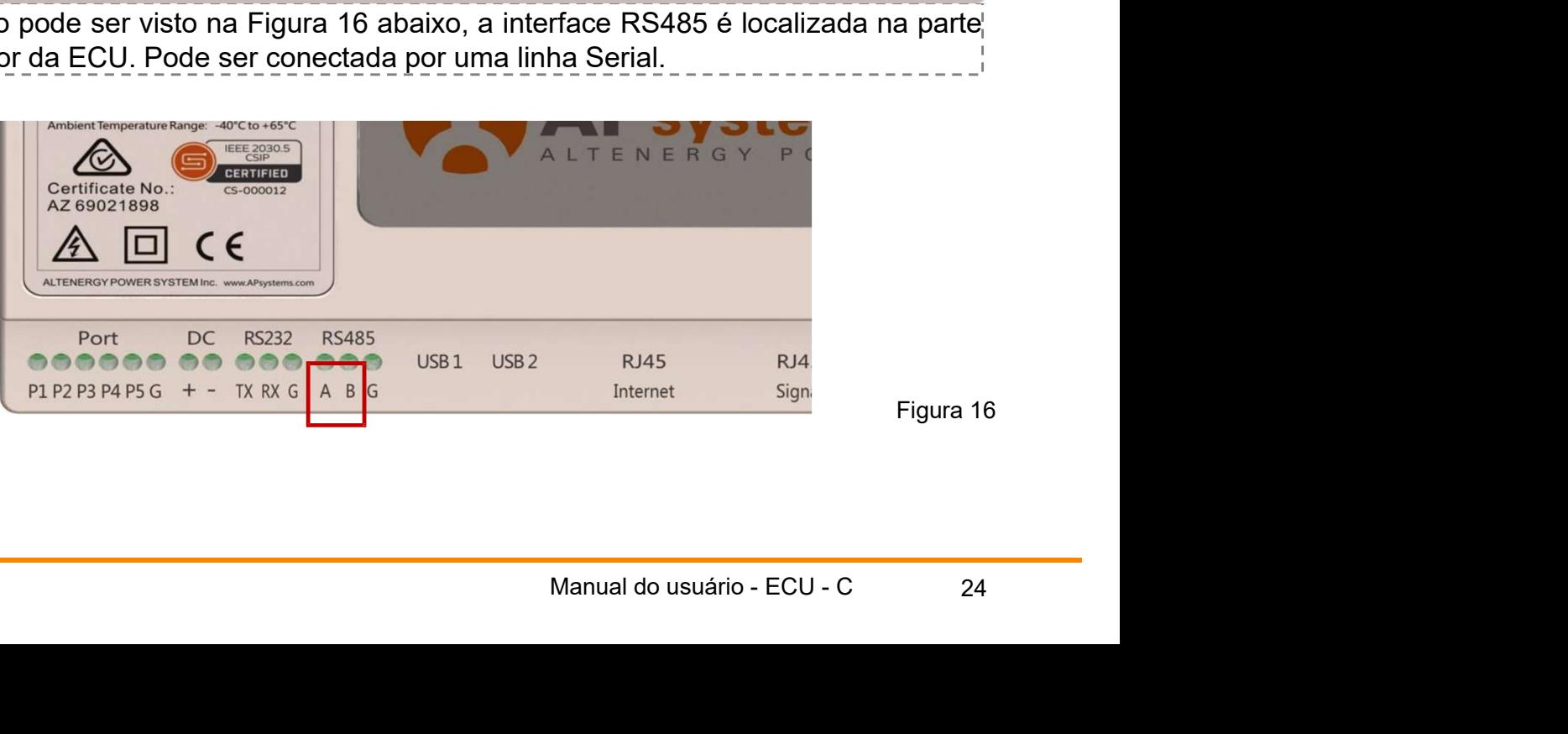

Figura 16

documento: Altenergy Power System Inc.

**EMA Manager**<br>
Para sistemas trifásicos com microinversores, verifique o<br>
documento:Altenergy\_Power\_System\_Inc.<br>
\_\_\_\_\_\_\_\_\_\_\_\_three\_phase\_microinverter\_11-12.xlsx on SunSpec<br>
https://certifications.sunspec.org/PICS/Altenerg **trifásicos com microinversores, verifique of trifásicos com microinversores, verifique of trifásicos com microinverter\_11-12.xlsx on SunSpections of the sumspection of the sumspection of the sumspection of the sumspection** website.

https://certifications.sunspec.org/PICS/Altenergy\_Power\_System\_Inc. three phase microinverter 11-12.xlsx

Para sistemas monofásicos com microinversores, verifique o documento: **EMA Manager**<br>
Para sistemas trifásicos com microinversores, verifique o<br>
documento:Altenergy\_Power\_System\_Inc.<br>
the \_phase\_microinverter\_11-12.xlsx on SunSpec<br>
website.<br>
Https://certifications.sunspec.org/PICS/Altenergy\_P on SunSpec website.

https://certifications.sunspec.org/PICS/Altenergy\_Power\_System\_Inc. single phase MicroinverterAPpcs 11-12.xlsx

- Para sistemas trifásicos com microinversores, verifique o<br>
documento:Altenergy\_Power\_System\_Inc.<br>
website. the phase\_microinverter\_11-12.xlsx on SunSpec<br>
https://certifications.sunspec.org/PICS/Altenergy\_Power\_System\_Inc. sistemas trifásicos com microinversores, verifique o<br>
imento:Altenergy\_Power\_System\_Inc.<br>
three\_phase\_microinverter\_11-12.xlsx on SunSpec<br>
site.<br>
sitemas monofásicos com microinversores, verifique o documento:<br>
three phase istemas trifásicos com microinversores, verifique o<br>
<u>three</u>\_hase\_microinverter\_11-12.xlsx on SunSpec<br>
<u>ite.</u><br>
<u>three</u>\_phase\_microinverter\_11-12.xlsx on SunSpec<br>
<u>three</u> phase\_microinverter\_11-12.xlsx<br>
sistemas monofásicos mento:Altenergy\_Power\_System\_Inc.<br>
three\_phase\_microinverter\_11-12.xlsx on SunSpec<br>
site...<br>
sitems sumspec.org/PICS/Altenergy\_Power\_System\_Inc.<br>
three\_phase\_microinverter 11-12.xlsx<br>
sistems monofásicos com microinversore website.<br> **Example 2** website.<br>
Attps://certifications.sunspec.org/PICS/Altenergy Power System Inc.<br>
there phase microinverter 11-12.xlsx<br>
Para sistemas monofásicos com microinversores, verifique o documento:<br>
Altenergy site.<br>
Site. (intertifications sunspec.org/PICS/Altenergy\_Power\_System\_Inc.<br>
three\_phase\_microinverter\_11-12.xlsx<br>
sistemas monofásicos com microinversores, verifique o documento:<br>
energy\_Power\_System\_Inc. \_\_\_single\_phase\_ For the subsections and the phase microinverter\_11-12 xlsx<br>
Para sistemas monofásicos com microinverter\_11-12 xlsx<br>
Para sistemas monofásicos com microinvertersores, verifique o documento:<br>
Altenergy\_Power\_System\_Inc.\_\_\_ merical monofásicos com microinverter 11-12.xlsx<br>
unSpec website.<br>
unSpec website.<br>
unSpec website.<br>
unSpec website.<br>
unSpec website.<br>
11-12.xlsx<br>
single phase MicroinverterAPpcs 11-12.xlsx<br>
single phase MicroinverterAPpcs
- 
- 

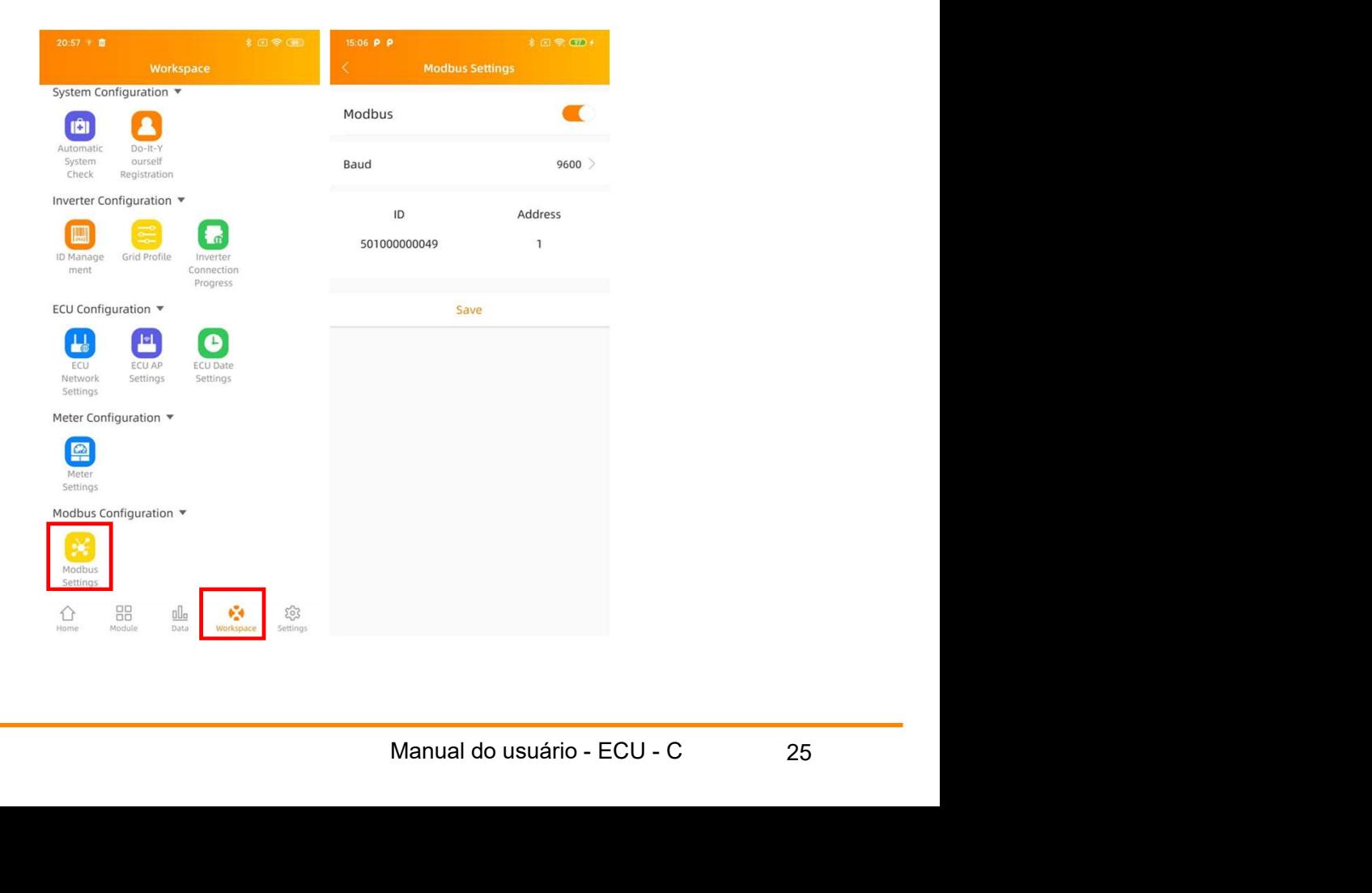

## 5.9 Configuração de rede da ECU

#### 5.9.1 WLAN

- 
- 
- 
- **EMA Manager<br>
Configuração de rede da ECU<br>
1 WLAN<br>
· Do espaço de trabalho ("Workspace"), selecione "ECU Network Settings".<br>
· Atualize a tela para baixo, os SSIDs disponíveis irão aparecer.<br>
· Selecione a rede de sua esc EMA Manager**<br> **Configuração de rede da ECU**<br> **1 WLAN**<br>
Do espaço de trabalho ("Workspace"), selecione "ECU Network Settings".<br>
Atualize a tela para baixo, os SSIDs disponíveis irão aparecer.<br>
Selecione a rede de sua esco **EMA Manager**<br> **EMA Manager**<br>
1 WLAN<br>
<sup>1</sup> WLAN<br>
∴ Do espaço de trabalho ("Workspace"), selecione "ECU Network Settings".<br>
Atualize a tela para baixo, os SSIDs disponíveis irão aparecer.<br>
Selecione a rede de sua escolha e **EMA Manager**<br> **Configuração de rede da ECU**<br>
1 WLAN<br>
Do espaço de trabalho ("Workspace"), selecione "ECU Network Settings".<br>
Atualize a tela para baixo, os SSIDs disponíveis irão aparecer.<br>
Selecione a rede e sua escolha **IA Manager**<br> **Exercise de rede da ECU**<br> **LAN**<br>
Do espaço de trabalho ("Workspace"), selecione "ECU Network Settings".<br>
Atualize a tela para baixo, os SSIDs disponíveis irão aparecer.<br>
Selecione a rede de sua escolha e ins
- **IA Manager**<br> **Exercise de rede da ECU<br>
LAN**<br>
Do espaço de trabalho ("Workspace"), selecione "ECU Network<br>
Atualize a tela para baixo, os SSIDs disponíveis irão aparecer.<br>
Selecione a rede de sua escolha e insira a senha c **EMA Manager**<br> **Configuração de rede da ECU**<br> **1 WLAN**<br>
Do espaço de trabalho ("Workspace"), selecione "ECU Network Settings".<br>
Atualize a tela para baixo, os SSIDs disponíveis irão aparecer.<br>
Accorder a ecede sua escolha **Example 12 A Manager**<br> **ECU LAN**<br>
Do espaço de trabalho ("Workspace"), selecione "ECU Network Settings".<br>
Atualize a tela para baixo, os SSIDs disponíveis irão aparecer.<br>
Selecione a rede e sua escolha e insira a senha co **IA Manager**<br> **IAM**<br>
Do espaço de trabalho ("Workspace"), selecione "ECU Network Settings".<br>
Atualize a tela para baixo, os SSIDs disponíveis irão aparecer.<br>
Selecione a rede de sua escolha e insira a senha correspondente. hotpsot).

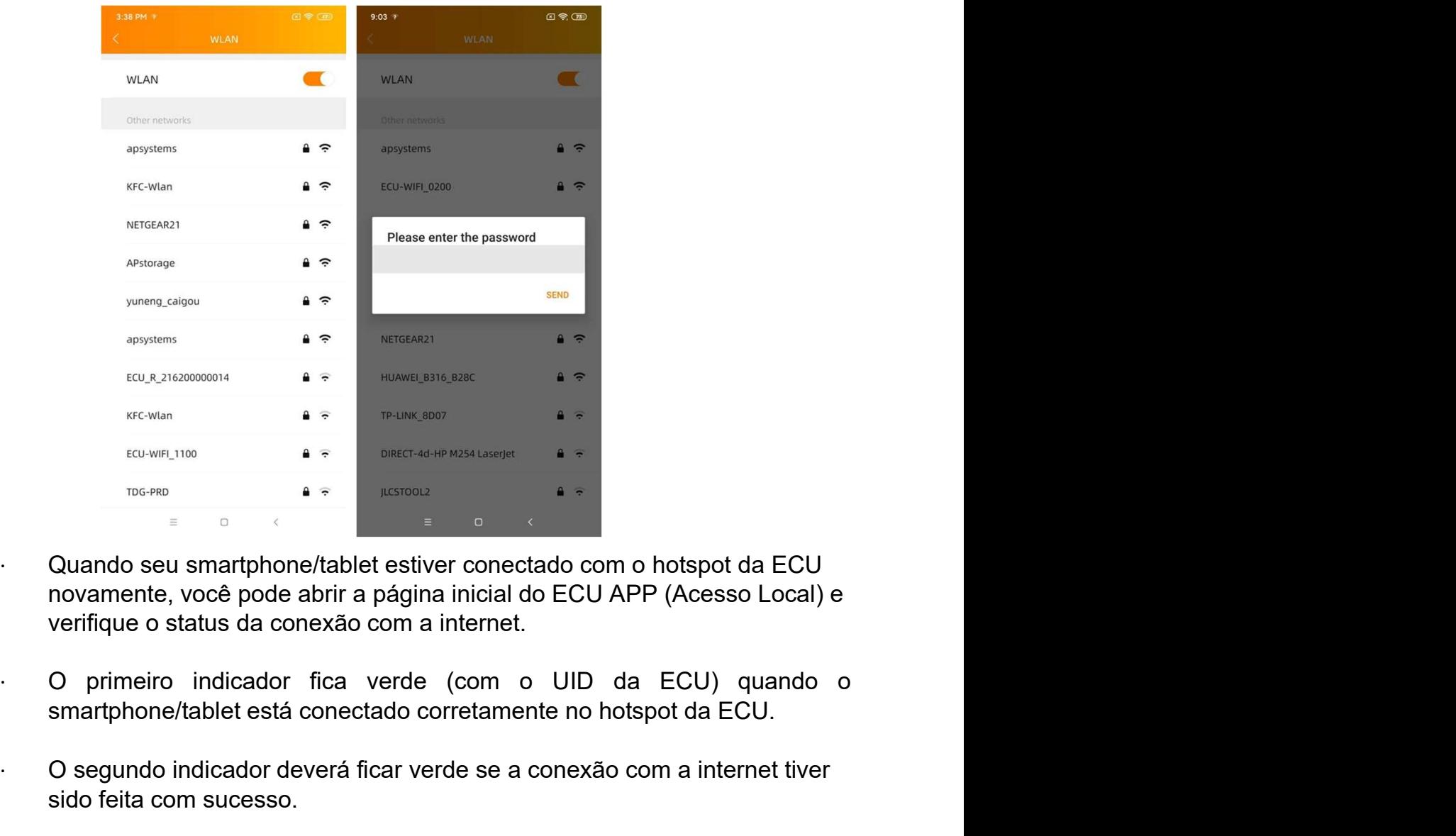

- ∙ Quando seu smartphone/tablet estiver conectado com o hotspot da ECU novamente, você pode abrir a página inicial do ECU APP (Acesso Local) e verifique o status da conexão com a internet. Aseget<br> **Aranual do ECU APP (Acesso Local) e**<br>
Transland do ECU APP (Acesso Local) e<br>
Transland<br>
Amanual do usuário - ECU - C<br>
Transland<br>
Compared to the ECU.<br>
Transland of the Secure of the Secure of the Secure of the Sec
- 
- ∙ O segundo indicador deverá ficar verde se a conexão com a internet tiver sido feita com sucesso.

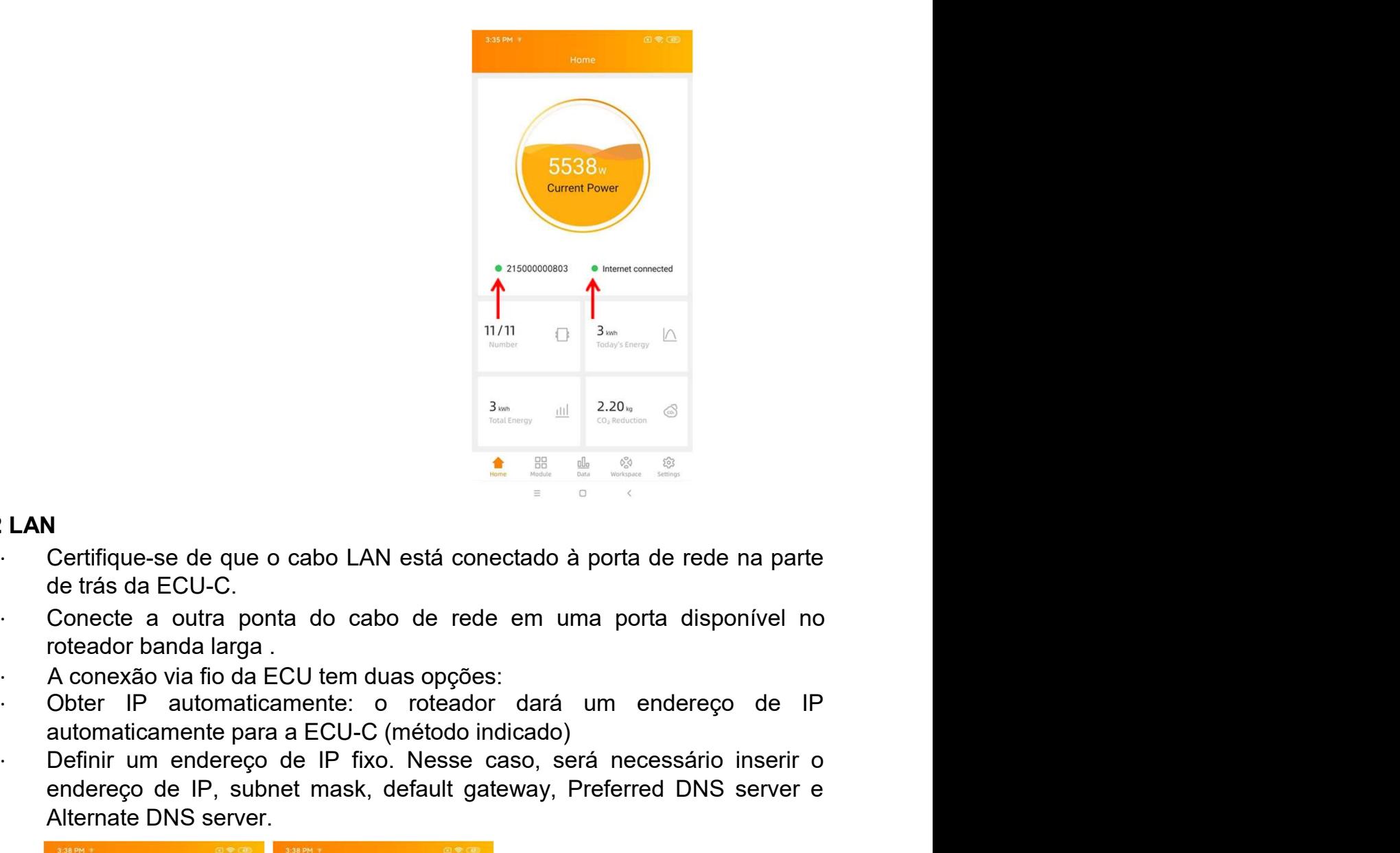

#### 5.9.2 LAN

- 
- 
- 
- 
- **THERE ISLEM**<br> **EXECUTE THE CONSUMPTER CONSUMPTER CONSUMPTER CONSUMPTER CONSUMPTER CONSUMPTER CONSUMPTER CONSUMPTER CONSUMPTER CONSUMPTER CONSUMPTER CONSUMPTER CONSUMPTER CONSUMPTER CONSUMPTER CONSUMPTER CONSUMPTER CONSU** endereço de IP, subnet mask, default gateway, Preferred DNS server e<br>
Alternation and alternative mask of the substitution of the substitution of the substitution of the substitution of the substitution of the substitutio Alternate DNS server.

![](_page_26_Picture_67.jpeg)

- 
- **EMA Manager**<br>
Uma vez que a conexão LAN for estabelecida, você pode checar a conexão com a internet na página inicial do (Acesso Local).<br>
O primeiro indicador fica verde (com o UID da ECU) quando o sumerphone/table está **A Manager**<br>Uma vez que a conexão LAN for estabelecida, você pode checar a<br>conexão com a internet na página inicial do (Acesso Local).<br>O primeiro indicador fica verde (com o UID da ECU) quando o<br>smartphone/tablet está cone
- EMA Manager<br>
Uma vez que a conexão LAN for estabelecida, você pode checar a<br>
conexão com a internet na página inicial do (Acesso Local).<br>
O primeiro indicador fica verde (com o UID da ECU) quando o<br>
smartphone/tablet está **Solution American School Corretation Corretation Corretation**<br>
Uma vez que a conexão LAN for estabelecida, você pode checar a conexão com a internet na página inicial do (Acesso Local).<br>
O primeiro indicador fica verde (c EMA Manager<br>
Uma vez que a conexão LAN for estabelecida, você pode checar a<br>
conexão com a internet na página inicial do (Acesso Local).<br>
O primeiro indicador fica verde (com o UID da ECU) quando o<br>
smartphone/tablet está

![](_page_27_Figure_4.jpeg)

#### 5.10 Checando o comissionamento da ECU-C

- ∙ Uma vez que a ECU-C tiver sido comissionada, o instalador pode checar seu status na página inicial do ECU APP (Acesso Local).
	-

de série)

![](_page_27_Picture_10.jpeg)

- ∙ A luz indicadora na frente do UID da ECU indica o status entre o smartphone e a ECU:
	- ∙ -Indica conexão entre ECU e smartphone.
	- ∙ -Indica falha na conexão entre a ECU e o smartphone.
	- ∙ A segunda luz indicadora indica conexão ou não da ECU com a internet.
	- ∙ -Indica conexão entre ECU e internet.
	- ∙ -Indica falha na conexão entre a ECU e internet.

#### 5.11 Módulos

**EMA Manager**<br>
A luz indicadora na frente do UID da ECU indica o status entre o<br>
smartphone e a ECU:<br>
-Indica falha na conexão entre a ECU e o smartphone.<br>
A segunda luz indicadora indica conexão ou não da ECU com a intern Manager<br>
A luz indicadora na frente do UID da ECU indica o status entre o<br>
smartphone e a ECU:<br>
-Indica conexão entre ECU e smartphone.<br>
A segunda luz indicadora indica conexão ou não da ECU com a internet.<br>
-Indica conexã **EMA Manager**<br>
A luz indicadora na frente do UID da ECU indica o status entre o<br>
smartphone e a ECU:<br>
-Indica conexão entre ECU e smartphone.<br>
A segunda luz indicadora indica conexão ou não da ECU com a internet.<br>
-Indica microinversor and metals of the matter of the mattenbone e a ECU:<br>
A luz indicadora na frente do UID da ECU indica o status entre o<br>
ematriphone e a ECU:<br>
-Indica conexão entre ECU e smartphone.<br>
A segunda luz indicadora i A luz indicadora na frente do UID da ECU indica o status entre o smartphone e a ECU:<br>
-Indica conexão entre ECU e smartphone.<br>
-Indica falha na conexão entre a ECU e o smartphone.<br>
-A esgunda luz indicadora inidas conexão A luz indicadora na frente do UID da ECU indica o status entre o<br>
smartphone e a ECU:<br>
- Indica falha na conexão entre a ECU e o smartphone.<br>
- A segunda luz indicadora indica conexão ou não da ECU com a internet.<br>
- Indic smartphone e a ECU:<br>
- Indica conexão entre ECU e smartphone.<br>
- Indica conexão entre a ECU e o smartphone.<br>
- A segunda luz indicadora indica conexão ou não da ECU com a internet.<br>
- Indica conexão entre ECU e internet.<br> - Indica falha na conexão entre a ECU e o smartphone.<br>
A segunda luz indicadora inicia conexão o utilizado o não da ECU com a internet.<br>
- Indica canexão entre ECU e internet.<br>
<br> **I Módulos**<br>
Essa página mostra os microi A segunda luz indicadora indica conexão ou não da ECU com a internet.<br>
-Indica conexão entre ECU e internet.<br>
-Indica falha na conexão entre a ECU e internet.<br>
-Indica falha na conexão entre a ECU e internet.<br>
-Indica falh • Indica conexão entre ECU e internet.<br>
• Indica falha na conexão entre a ECU e internet.<br> **Essa página mostra os microinversores inseridos pla ECU (usando o menu de Grenciamento de ID) e propriamente registrados pela EC** -Indica falha na conexão entre a ECU e internet.<br>
Sidulos<br>
página mostra os microinversores inseridos na ECU (usando o menu de<br>
enciamento de ID) e propriamente registrados pela ECU. Um microinversor<br>
o será mostrado por p **I Módulos**<br>
Essa página mostra os microinversores inseridos na ECU (usando o menu de<br>
Gerenciamento de ID) e propriamente registrados pela ECU. Um microinversor<br>
duplo será mostrado por padrão com 2 módulos FV, enquanto idallos<br>
a página mostra os microinversores inseridos na ECU (usando o menu de<br>
nenciamento de ID) e propriamente registrados pela ECU. Um microinversor<br>
o será mostrado por padrão com 2 módulos FV, enquanto um<br>
oinversor tensão da rede, frequência e temperatura.<br>
tensão da rede, frequência e temperatura.<br>
Tensão da rede, frequência e temperatura e temperatura e temperatura e temperatura e temperatura e temperatura e temperatura e temperatu

- 
- 
- 

![](_page_28_Picture_12.jpeg)

#### 5.12 Dados

- ∙ Nessa página, você pode visualizar dados detalhados à nível de ECU:
	-

![](_page_29_Figure_5.jpeg)

![](_page_29_Figure_7.jpeg)

#### 5.13 Progresso de Conexão dos Microinversores

EMA Manager<br>
• Progresso de Conexão dos Microinversores<br>
• Esse menu mostra o progresso de conexão e qualidade da comunicação<br>
• entre os microinversores e a ECU. 100% significa que o progresso de<br>
• entre os microinverso **EXECUTE DE CORRECTES DE CORRECTES ESSE MEN DE CORRECTES ESSE MEN DE CORRECTES ESSE MEN DE CORRECTES EN 2011 (CORRECTES DE CORRECTES DE CORRECTES DE CORRECTES DE CORRECTES DE CORRECTES DE CORRECTES DE CORRECTES DE CORRECTE IA Manager<br>
Dispuisso de Conexão dos Microinversores**<br>
Esse menu mostra o progresso de conexão e qualidade da comunic<br>
entre os microinversores e a ECU. 100% significa que o progress<br>
conexão foi concluído.<br>
Estados de co

![](_page_30_Picture_72.jpeg)

∙ Microinversores com "OK" estão propriamente conectados.

#### 5.14 Verificação automática do sistema

- es esta menu também fornece algumas dicas básicas de resolução de resolução de resolução de resolução de resolução de resolução de resolução de resolução de resolução de resolução de resolução de resolução de resolução de onada, o menu "Automatic System<br>há comunicação e produção de<br>or.<br>dicas básicas de resolução de<br>Manual do usuário - ECU - C 31
- problemas.

![](_page_31_Picture_1.jpeg)

#### 5.15 Configurações de Ponto de Acesso (AP) da ECU

- ∙ Esse menu pode ser utilizado caso deseje mudar a senha padrão do hotspot da ECU-C.
- ∙ Por favor, primeiramente conecte-se ao hotspot da ECU-C, abra o menu "ECU AP Settings" e mude a senha.
- ∙ Caso faça um reset da ECU, a senha retornará para o padrão.

![](_page_31_Picture_64.jpeg)

- 5. EMA Manager<br>
5.16 Registro DIY (Faça Você Mesmo Do It Yourself)<br>
Esse menu é apenas para clientes que não são instaladores<br>
comerciais e estão fazendo a própria instalação: permitirá que criem<br>
a conta no EMA<br>
APP pos **EMA Manager**<br>
Si Registro DIY (Faça Você Mesmo - Do It Yourself)<br>
Esse menu é apenas para clientes que não são instaladores<br>
comerciais e estão fazendo a própria instalação: permitirá que criem<br>
a conta no EMA sozinhos. **A Manager<br>gistro DIY (Faça Você Mesmo - Do It Yourself)**<br>Esse menu é apenas para clientes que não são instaladores<br>comerciais e estão fazendo a própria instalação: permitirá que criem<br>a conta no EMA sozinhos. Eles podem a **A Manager<br>
gistro DIY (Faça Você Mesmo - Do It Yourself)**<br>
Esse menu é apenas para clientes que não são instaladores<br>
comerciais e estão fazendo a própria instalação: permitirá que criem<br>
a conta no EMA sozinhos. Eles pod **A Manager<br>
gistro DIY (Faça Você Mesmo - Do It Yourself)**<br>
Esse menu é apenas para clientes que não são ir<br>
comerciais e estão fazendo a própria instalação: permitirá<br>
a conta no EMA sozinhos. Eles podem acessar sua con<br> **EMA Manager**<br>
S Registro DIY (Faça Você Mesmo - Do It Yourself)<br>
Esse menu é apenas para clientes que não são instaladores<br>
comerciais e estão fazendo a própria instalação: permitirá que criem<br>
a conta no EMA<br>
APP poster de conectar seu smartphone ou tablet à rede de internet local. **EMA Manager**<br>
S Registro DIY (Faça Você Mesmo - Do It Yourself)<br>
Esse menu é apenas para clientes que não são instaladores<br>
comerciais e estão fazendo a própria instalação: permitirá que criem<br>
a conta no EMA<br>
APP poster **IA Manager**<br>
gistro DIY (Faça Você Mesmo - Do It Yourself)<br>
Esse menu é apenas para clientes que não são instaladores<br>
comerciais e estão fazendo a própria instalação: permitirá que criem<br>
a conta no EMA socialmos. Eles p
	-
	-

![](_page_32_Picture_65.jpeg)

**5. EMA Manager<br>5.17 Configurações<br>Esse menu básico permite que mude o idioma do aplicativ<br>Espanhol, Português, Polonês, Chinês Simplificado e Chinês 1<br>inserindo mais idiomas** 5. EMA Manager<br>
5.17 Configurações<br>
Esse menu básico permite que mude o idioma do aplicativo: Inglês, Francês,<br>
Espanhol, Português, Polonês, Chinês Simplificado e Chinês Tradicional. Estamos<br>
Inserindo mais idiomas. 5. EMA Manager<br>
Esse menu básico permite que mude o idioma do aplicativo: Inglês, Francês,<br>
Espanhol, Português, Polonês, Chinês Simplificado e Chinês Tradicional. Estamos<br>
inserindo mais idiomas. **5. EMA Manager**<br> **5.17 Configurações**<br>
Esse menu básico permite que mude o idioma do aplicativo: Inglês<br>
Espanhol, Português, Polonês, Chinês Simplificado e Chinês Tradiciona<br>
Inserindo mais idiomas.<br>
Internacional constr

![](_page_33_Picture_32.jpeg)

#### 6.1 Conectando a ECU-C via Rede Sem Fio Local

- 
- **nterface de rede local<br>
Conectando a ECU-C via Rede Sem Fio Local<br>
1. Ligue a conexão Wi-Fi no computador ou Smartphone.<br>
2. Escaneie as redes disponíveis e busque pelo SSID da ECU, que tem o<br>
padrão "ECU-WIFI\_XXX" (XXX s nterface de rede local<br>
Conectando a ECU-C via Rede Sem Fio Local<br>
1. Ligue a conexão Wi-Fi no computador ou Smartphone.<br>
2. Escaneie as redes disponíveis e busque pelo SSID da ECU, que tem o<br>
padrão "ECU- WIFI\_XXX" (XXXX rface de rede local<br>
ctando a ECU-C via Rede Sem Fio Local<br>
Ligue a conexão Wi-Fi no computador ou Smartphone.<br>
Escaneie as redes disponíveis e busque pelo SSID da ECU, que tem o<br>
padrão "ECU- WIFI\_XXX" (XXXX são os 4 últ entrance de rede local<br>ctando a ECU-C via Rede Sem Fio Local<br>Ligue a conexão Wi-Fi no computador ou Smartphone.**<br>Escaneie as redes disponíveis e busque pelo SSID da ECU, que tem o<br>padrão "ECU- WIFI\_XXX" (XXXX são os 4 últ **nterface de rede local<br>
3. Ligue a conexão Wi-Fi no computador ou Smartphone.**<br>
2. Escande as redes disponíveis e busque pelo SSID da ECU, que tem o<br>
padrão "ECU- WIFI\_XXX" (XXXX são os 4 últimos dígitos do ID da ECU)<br>
e **Tface de rede local<br>
ctando a ECU-C via Rede Sem Fio Local<br>
Ligue a conexão Wi-Fi no computador ou Smartphone.**<br>
Escaneie as redes disponíveis e busque pelo SSID da ECU, que tem o<br>
padrão "ECU- WIFI\_XXX" (XXX são os 4 últ **Interface de rede local<br>
Conectando a ECU-C via Rede Sem Fio Local<br>
1. Ligue a conexão Wi-Fi no computador ou Smartphone.<br>
2. Escaneie as redes disponíveis e busque pelo SSID da ECU, que tem o<br>
padrão "ECU-WIFI\_XXX" (XXXX**
- 
- 

![](_page_34_Picture_75.jpeg)

## 6.2 Tela Inicial

Selecione "Home" no topo da página. A tela inicial será mostrada.

![](_page_34_Picture_76.jpeg)

Figura 17

English | Chinese

![](_page_35_Picture_128.jpeg)

## 6.3 Tela de dados em tempo real

![](_page_36_Picture_70.jpeg)

#### a)Dados em tempo real

Para visualizar em tempo real os dados das estatísticas de operação do sistema FV correspondente, clique em "Real Time Data" na tela inicial da ECU-C para ir até a tela de dados em tempo real.

#### b)Tendência da potência do sistema

Para visualizar a potência do sistema em qualquer período, clique em "Power" na tela de dados em tempo real.

#### c)Estatísticas da geração de energia

Clique em "Energy" na tela de dados em tempo real para visualizar a geração de energia do sistema FV correspondente, dados de performance da semana/mês/ano atual.

## 6.4 Tela do Administrador

![](_page_36_Picture_71.jpeg)

#### a) Gerenciando IDs dos inversores

Os IDs dos inversores devem ser adicionados à ECU-C para que ela os reconheça.

A ECU-C NÃO reconhecerá os inversores automaticamente.

Programação inicial da ECU-C com os IDs dos inversores.

## **A TENÇÃO**

**6. Interface de rede local<br>
a) Gerenciando IDs dos inversores**<br>
Os IDs dos inversores devem ser adicionados à ECU-C para que ela os reconheça.<br>
A ECU-C NÃO reconhecerá os inversores automaticamente.<br>
Programação inicial **6. Interface de rede local<br>
a) Gerenciando IDs dos inversores**<br>
Os IDs dos inversores devem ser adicionados à ECU-C para que ela os reconheça.<br>
A ECU-C NÃO reconhecerá os inversores automaticamente.<br>
Programação inicial **6. Interface de rede local**<br> **a) Gerenciando IDs dos inversores**<br>
Os IDs dos inversores devem ser adicionados à ECU-C para que ela os rec<br>
A ECU-C NÃO reconhecerá os inversores automaticamente.<br>
Programação inicial da EC **3. Interface de rede local<br>
a) Gerenciando IDs dos inversores**<br>
Ds IDs dos inversores devem ser adicionados à ECU-C para que ela os reconheça.<br>
NECU-C NÃO reconhecerá os inversores automaticamente.<br>
Programação inicial da **3. Interface de rede local<br>
a) Gerenciando IDs dos inversores<br>
Ds IDs dos inversores devem ser adicionados à ECU-C para que ela os reconheça.<br>
NECU-C NÃO reconhecerá os inversores automaticamente.<br>
Programação inicial da** 

#### **A TENÇÃO**

 $\triangle$  A T E N C Ã O<br>
O campo "Enter Inverter ID" (insira ID do inversor) estará em branco se você não<br>
tiver inserido nenhum dos IDs ainda.<br>
Selecione "Admnistration" no topo da página. O gerenciador de ID será<br>
mostrado. mbine os dois passos acima quando precisar substituir um inversion de inversor e delete o antigo inversor. Lembre-se de fa<br>occidimento no EMA da APsystems pois a ECU-C e o EMA<br>occidimento no EMA da APsystems pois a ECU-C e vo inversor e delete o antigo inversor. Lembre-se de<br>
cocedimento no EMA da APsystems pois a ECU-C e o EM<br>
coronizados.<br> **Perfil de Rede**<br>
necessário que o usuário selecione o perfil de rede no<br>
alação.<br> **A TEN ÇÃO**<br> **Camp a) Gerenciando IDs dos inversores**<br>
Ds IDs dos inversores devem ser adicionados à ECU-C para que ela os reconheça.<br>
ECU-C NÃO reconhecerá os inversores automaticamente.<br> **ACO reconhecerá os inversores automaticamente.**<br> **a) Gerenciando IDs dos inversores**<br>
SIS IDS dos inversores devem ser adicionados à ECU-C para que ela os reconheça.<br>
NECU-C NÃO reconhecerá os inversores automaticamente.<br>
Programação inicial da ECU-C com os IDs dos inve **a) Gerenciando IDs dos inversores**<br>
SI IDs dos inversores devem ser adicionados à ECU-C para que ela os reconheça.<br>
FCU-C NÃO reconhecerá os inversores automaticamente.<br>
Programação inicial da ECU-C com os IDs dos invers sincronizados. Enter Inverter Inverter Inverter Inverter Inverter Campaignan. O gerenciador de ID será<br>
Dionstado. O usuário pode modificar os IDs na caixa de texto para adicioná-<br>
Displays, deletá-los ou substituí-los.<br>
A TEN CÃO<br>
Combi Selecione "Admnistration" no topo da página. O gerenciador de ID será<br>
nostrado. O usuário pode modificar os IDs na caixa de texto para adicioná-<br>
So, deletá-los ou substituí-los.<br> **A TEN CÃO**<br>
Combine os dois passos acima

#### b) Perfil de Rede

instalação.

#### **A TENÇÃO**

Seedimento no EMA da AP-systems pois a ECO-C e o EMA<br>
Seconizados.<br> **3) Perfil de Rede**<br>
necessário que o usuário selecione o perfil de rede no m<br>
alação.<br> **A TENÇÃO**<br> **A TENÇÃO**<br> **3) Mudando a data, fuso horário**<br>
xtremam Cronizados.<br> **Perfil de Rede**<br>
Recessário que o usuário selecione o perfil de rede no momento<br>
alação.<br> **ATENÇÃO**<br> **ATENÇÃO**<br> **Campo "Enter Inverter ID" (insira ID do inversor) estará em branco se vor<br>
rinserido nenhum dos** necessario que o usuanto selectore o permi de rede no momento da<br>
Satalação.<br> **Cocampo "Enter Inverter ID"** (insira ID do inversor) estará em branco se você não<br>
tiver inserido nenhum dos IDs ainda.<br> **c) Mudando a data, fu** Stalação.<br>
Comando "Enter Inverter ID" (insira ID do inversor) estará em branco se você não,<br>
Comando a menhum dos IDs ainda.<br>
comando a data, fuso horário<br>
ciextremamente necessário para o monitoramento correto que a ECU-

#### c) Mudando a data, fuso horário

É extremamente necessário para o monitoramento correto que a ECU-C esteja

configurada com a data, horário e fuso horário corretos.

- 
- 
- 
- 

#### **A TENÇÃO**

o correto que a ECU-C esteja<br>retos.<br>na.<br>e".<br>de seleção.<br>museus - ECU - C 38<br>Manual do usuário - ECU - C 38

#### d) Mudando o idioma

O usuário pode mudar o idioma entre as várias opções disponíveis. **Interface de rede local<br>
1) Mudando o idioma<br>
suário pode mudar o idioma entre as várias opções disponíveis.<br>
1) Clique em "Admnistration" no topo da página.<br>
2) Clique em "Language".<br>
3) Selecione o idioma desejado na ca Interface de rede local<br>
2) Mudando o idioma<br>
suário pode mudar o idioma entre as várias opções disponívei<br>
2) Clique em "Admnistration" no topo da página.<br>
2) Clique em "Language".<br>
3) Selecione o idioma desejado na caix Interface de rede local<br>3) Mudando o idioma<br>suário pode mudar o idioma entre as várias opções disponíveis.<br>3) Clique em "Admistration" no topo da página.<br>3) Selecione o idioma desejado na caixa de seleção.<br>4) Clique em "U** 

- 
- 
- 
- 

#### e) Gerenciando a conexão com a rede

**Interface de rede local<br>
1) Mudando o idioma**<br>
suário pode mudar o idioma entre as várias opções disponívei<br>
1) Clique em "Admnistration" no topo da página.<br>
2) Clique em "Language".<br>
3) Selecione o idioma desejado na cai O padrão de fábrica da configuração de rede é "DHCP", que permite que a ECU-C estabeleça conexão automaticamente com o roteador. **Interface de rede local<br>
1) Mudando o idioma**<br>
suário pode mudar o idioma entre as várias opções disponíveis.<br>
1) Clique em "Admnistration" no topo da página.<br>
2) Clique em "Language".<br>
3) Selecione o idioma desejado na c **Interface de rede local<br>
1) Mudando o idioma**<br>
suário pode mudar o idioma entre as várias opções disponívei<br>
1) Clique em "Admnistration" no topo da página.<br>
2) Cique em "Lyaquage".<br>
3) Selecione o idioma desejado na caix **Interface de rede local**<br>
3) Mudando o idioma<br>
suário pode mudar o idioma entre as várias opções disponíveis.<br>
3) Clique em "Aammistration" no topo da página.<br>
2) Clique em "Language".<br>
3) Selecione o idioma desejado na c **Interface de rede local<br>
I) Mudando o idioma**<br>
suário pode mudar o idioma entre as várias opções disponívei<br>
1) Clique em "Admnistration" no topo da página.<br>
2) Clique em "Language".<br>
3) Selecione o idioma desejado na cai

Porém, a ECU-C também pode ter um endereço de IP fixo caso o projeto da rede do cliente exija isso.

- 
- 
- 
- 

**or mudarito or internal complementation**<br> **Sustinity or the methal conection** and the selection or the selection or the methal cold<br>
2) Clique em "Language".<br>
2) Selectione or idioma desejado na caixa de seleção.<br>
4) Cliq O usuano pode mucha e no coma entre as varias opções disponíveis.<br>
1) Clique em "Administration" no topo da página.<br>
2) Clique em "Language".<br>
3) Selecione o idioma desejado na caixa de seleção.<br>
4) Clique em "Update".<br> 1) Unique em "Amerikativa" a conexão com a rede<br>
2) Clique em "Lipatae".<br>
4) Clique em "Update".<br>
e) Gerenciando a conexão com a rede<br>
O padrão de fábrica da configuração de rede é "DHCP", que permite que a ECU-C<br>
estabele 2) Clique em "Update".<br>
3) Selecione o idioma desejado na caixa de seleção.<br>
4) Clique em "Update".<br>
e) Gerenciando a conexão com a rede<br>
O padrão de fábrica da configuração de rede é "DHCP", que permite que a ECU-C<br>
esta cliente exija isso.<br>
1) Clique em "Aetwork Connectivity".<br>
2) Clique em "Aetwork Connectivity".<br>
3) Clique em "Update".<br>
4) Clique em "Update".<br>
4) Clique em "Update".<br>
1) Grenciando a conexão WLAN<br>
10.<br>
10.<br>
10.<br>
10.<br>
10. **e) Gerenciando a conexão com a rede**<br>
padrão de fábrica da configuração de rede é "DHCP", que permite que a ECU-C<br>
stabeleça conexão automaticamente com o roteador.<br>
Porém, a ECU-C também pode ter um endereço de IP fixo

#### A TENÇÃO

Modo de conexão WLAN:

- 
- 
- 1) Clique em "Admnistration" no topo da página.<br>2) Clique em "Network Connectivity".<br>3) Clique em "Network Connectivity".<br>4) Clique em "Update".<br>2) Gerenciando a conexão WLAN<br>2CU-C pode ser acessada de dois modos: WLAN e A 2) Clique em "Network Connectivity".<br>
3) Clique em "Obtain an IP address automatically".<br>
4) Clique em "Update".<br>
3) Cerneciando a conexão WLAN<br>
CCU-C pode ser acessada de dois modos: WLAN e Acesso Local. Pelo WLAN, a<br>
CCU Commerciando a conexão WLAN<br>
Dique em "Update".<br>
Porciando a conexão WLAN<br>
Croide ser acessada de dois modos: WLAN e Acesso Local. Pelo WLAN, a<br>
ce conecta a um roteador via Wi-Fi. No Acesso Local, o computador ou<br>
o usuár ilique em "Update".<br>
enciando a conexão WLAN<br>
c pode ser acessada de dois modos: WLAN e Acesso Local, o computador ou<br>
se conecta a um roteador via Wi-Fi. No Acesso Local, o computador ou<br>
usuário conecta- se diretamente n enciando a conexão WLAN<br>
C pode ser acessada de dois modos: WLAN e Acesso Local. Pelo WLAN, a<br>
se conecta a um roteador via Wi-Fi. No Acesso Local, o computador ou<br>
o usuário conecta- se diretamente na ECU para acessá-la l **f) Gerenciando a conexão WLAN**<br>CU-C pode ser acessada de dois modos: WLAN e Acesso Local. Pelo WLAN, a<br>CU-C se conecta a um roteador via Wi-Fi. No Acesso Local, o computador ou<br>ular do usuário conecta- se diretamente na E C pode ser acessada de dois modos: WLAN e Acesso Local. Pelo WLAN, a<br>
se conecta a um roteador via Wi-Fi. No Acesso Local, o computador ou<br>
u sustário conecta- se diretamente na ECU para acessá-la localmente.<br>
E N C Ã O<br>
d se conecta a um roteador via Wi-Fi. No Acesso Local, o computador ou<br>
busuário conecta-se diretamente na ECU para acessá-la localmente.<br>
EN C Å O<br>
de IP fixo e a conexão WLAN não podem ser usados simultaneamente.<br>
conexão naviario conecta- se diretamente na ECU para acessá-la localmente.<br>
TENÇÃO<br>
de IP fixo e a conexão WLAN não podem ser usados simultaneamente.<br>
conexão WLAN:<br>
Clique em "Admnistration" no topo da página.<br>
Clique em "WLAN" e A TENÇÃO<br>
O modo de IP fixo e a conexão WLAN não podem ser usados simultaneamente.<br>
Modo de conexão WLAN:<br>
1) Clique em "Admistration" no topo da página.<br>
2) Clique em "Admistration" no topo da página.<br>
3) A ECU-C irá most modo de IP fixo e a conexão WLAN não podem ser usados simultaneamente.<br>
1) Clique em "Admnistration" no topo da página.<br>
2) Clique em "WLAN" e clique na aba "WLAN".<br>
3) A ECU-C irá mostrar as redes sem fio disponíveis. Cli 2) Clique em "Administation" no topo da página.<br>
2) Clique em "WLAN" e clique na aba "WLAN".<br>
2) A ECU-C irá mostrar as reles sem fio disponíveis. Clique no botão próximo à rede que você deseja acessar e um campo<br>
para ins
	-

- acessar e um campo<br>
xo do nome da rede.<br>
sucesso, mostrará o<br>
yocê pode conectar<br>
rao IP da ECU-C no<br>
a acessá-la.<br>
ção de redes sem fio,<br>
se na rede dela. Insira<br>
alizar o acesso local<br>
SSID, canal, Safe Type e senha.<br>
na conexão WLAN:<br>Clique em "Admnistration" no topo da página.<br>Clique em "WLAN" e clique na aba "WLAN".<br>A ECU-C irá mostrar as redes sem fio disponíveis. Clique no<br>botão próximo à rede que você deseja acessar e um campo<br>para i conexão WLAN:<br>Clique em "Admnistration" no topo da página.<br>Clique em "WLAN" e clique na aba "WLAN".<br>A ECU-C irá mostrar as redes sem fo disponíveis. Clique no<br>botão próximo à rede que você deseja acessar e um campo<br>para in (172.30.1.1).
- Se você não selecionar Safe Type a senha é ocultada.

#### g) Update de Firmware

Selecione o pacote de upgrade da ECU-C e clique em OK para realizar a atualização do firmware da ECU-C. O pacote de upgrade pode ser baixado no site www.APsystems.com.

## 6.5 Tela de Configurações Avançadas

![](_page_39_Figure_4.jpeg)

#### a)Trend of Power

Figura 21<br>Pigura 21<br>Para e exportação de gina de configurações

#### b)Energy statistics

semana/mês/ano. Emperador España vez do medidor é ligado, a ECU irá atualizar os dados do medidor á para vez que o medidor é ligado, a ECU irá atualizar os dados do medidor a cada 5<br>
Uma vez que o medidor é ligado, a ECU irá atualizar os a) Trend of Power<br>
Para visualizar a produção de energia, consumo de energia e exportação de<br>
Penergia em qualquer período, clique em "Power" na página de configurações<br>
avançadas, "Advanced".<br> **b) Energy statistics**<br>
Cliq Para visualizar a produção de energia, consumo de energia e exportação de<br>energia em qualquer período, clique em "Power" na página de configurações<br>avançadas, "Advanced".<br>b) Energy statistics<br>Clique em "Energy" na página d energia em qualquer período, clique em "Power" na página de configurações<br>
avançadas, "Advanced".<br> **b) Energy statistics**<br>
Clique em "Energy" na página de configurações avançadas, "Advanced", para<br>
visualizar a produção de es avançadas, "Advanced", para<br>nergia e exportação de energia. A<br>Dados de desempenho para a<br>zar os dados do medidor a cada 5<br>a<br>ECU para instalar os TCs. É<br>ásico ou 2 TCs em um sistema<br>/2 phase(Americas).<br>Manual do usuário

#### c)Meter Switch

minutos.

#### d)CT-Ring Wiring Diagram

![](_page_40_Picture_114.jpeg)

Figura 22<br>Participal de la esportada<br>Participal de la esportada<br>Participal de la esportante de la esportante de la esportante de la esportante de la esportante de la esporta detectar que há energia sendo injetada na rede, ela imediatamente envia um comando para reduzir a para reduzir a potência de saída dos inversions de saída dos inversions eliminar reduzir a exportación de saída dos inversions de saída dos inversions de energia quando a ECU-C detectar que há energia quand e contrained a rede in the controller and the controller and controller and controller and rede aumentary of the controller and the controller and the controller and controller and controller and rede aumentary of the cont sa francúla langua dos inversions de acordo com cada dos inversors é aumentadas dos inversions de acordo com cada dos inversions de acordo com cada dos inversions de acordo com cada do inversion and a maximum and computer momento, o que pode, não somente atingir a função de anti contra-fluxo, mas também maximizar o uso da energia solar.<br>
A função de "Zero Export", exportação zero, pode limitar a energia que é exportada mara a rede da conce **Exception the control of the control of the control of the control of the control of the control of the control of the control of the control of the control of the control of the control of the control of the control of** função de "Zero Export", exportação zero, pode limitar a energia que é export<br>ra a rede da concessionária. O usuário pode configurar a máxima potência la<br>portada quando a função estiver habilitada. Após ligar a função, se A nunção de zelo Laponto, exploração zelo, pose imilar a energia que e expensar a redunda quando a função estiver habilitada. Após ligar a função, se a potência limite exportada quando a função estiver habilitada. Após lig para areue da concessionala. O usualmo pour cominguar a maximi poucine a ser<br>exportada quando a função estiver habilitada. Após ligar a função, se a potência limite<br>não estiver preenchida, o padrão é configurado para 0; ou αχρύτιανα quando a interno diversion insultanda. Aposi ar anivção, se a pontentamente entazir a potência de estada do interno detectar que há energia para reducida na rede, ela imediatamente envia um comando de energia pa na e saver presionanta, o patara e comigurado para e para e configurável, a e concesa e e quando a ECU-C detectar que há energia sendo injetada na rede, ela imediatamente envia um comando para reduzir a potência de saída d sociale de la contexte alle de saída do inversores para eliminar a exportaneous para reduzir a potência de saída do inversores para eliminar a exporte e quando a ECU-C detectar que a energia importada da rede aumentasaída Esta função de "Zero Export", exportação zero, pode limitar a energia que é exportada anara a rede da concessionária. O usuário pode configurar a máxima potência a ser proportada quando a função estiver habilitada. Após l Figura 22<br>
A função de "Zero Export", exportação zero, pode limitar a energia que é exportada<br>
arara a rede da concessionária. O usuário pode configurar a máxima potência a ser<br>
xxportada quando a função estiver habilitada

#### A T E N Ç Ã O

monofásicos ou trifásicos. Não é<br>
phase.<br>  $\cdot$  o excesso de produção de energia<br>
algum equipamento elétrico através<br>
codução de energia ultrapassa um<br>
cacionará este relé, que alimentará<br>
cacionará este relé, que alimentar maximizar o uso da energia solar.<br> **Esta função é habilitada apenas para sistemas monofásicos ou trifásicos. Não é disponível para sistemas norte americanos split-phase.**<br> **1) Redundant energy control**<br> **1) controle redund** 

#### A T E N Ç Ã O

#### g)Three-phase balance

**6. Interface de rede local**<br>
g)Three-phase balance<br>Esta função é habilitada somente para sistemas onde os microinversores são<br>
monofásicos e estão instalados em um sistema trifásico. O balanceamento trifásico<br>
no botão "t **6. Interface de rede local**<br>
g) Three-phase balance<br>Esta função é habilitada somente para sistemas onde os microinversores são<br>
monofásicos e estão instalados em um sistema trifásico. O balanceamento trifásico<br>
consegue l **6. Interface de rede local**<br>g)Three-phase balance<br>Esta função é habilitada somente para sistemas onde os microinversores são<br>monofásicos e estão instalados em um sistema trifásico. O balanceamento trifásico<br>consegue limit **6. Interface de rede local**<br>g)Three-phase balance<br>Esta função é habilitada somente para sistemas onde os microinversores são<br>monofásicos e estão instalados em um sistema trifásico. O balanceamento trifásico<br>consegue limit **6. Interface de rede local**<br>
g) Three-phase balance<br>
Esta função é habilitada somente para sistemas onde os microi<br>
monofásicos e estão instalados em um sistema trifásico. O balancea<br>
consegue limitar a corrente entre as **6. Interface de rede local**<br>
g)Three-phase balance<br>
Esta função é habilitada somente para sistemas onde os microinversores são<br>
monofásicos e estão instalados em um sistema trifásico. O balanceamento trifásico<br>
consegue

#### h)Extended Phase Symmetry

**6. Interface de rede local**<br>g)Three-phase balaince<br>Esta função é habilitada somente para sistemas onde os microinversores são<br>monofásicos e estão instalados em um sistema trifásico. O balanceamento trifásico<br>consegue limi **6. Interface de rede local**<br>g)Three-phase balance<br>Esta função é habilitada somente para sistemas onde os microinversores são<br>monofásicos e estão instalados em um sistema tifásico. O balanceamento tifásico<br>no botão "three **6. Interface de rede local**<br>g)Thre-phase balance<br>Esta função é habilitada somente para sistemas onde os microinversores são<br>monofásicos e estão instalados em um sistema tifásico. O balanceamento tifásico<br>consegue limitar **6. Interface de rede local**<br>g)Three-phase balance<br>Esta função é habilitada somente para sistemas onde os microinversores são<br>monofásicos e estão instalados em um sistema tifásico. O balanceamento tifásico<br>consegue limitar

# 7. Gerenciamento Remoto ECU-C (EMA)

**7. Gerenciamento Remoto ECU-C (EMA)**<br>A ECU-C foi desenvolvida com a função de controle remoto. Você pode acessar<br>essa função remota através do site do APsystems EMA, usando suas credenciais<br>de instalador. Mudanças feitas **7. Gerenciamento Remoto ECU-C (EMA)**<br>A ECU-C foi desenvolvida com a função de controle remoto. Você pode acessar<br>essa função remota através do site do APsystems EMA, usando suas credenciais<br>reporte seguinte da ECU-C.<br>A EC **7. Gerenciamento Remoto ECU-C (EMA)**<br>A ECU-C foi desenvolvida com a função de controle remoto. Você pode acessar<br>essa função remota através do site do APsystems EMA, usando suas credenciais<br>de instalador. Mudanças feitas 7. Gerenciamento Remoto ECU-C (EMA)<br>
A ECU-C foi desenvolvida com a função de controle remoto. Você pode a<br>
essa função remota através do site do APsystems EMA, usando suas crede<br>
de instalador. Mudanças feitas remotamente **7. Gerenciamento Remoto ECU-C (EMA)**<br>A ECU-C foi desenvolvida com a função de controle remoto. Você pode acessar<br>essa função remota através do site do APsystems EMA, usando suas credenciais<br>de instalador. Mudanças feitas **7. Gerenciamento Remoto ECU-C (EMA)**<br>A ECU-C foi desenvolvida com a função de controle remoto. Você pode acessar<br>essa função remota através do site do APsystems EMA, usando suas credenciais<br>de instalador. Mudanças feitas **7. Gerenciamento Remoto ECU-C (EMA)**<br>
A ECU-C foi desenvolvida com a função de controle remoto. Você pode acessar<br>
essa função remota através do site do APsystems EMA, usando suas credenciais<br>
de instalador. Mudanças feit **7. Gerenciamento Remoto ECU-C (EMA)**<br>
A ECU-C foi desenvolvida com a função de controle remoto. Você pode acessar<br>
essa função remota através do site do APsystems EMA, usando suas credenciais<br>
de instalador. Mudanças feit **7. Gerenciamento Remoto ECU-C (EMA)**<br>A ECU-C foi desenvolvida com a função de controle remoto. Você pode acessar essa função remota através do site do APsystems EMA, usando suas credenciais<br>de instalador. Mudanças feitas

- ∙ Configurar fuso horário
- ∙ Gerencias IDs dos inversores

Fract. O controle remoto permite fazer o seguinte:<br>
Gerencias IDs dos inversores<br>
Sas são funções adicionais da ECU-C, porém as instruções detalhadas não estão<br>
stacadas neste documento. Se você precisar acessar uma das fu Configurar fuso horário<br>
Gerencias IDs dos inversores<br>
io funções adicionais da ECU-C, porém as instruções detalhada<br>
Ias neste documento. Se você precisar acessar uma das funçã<br>
contato com o Suporte Técnico APsystems:<br>
M Correncias IDs dos inversores<br>
Sas são funções adicionais da ECU-C, porém as instruções detalhadas não estão<br>
stacadas neste documento. Se você precisar acessar uma das funções a seguir,<br>
re em contato com o Suporte Técnic colonica "Le documento". Se você precisar acessar uma das funções detalhadas nessea documento. Se você precisar acessar uma das funções a<br>contato com o Suporte Técnico APsystems:<br>Mudar parâmetros do sistema<br>Ligar e desliga Solar university considerates to since the systems ENA, casinote do do do the section of the instalador. Mudanças fieltas remotamente pelo EMA não têm efeito até o ciolo de eporte seguinte da ECU-C.<br>
ECU-C deve, primeiram inistance in the start installada e com conexão estável com a<br>
eporte seguinte da ECU-C.<br>
NECU-C deve, primeiramente, estar instalada e com conexão estável com a<br>
thermet. O configurar fuso horário<br>
Configurar fuso horário

- ∙ Mudar parâmetros do sistema
- ∙ Ligar e desligar os microinversores
- ∙ Resetar a proteção de aterramento GFDI
- ∙ Resetar as configurações de potência

**ATENCÃO** 

- 
- 

![](_page_42_Picture_133.jpeg)

![](_page_42_Figure_15.jpeg)

# 7. Gerenciamento Remoto ECU-C (EMA)

#### 7.1 Configuração da ECU-C/Tela de Status da ECU-C

Tela de configuração da ECU-C na seção de Controle Remoto ("Remote Control")

![](_page_43_Picture_93.jpeg)

remotamente para adicionar IDs de ECU-C permite:<br>
an fuso horário:<br>
O fuso horário da ECU-C pode ser configurado ou ajustado remotamente<br>
através da aba de configurações. Se o fuso horário não for configurado<br>
corretamente Figura 24<br>
configurações ("Settings") da ECU-C permite:<br>
ar fuso horário:<br>
O fuso horário da ECU-C pode ser configurado ou ajustado remotamente<br>
através da aba de configurações. Se o fuso horário não for configurado<br>
corre configurações ("Settings") da ECU-C permite:<br>
ar fuso horário:<br>
O fuso horário da ECU-C pode ser configurado ou ajustado remotamente<br>
através da aba de configurações. Se o fuso horário não for configurado<br>
corretamente, a

instalada, você pode acessá-la<br>
rsores. Até que os inversores não<br>
ão conseguirá coletar dados dos<br>
rocado por uma nova unidade, a<br>
c precisará ser atualizada.<br>
Manual do usuário - ECU - C 44 inversores. A aba de configurações ("Settings") da ECU-C permite:<br>
Configurar fuso horário :<br>
O fuso horário da ECU-C pode ser configurado ou ajustado remotamen<br>
através da aba de configurações. Se o fuso horário não for configura<br>
co a de configurações ("Settings") da ECU-C permite:<br>
Figurar fuso horário:<br>
• O fuso horário da ECU-C pode ser configurado ou ajustado remotamente<br>
artavés da aba de configurações. Se o fuso horário não for configurado<br>
cor

# **Gerenciamento Remoto ECU-C (EM<br>
Configurando o Fuso-Horário da ECU-C<br>
1) Clique no controle remoto, "remote control"<br>
2) Clique na aba "ECU-C Setting".<br>
Agina de configuração da ECU-C será mostrada.<br>
Campo suspenso de fus Gerenciamento Remoto ECU-C (EN<br>
Configurando o Fuso-Horário da ECU-C<br>
1) Clique no controle remoto, "remote control"<br>
2) Clique na aba "ECU-C Setting".<br>
Aggina de configuração da ECU-C será mostrada.<br>
Campo suspenso de fu** 7. Gerenciamento Remoto ECU-C (EMA)

## 7.2 Configurando o Fuso-Horário da ECU-C

- 
- 

A página de configuração da ECU-C será mostrada.

Campo suspenso de fuso horário

![](_page_44_Picture_76.jpeg)

Figura 25

3) Usando a caixa de seleção "Time Zone", selecione o fuso horário correto para a região em que a planta está instalada. 4) Clique em "Send".

#### 7.3 Gerenciando IDs de Microinversores e atualizando a lista de ID de Microinversores

A página de configuração dos Links (status de sincronização) dos inversores é mostrada.

![](_page_44_Picture_77.jpeg)

Figura 26

# 7. Gerenciamento Remoto ECU-C (EMA)

#### Operação (Adicionar ou Deletar)

![](_page_45_Figure_2.jpeg)

Para adicionar uma lista completa de inversores em um sistema FV:

- lista de registro): Figura 27<br>
13 adicionar uma lista completa de inversores em um sistema FV:<br>
Selecione "Add" em "Operation Selection" (seleção de operação)<br>
1) Selecione "Add" em "Operation Selection" (seleção de operação)<br>
2) Selecione "s a adicionar uma lista completa de inversores em um sistema FV:<br>
Selecione "Add Inverter based on registration list" (adicionar inversor baseado dista de registro):<br>
lista de registro):<br>
2) Selecione "select from below list a adicional unia lista completa de inversores em um sistema riversores a Selecione "Add Inverter based on registration list" (adicionar in lista de registro):<br>
3) Selecione "Add" em "Operation Selection" (seleção de opera)
- 
- 
- 
- 
- -
	-
	-
	-

Para deletar IDs da lista de inversores:

lista de registro): Selecione "Add Inverter based on registration list" (adicionar i<br>
lista de registro):<br>
1) Selecione "Add" em "Operation Selection" (seleção de ope<br>
2) Selecione "Add" em "Operation Selection" (seleção de ope<br>
2) Selecione 1. Selecione "Add" em "Operation Selection" (seleção de 1.<br>
2. Delecione "select from below list" (selecione da lista ab<br>
3. Selecione "select from below list" (selecione da lista ab<br>
3. Selecione os inversores a serem adi 1) Selecione 'Add em "Operation Selection" (seleção de operação)<br>2) Selecione 'selecti from below list'' (selecione da lista abaixo)<br>3) Selecione 'Selection Selection' (seleção de operação)<br>4) Pressione 'Selection' (seleçã 2) Selecione Select Iron Delow IIst (selectone da Ilsta abalxo)<br>
2) Selecione so inversores a serem adicionados<br>
1) De inversore specifico:<br>
1) Selecione "Apd" m "Operation Selection" (seleção de operação)<br>
2) Selecione "I 3) Selecione os inversores a serem adicionados<br>
4) Pressione "Send".<br>
The inversor especifico:<br>
1) Selecione "Add" em "Operation Selection" (seleção de ope<br>
2) Selecione "input the special ones" (insira especificos, um j<br> 4) Pressione "Send".<br>
1D de inversor específico:<br>
1D Selecione "Add" em "Operation Selection" (seleção de ope<br>
2) Selecione "input the special ones" (insira específicos, um |<br>
3) Insira todos os IDs no campo disponível<br>
4) 2. ID de Inversor especinco:<br>
1) Selecione "Add" em "Operation Selection" (seleção de 1)<br>
Selecione "Add" em "Operation ese cificos, u<br>
3) Insira todos os IDs no campo disponível<br>
4) Pressione "Send".<br>
1. Selecione "Delete 1) Selecione Add em Operation Selection (seleção de opera<br>
2) Selecione "input the special ones" (insira específicos, um pr<br>
3) Insira todos os IDs no campo disponível<br>
4) Pressione "Send".<br>
17 Selecione "Delete Inverter b 2) Selecione "input the special ones" (insira especificos, um |<br>
3) Insira todos os IDs no campo disponível<br>
4) Pressione "Send".<br>
34) Pressione "Send".<br>
Selecione "Delete Inverter based on registration list" (deletar i<br>
i

- 
- 
- 
- 
- 
- on" (seleção de operação).<br>specíficos, um por linha).<br>".<br>Manual do usuário ECU C 46
- 
- 
- 

- 
- 

Figura 27

# **Interface de Comunicação de Comunicação de Comunicação de Comunicação de Comunicação de Comunicação de Comunicação de Comunicação de Comunicação de Comunicação de Comunicação de Comunicação de Comunicação de Comunicação d**

![](_page_46_Picture_143.jpeg)

![](_page_46_Picture_3.jpeg)

![](_page_46_Picture_4.jpeg)

![](_page_46_Picture_5.jpeg)

![](_page_46_Picture_6.jpeg)

a última atualização está na latam. APsystems.com © Todos os Direitos Reservados

# 9. Dados Técnicos

9. Dados Técnicos<br>Para dados técnicos, consulte a folha de dados mais atualizada<br>do site da APsystems. do site da APsystems.

- 8.1 Descarte de equipamentos antigos
	-

![](_page_47_Picture_4.jpeg)

- 
- 1. Quando houver este símbolo em um equipamento, significa que o mesmo é coberto pela Diretiva Européia 2002/96/EC.<br>1. Todos os produtos elétricos e eletrônicos devem ser descartados separadamente do fluxo de lixo municipa Quando houver este símbolo em um equipamento, significa que o mesmo é coberto pela Diretiva Européia 2002/96/EC.<br>Todos os produtos elétricos e eletrônicos devem ser descartados separadamente do fluxo de lixo municipal, atr 1. Quando houver este símbolo em um equipamento, significa que o mesmo é coberto pela Diretiva Européia 2002/96/EC.<br>1. Todos os produtos elétricos e eletrônicos devem ser descartados separadamente do fluxo de lixo municipa Quando houver este simbolo em um equipamento, significa que o mesmo é coberto pela Diretiva Européia 2002/96/EC.<br>Todos os produtos elétricos e eletrônicos devem ser descartados separadamente do fluxo de lixo municipal, atr Suando houver este símbolo em um equipamento, significa que o mesmo é coberto pela Diretiva Européia 2002/96/EC.<br>Todos os produtos elétricos e eletrônicos devem ser descartados separadamente do fluxo de lixo municipal, atr
- humana.
- nento antigo ajudará a prevenir<br>ara o meio ambiente e a saúde<br>re o descarte de seu equipamento<br>feitura municipal de sua cidade,<br>em que adquiriu o produto.<br>2022/09/08 Rev3.8<br>Alanual do usuário ECU C 48

2022/09/08 Rev3.8

# 10. Informações de Contato

#### ALTENERGY POWER SYSTEM Inc.

www.APsystems.com

#### APsystems Jiaxing China No. 1, Yatai Road, Nanhu District, Jiaxing, Zhejiang Tel: 400-100-8470 Mail: info@apsystems.cn

#### APsystems Shanghai China

Rm.B305 No.188, Zhangyang Road, Pudong, Shanghai 200120,P.R.C Tel: 400-100-8470 Mail: info@apsystems.cn

#### APsystems Guadalajara:

AV. Lazaro Cardenas 2850-5º Piso, Colonia Jardines del Bosque C.P. 44520, Guadalajara, Jalisco Mail: info.latam@APsystems.com

#### APsystems America

8701 N. Mopac Expy, Ste 160, Austin, TX 78759 Mail: info.usa@APsystems.com

#### APsystems Australia

Suite 502, 8 Help Street, Chatswood NSW 2067 Australia Mail: info.apac@APsystems.com

#### APsystems Europe

Karspeldreef 8, 1101 CJ, Amsterdam, The Netherlands Mail: emea@APsystems.com

#### APsystems EMEA

244c rue du Point du Jour 01000 Saint Denis lès Bourg, France Mail: emea@APsystems.com